Samsung ML-1630 Series **Stampante laser B&N**

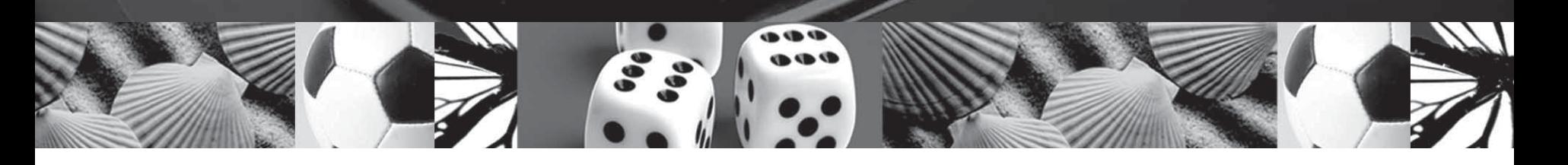

# **Guida per l'utente della**

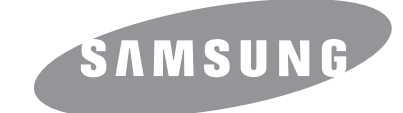

© 2007 Samsung Electronics Co., Ltd. Tutti i diritti riservati.

Questa Guida dell'utente viene fornita solo a scopo informativo. Tutte le informazioni qui contenute sono soggette a modifiche senza preavviso. Samsung Electronics non è responsabile per eventuali cambiamenti, danni diretti o indiretti, derivanti o relativi all'utilizzo di questa Guida dell'utente.

- ML-1630 è un nome di modello di Samsung Electronics Co., Ltd.
- Samsung e il logo Samsung sono marchi commerciali di Samsung Electronics Co., Ltd.
- Microsoft, Windows, Windows Vista, Windows 7 e Windows 2008 Server R2 sono marchi registrati o marchi di Microsoft Corporation.
- UFST® e MicroType™ sono marchi registrati di Monotype Imaging Inc.
- TrueType, LaserWriter e Macintosh sono marchi commerciali di Apple Computer, Inc.
- Tutti gli altri marchi o nomi di prodotti sono marchi commerciali delle rispettive società o organizzazioni.
- Le informazioni sull'open source sono disponibili nel sito Web Samsung: www.samsung.com.
- Per informazioni sulla licenza open source, fare riferimento al file LICENSE.txt contenuto nel CD-ROM.

# contact samsung worldwide

If you have any comments or questions regarding Samsung products, contact the Samsung customer care center.

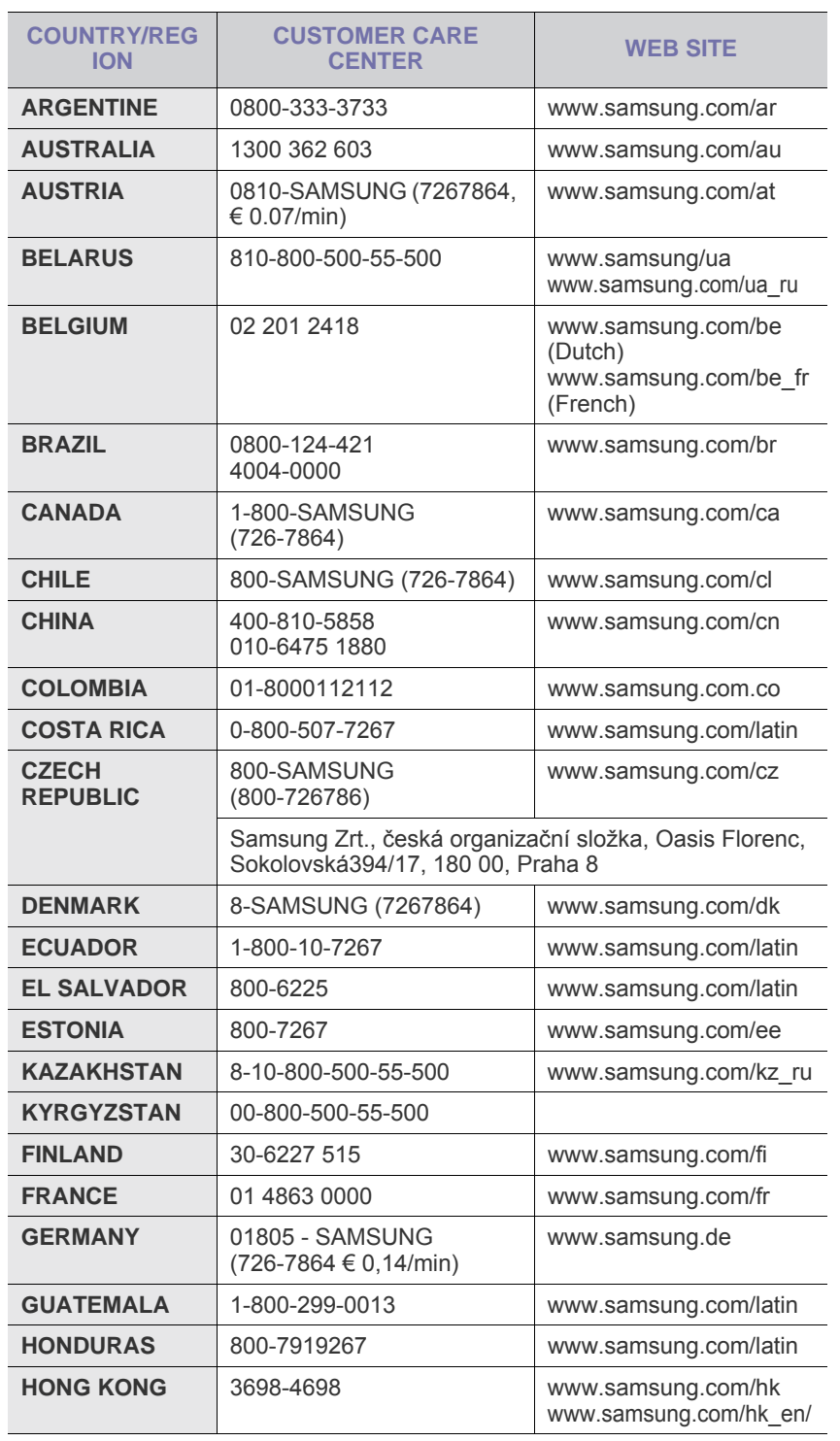

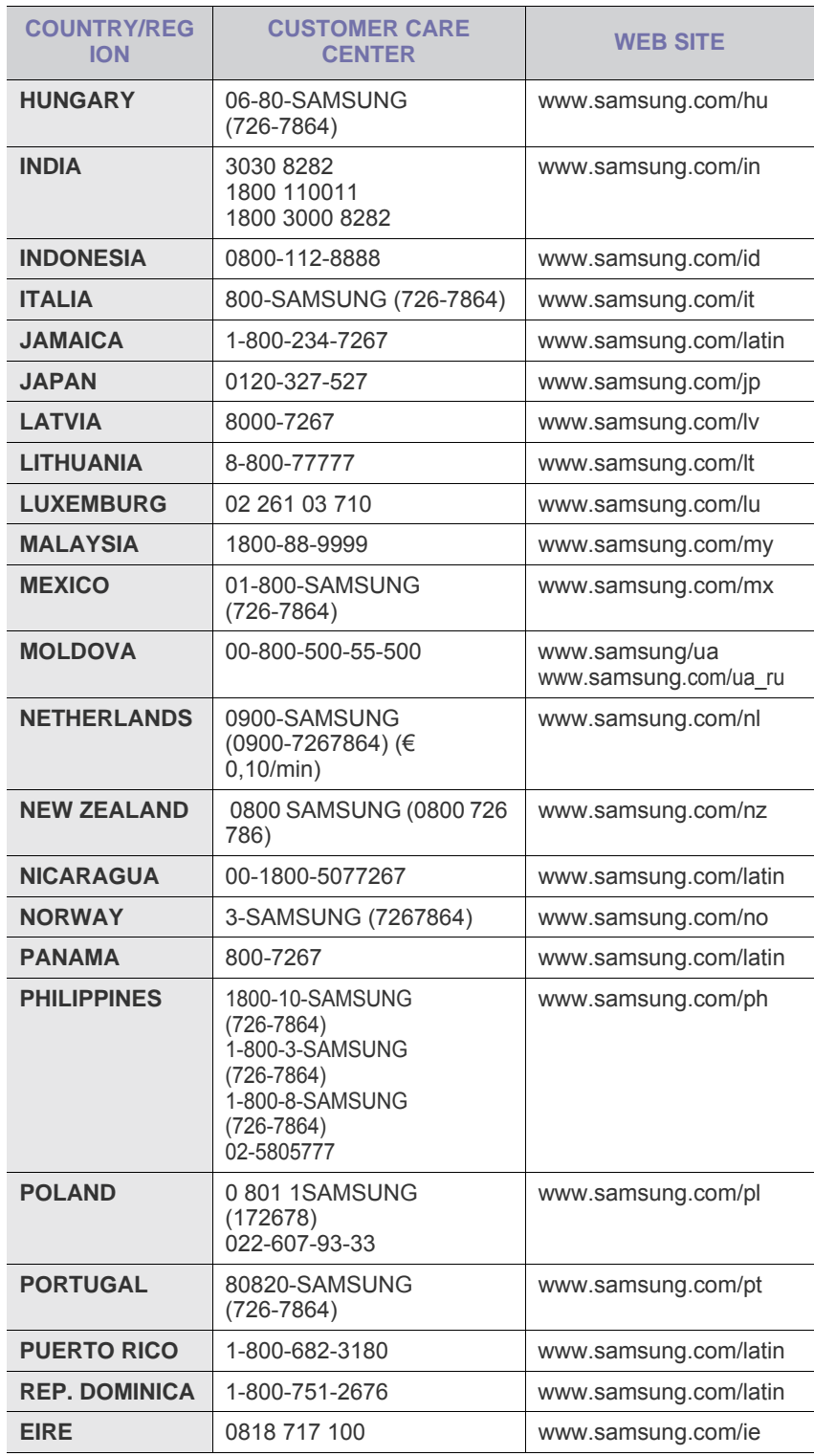

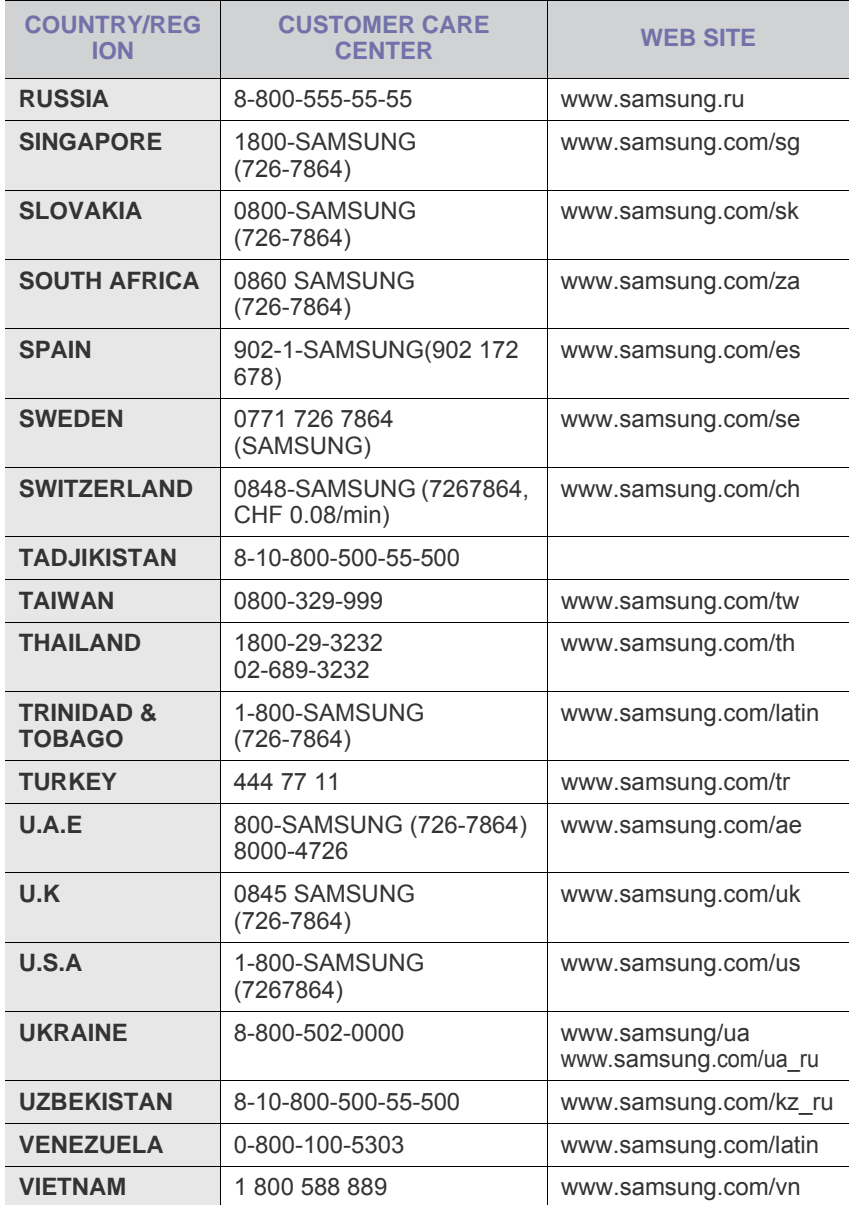

# **SOMMARIO**

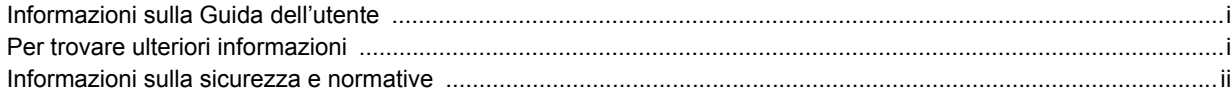

# 1. Introduzione

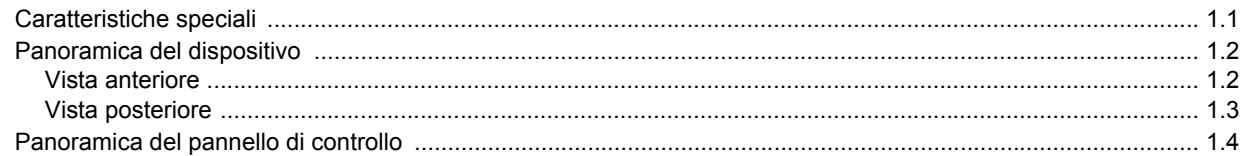

# 2. Panoramica sul software

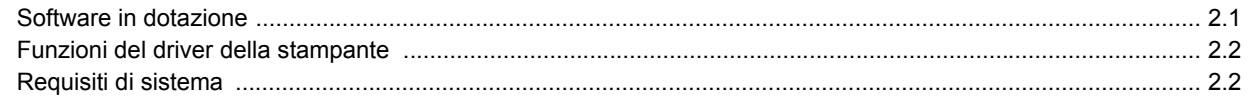

# 3. Informazioni preliminari

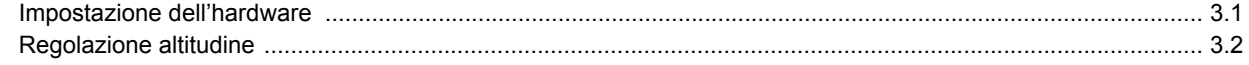

# 4. Selezione e caricamento dei supporti di stampa

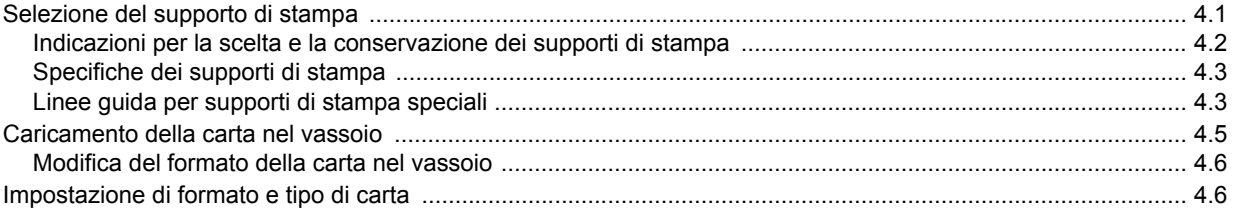

# 5. Elementi di base per la stampa

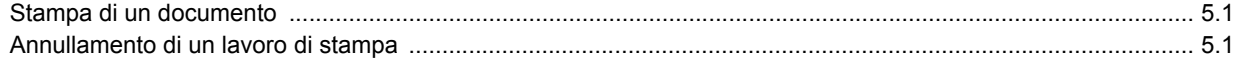

# 6. Manutenzione

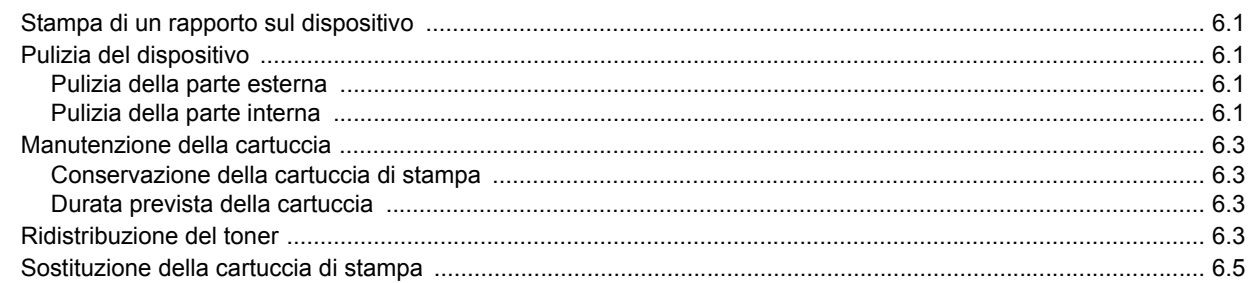

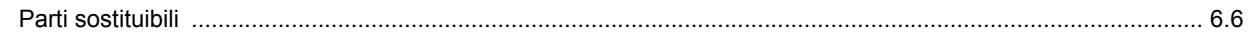

# 7. Risoluzione dei problemi

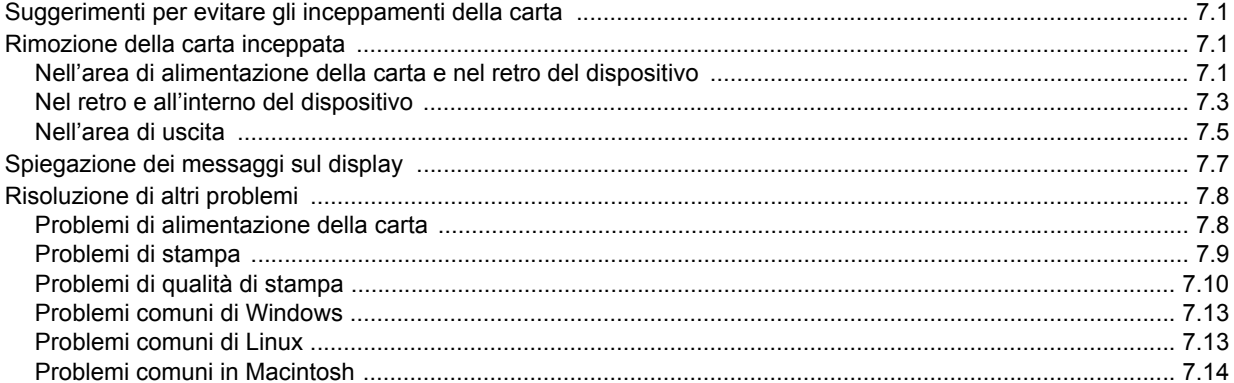

# 8. Ordine di materiali di consumo e accessori

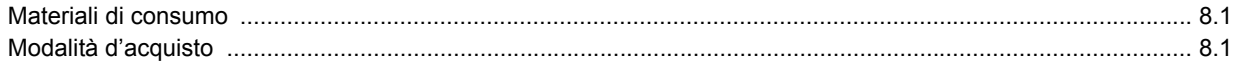

# 9. Specifiche

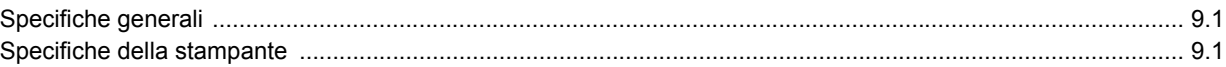

# 10. Glossario

**Indice** 

## **Informazioni sulla Guida dell'utente**

<span id="page-6-0"></span>Questa Guida dell'utente fornisce le informazioni di base sul dispositivo e una spiegazione dettagliata di ciascuna fase durante l'utilizzo effettivo. Utenti meno esperti e utenti professionali possono consultare la guida per l'installazione e l'uso del dispositivo.

Questa spiegazione è basata principalmente sul sistema operativo Microsoft Windows.

Alcuni termini della guida vengono usati in modo intercambiabile, come mostrato di seguito.

- Documento è sinonimo di originale.
- Carta è sinonimo di supporto o supporto di stampa.

La tabella seguente illustra le convenzioni adottate in questa guida.

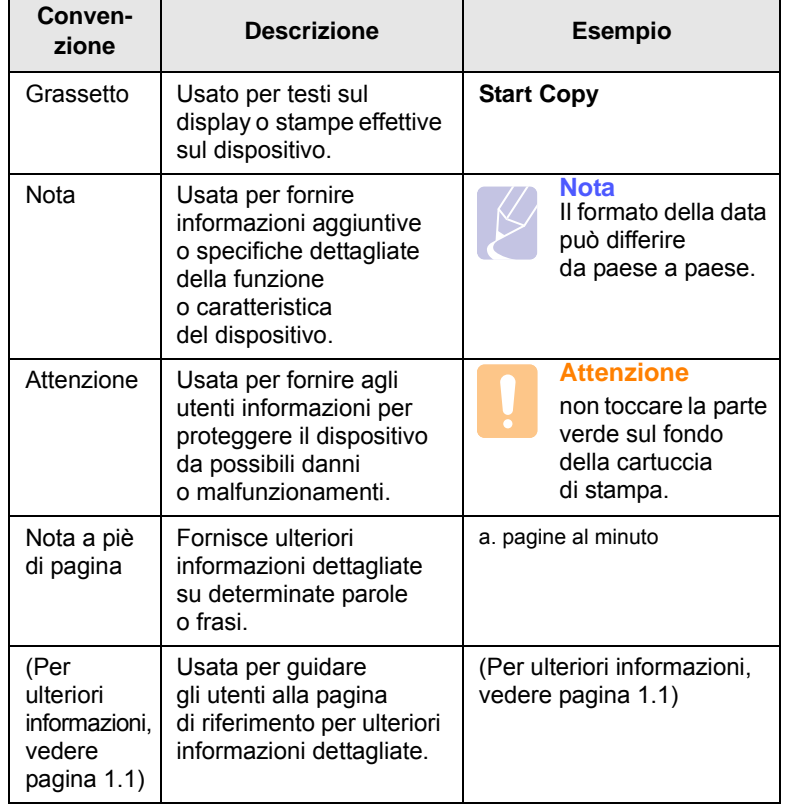

# **Per trovare ulteriori informazioni**

<span id="page-6-1"></span>Le informazioni relative all'impostazione e all'utilizzo del dispositivo sono reperibili dalle risorse seguenti, in versione stampata o a schermo.

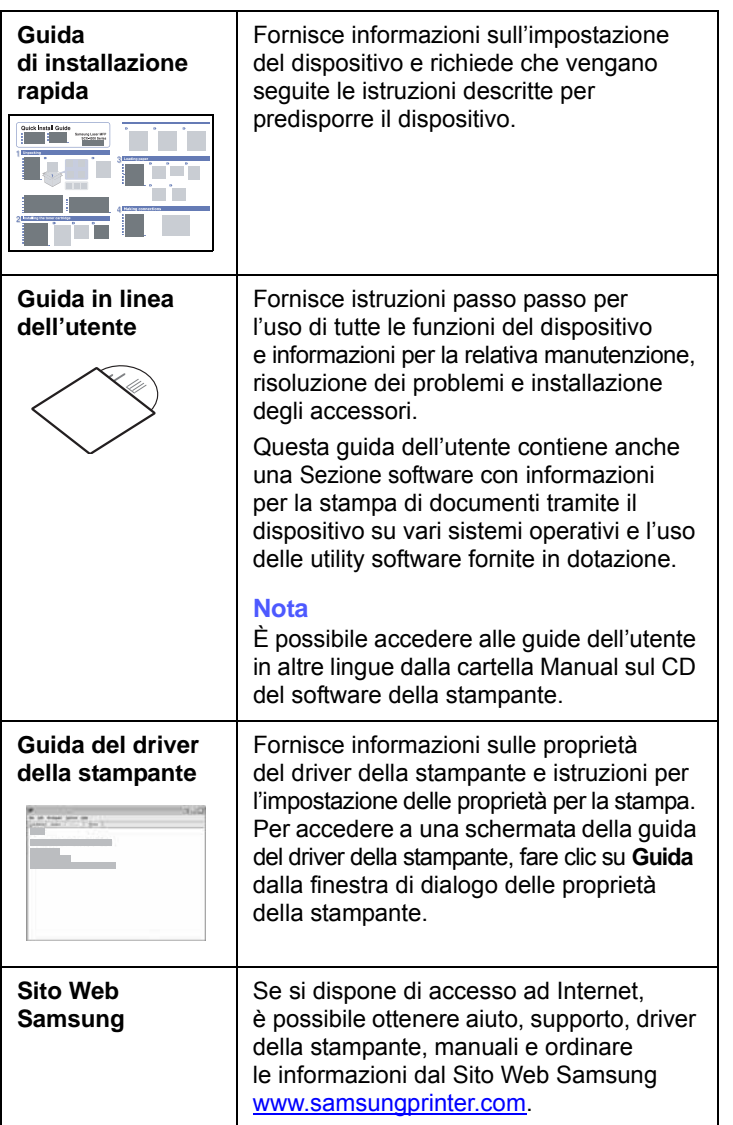

## <span id="page-7-0"></span>**Informazioni sulla sicurezza e normative**

## **Precauzioni importanti e norme di sicurezza**

Quando si utilizza questo apparecchio, per ridurre il rischio di incendio, folgorazione e danni fisici alle persone, seguire sempre le precauzioni riportate di seguito:

- 1 Leggere e comprendere tutte le istruzioni.
- 2 Ogni volta che si manipolano apparecchi elettrici usare la massima cautela.
- 3 Seguire tutte le avvertenze e le istruzioni riportate sull'apparecchio e la relativa documentazione.
- 4 Se un'istruzione d'uso sembra essere in conflitto con le norme di sicurezza, prevale la norma di sicurezza, in quanto è possibile che l'istruzione d'uso sia stata male interpretata. Se non si riesce a risolvere il conflitto, rivolgersi al proprio rappresentante alle vendite o al servizio di assistenza tecnica.
- 5 Scollegare la macchina dalla presa di corrente a muro prima di procedere alle operazioni di pulizia. Non utilizzare prodotti di pulizia liquidi o ad aerosol. Per le operazioni di pulizia, usare solo un panno umido.
- 6 Non collocare l'apparecchio su un carrello, supporto o tavolo instabile. Potrebbe cadere e provocare gravi danni.
- 7 L'apparecchio non va mai collocato, sopra, vicino o al di sopra di radiatori, stufe, condizionatori d'aria o griglie di ventilazione.
- 8 Non appoggiare alcun oggetto sul cavo di alimentazione. Non posizionare l'apparecchio in luoghi in cui i cavi verrebbero calpestati da altre persone.
- 9 Non sovraccaricare le prese a muro e i cavi di prolunga. Così facendo le prestazioni dell'apparecchio verrebbero compromesse e si potrebbe correre il rischio di incendi o folgorazione.
- 10 Non consentire ad animali di mordere i cavi d'alimentazione e delle interfacce del PC.
- 11 Evitare di spingere oggetti di qualsiasi tipo all'interno dell'apparecchio o attaverso le aperture dello chassis. Gli oggetti potrebbero entrare a contatto con punti di tensione pericolosi, provocando il rischio di incendio o folgorazione. Non versare mai liquidi di alcun tipo sopra o all'interno dell'apparecchio.
- 12 Per ridurre il rischio di folgorazione, non smontare l'apparecchio. Quando è necessario eseguire i lavori di riparazione, affidarsi a un tecnico qualificato. L'apertura o la rimozione dei coperchi può provocare l'esposizione a zone ad alta tensione o ad altri rischi. Se l'apparecchio non viene rimontato in modo corretto, si rischia di venire folgorati al prossimo utilizzo
- 13 Scollegare la macchina dal PC e dalla presa di corrente a muro rimettendo le operazioni di manutenzione a personale d'assistenza qualificato alle condizioni riportate di seguito:
- Quando una qualsiasi parte del cavo di alimentazione, della spina o del cavo di collegamento è danneggiata o logora.
- Se all'interno dell'apparecchio è stato rovesciato un liquido.
- Se l'apparecchio è stato esposto a pioggia o acqua.
- Se l'apparecchio non funziona correttamente pur avendo seguito le istruzioni.
- Se l'apparecchio è caduto a terra o lo chassis sembra essersi danneggiato.
- Se si nota un cambiamento notevole e improvviso nelle prestazioni dell'apparecchio.
- 14 Regolare solo i controlli trattati nelle istruzioni per l'uso. La regolazione scorretta degli altri controlli potrebbe determinare il danneggiamento e rendere necessario l'intervento di un tecnico qualificato per riportare l'apparecchio alle normali funzioni operative.
- 15 Evitare di utilizzare l'apparecchio se sono in corso temporali con fulmini. In questi casi si corre il rischio (seppur remoto) di folgorazione in seguito alla caduta di fulmini. Se possibile scollegare l'alimentazione elettrica per la tutta la durata di eventuali temporali con fulmini.
- 16 Se si stampano più pagine continuamente, la superficie del cassetto di uscita potrebbe surriscaldarsi. Fare attenzione a non toccare la superficie e tenere lontani i bambini.
- 17 Per motivi di sicurezza, utilizzare il cavo di alimentazione in dotazione con l'apparecchio. Se si sta utilizzando un cavo di lunghezza superiore a 2 m con un apparecchio da 110 V, esso dovrebbe essere un cavo da 16 AWG<sup>\*</sup> o superiore.
- 18 CONSERVARE QUESTE ISTRUZIONI.

# **Considerazioni ambientali e sulla sicurezza**

#### **Dichiarazione di sicurezza del laser**

La stampante è stata certificata negli USA come rispondente ai requisiti del DHHS (Department of Health and Human Services) 21 CFR, capitolo 1, sezione J per i prodotti laser di Classe i (1) e altrove è stata certificata conforme ai requisiti IEC 825.

I prodotti laser di Classe i non sono considerati pericolosi. Il sistema laser e la stampante sono stati progettati in modo da evitare qualsiasi esposizione umana diretta alle radiazioni laser superiori al livello di Classe i durante il normale funzionamento, la manutenzione o gli interventi di riparazione.

*\* AWG: American Wire Guage*

#### **Avvertenza**

Evitare di fare funzionare la stampante o di eseguire interventi di manutenzione quando il coperchio di protezione è stato rimosso dal gruppo Laser/Scanner. Il raggio riflesso, anche se invisibile, può arrecare danni alla vista. Quando si utilizza questo prodotto, per ridurre il rischio di incendio, folgorazione e danni fisici, seguire sempre le precauzioni riportate di seguito:

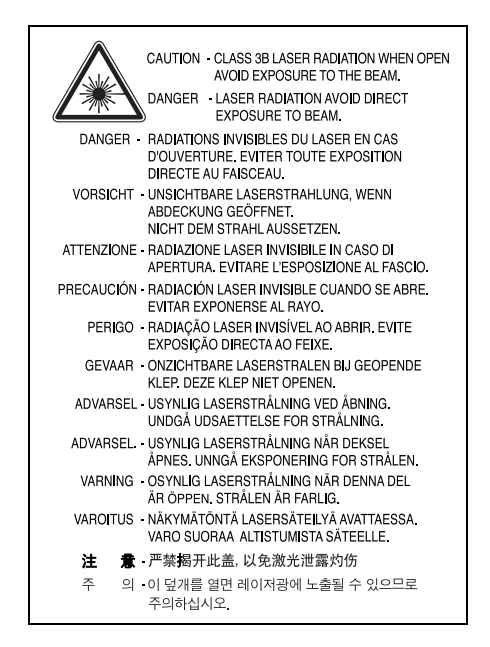

## **Dichiarazione sull'ozono**

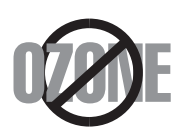

Durante il normale funzionamento, la stampante produce ozono. L'ozono prodotto non costituisce un pericolo per l'operatore. Si consiglia tuttavia di fare funzionare l'apparecchio in un ambiente ben ventilato.

Per ulteriori informazioni sull'ozono, contattare il più vicino rivenditore Samsung.

### **Riciclaggio**

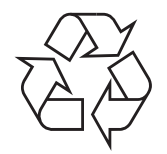

Riciclare o smaltire il materiale di imballaggio per questo prodotto nel pieno rispetto dell'ambiente.

# **Corretto smaltimento del prodotto (rifiuti elettrici ed elettronici)**

#### **(Applicabile in i paesi dell'Unione Europea e in quelli con sistema di raccolta differenziata)**

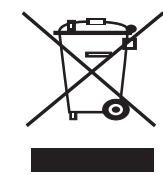

Questo simbolo sul prodotto, gli accessori o la documentazione indica che il prodotto e i relativi accessori elettronici (es.: caricatore, cuffie, cavo USB) non va smaltito insieme agli altri rifiuti domestici. Per evitare possibili danni all'ambiente o alla salute dell'uomo, si prega di separare questo tipo di prodotto da altri tipi di rifiuti e di riciclarlo in modo opportuno per promuovere il riutilizzo sostenibile delle risorse dei materiali. Gli utenti privati

devono contattare il rivenditore dal quale hanno acquistato il prodotto oppure l'ente locale preposto, per informazioni su come e dove poter far fronte a tale questione per un riciclo sicuro a livello ambientale. Gli utenti aziendali devono contattare il loro fornitore e verificare le condizioni del contratto di acquisto. Questo prodotto e i suoi accessori elettronici non devono essere mischiati con altri rifiuti commerciali per lo smaltimento.

## **Emissioni in radiofrequenza**

#### **Norme FCC**

Questa apparecchiatura è stata provata ed è risultata conforme ai limiti per i dispositivi digitali di Classe B, secondo le specifiche della Sezione 15 delle norme FCC. Questi limiti sono intesi a fornire adeguata protezione contro le interferenze in una installazione residenziale. Questa apparecchiatura genera, utilizza e può irradiare energia a radiofrequenza e, se non è installata e utilizzata in conformità con le istruzioni, può provocare interferenze dannose alle radiocomunicazioni. In ogni caso, non c'è garanzia che tale interferenza non si verifichi in una particolare installazione. Se questa apparecchiatura provoca interferenze alla ricezione radiotelevisiva (per stabilire e riaccendere l'apparecchiatura), l'utente è invitato a cercare di correggere l'interferenza stessa ricorrendo a uno o più dei seguenti rimedi:medi:

- Ruotare o cambiare la posizione dell'antenna ricevente.
- Allontanare l'apparecchiatura dal ricevitore.
- Collegare l'apparecchiatura a una presa posizionata su un circuito diverso da quello del ricevitore.
- Consultare il rivenditore o un tecnico radio/televisivo esperto per ulteriori suggerimenti.

#### **Attenzione:**

i cambiamenti o le modifiche apportati a questa apparecchiatura non espressamente approvati dal produttore responsabile delle conformità alle norme potrebbero rendere nullo il diritto dell'utente a utilizzare l'apparecchiatura.

#### **Norme canadesi sulle interferenze radiofoniche**

Questo apparecchio digitale rispetta i limiti di Classe B, riguardanti le emissioni di disturbi radioelettrici da apparecchi digitali prescritti nella normativa sulle apparecchiature che generano interferenze, intitolata "Apparecchi digitali", ICES-003 della Industry and Science Canada.

Cet appareil numérique respecte les limites de bruits radioélectriques applicables aux appareils numériques de Classe B prescrites dans la norme sur le matériel brouilleur : « Appareils Numériques », ICES-003 édictée par l'Industrie et Sciences Canada.

# **Dichiarazione di conformità (Paesi europei)**

#### **Approvazioni e certificazioni**

Il marchio CE applicato a questo prodotto rappresenta la Dichiarazione di conformità di Samsung Electronics Co., Ltd. Alle seguenti Direttive applicabili dell'Unione Europea 93/68/EEC, relative alle date indicate:

La dichiarazione di conformità può essere consultata nel sito www.samsung.com/printer, andare a Support > Download center e immettere il nome della stampante per cercare il documento EuDoC.

1 gennaio 1995: Direttiva del Consiglio 73/23/EEC, approssimazione delle leggi degli Stati Membri relative alle apparecchiature a bassa tensione.

1 gennaio 1996: Direttiva del Consiglio 89/336/EEC (92/31/EEC), approssimazione delle leggi degli Stati Membri relative alla compatibilità elettromagnetica.

9 marzo 1999: Direttiva del consiglio 1999/5/EC sulle apparecchiature radio e sulle apparecchiature di terminale di telecomunicazioni e il riconoscimento reciproco della loro conformità.

Una dichiarazione completa, che definisce le direttive pertinenti e gli standard di riferimento può essere richiesta al rappresentante di Samsung Electronics Co., Ltd.

## **Sostituzione della spina in dotazione (solo per il Regno Unito)**

#### **Importante**

Il cavo di alimentazione del dispositivo viene fornito con una spina standard da 13 A (BS 1363) e un fusibile da 13 A. Quando si sostituisce o si controlla il fusibile, è necessario reinstallare il fusibile da 13 A appropriato, quindi rimontare il coperchio del fusibile. Se il coperchio del fusibile è andato perduto, non utilizzare la spina finché non se ne installa un altro.

Contattare il negozio presso il quale si è acquistato il dispositivo.

La spina da 13 A è il tipo più diffuso nel Regno Unito e dovrebbe pertanto essere compatibile. Tuttavia, alcuni edifici (soprattutto i meno moderni) non dispongono di normali prese di corrente da 13 A. In questo caso, è necessario acquistare una spina di riduzione appropriata. Non rimuovere la spina stampata.

#### **Avvertenza**

**Se si taglia via la spina stampata, non conservarla.**

**La spina infatti non può essere ricollegata al cavo e si corre il rischio di ricevere una scossa elettrica se si tenta di inserirla in una presa.**

#### **Avvertenza importante: è necessario mettere a terra questo apparecchio.**

I fili del cavo di alimentazione sono dei seguenti colori, che ne facilitano l'identificazione:

- Verde e giallo: terra
- Blu: neutro
- Marrone: fase

Se i fili del cavo di alimentazione non corrispondono ai colori indicati nella spina, procedere come segue:

Collegare il filo verde e giallo al piedino contrassegnato dalla lettera "E", dal simbolo di sicurezza corrispondente alla 'messa a terra', dai colori verde e giallo o dal colore verde.

Collegare il filo blu al piedino contrassegnato dalla lettera "N" o dal colore nero.

Collegare il filo marrone al piedino contrassegnato dalla lettera "L" o dal colore rosso.

Deve essere presente un fusibile da 13 A nella spina, nel riduttore o sul quadro di distribuzione.

# <span id="page-10-0"></span>**Introduzione**

Grazie per aver acquistato questo prodotto multifunzione Samsung. Il dispositivo fornisce funzioni di stampa.

Questo capitolo tratta i seguenti argomenti:

- **• [Caratteristiche speciali](#page-10-1)**
- **• [Panoramica del dispositivo](#page-11-0)**
- **• [Panoramica del pannello di controllo](#page-13-0)**

# **Attenzione**

Questo prodotto è molto lucido, fare attenzione a non graffiare la superficie durante l'installazione.

# **Caratteristiche speciali**

<span id="page-10-1"></span>Il dispositivo è dotato di caratteristiche speciali.

#### **Stampe veloci e di ottima qualità**

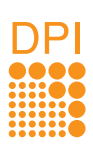

- È possibile stampare con una risoluzione fino a **1200 dpi reali**.
- Il dispositivo stampa carta in formato A4 fino
	- a 16 ppm<sup>a</sup> e in formato lettera fino a 17 ppm.

#### **Gestione flessibile di diverse opzioni carta**

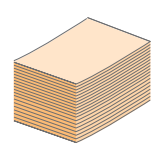

Il **vassoio da 100 fogli** supporta carta normale in diversi formati.

#### **Creazione di documenti professionali**

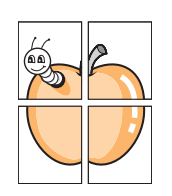

• Stampa di **filigrane**. È possibile personalizzare i documenti inserendo alcune parole, ad esempio "Riservato". Vedere la Sezione software.

• Stampa di **poster**. Il testo e le figure di ogni pagina del documento saranno ingranditi e stampati nel foglio di carta, quindi potranno essere uniti insieme con nastro adesivo per formare un poster. Vedere la Sezione software.

#### **Risparmio di tempo e denaro**

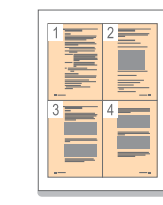

- Per risparmiare carta è possibile stampare più pagine su un solo foglio.
- Quando non è operativo, il dispositivo entra automaticamente in modalità **risparmio energetico** riducendo in modo sostanziale i consumi elettrici.

#### **Stampa in ambienti diversi**

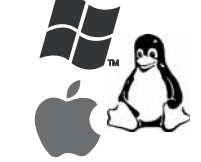

• È possibile stampare con vari sistemi operativi quali Windows, Linux e Macintosh.

• Il dispositivo è dotato di un'interfaccia **USB**.

#### a. pagine al minuto

# **Panoramica del dispositivo**

<span id="page-11-0"></span>Di seguito sono elencati i componenti principali del dispositivo.

# <span id="page-11-1"></span>**Vista anteriore**

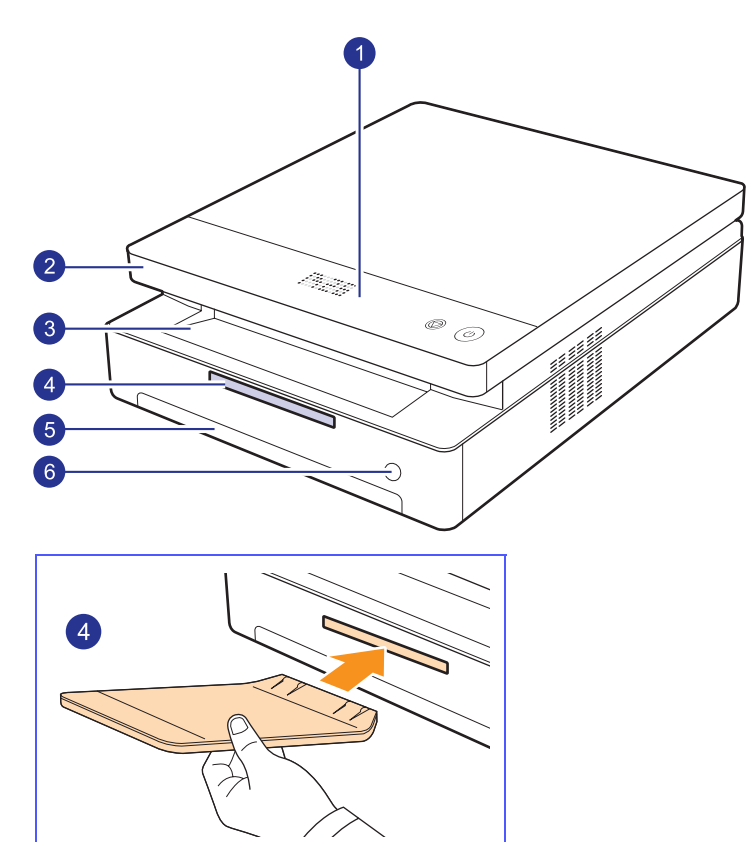

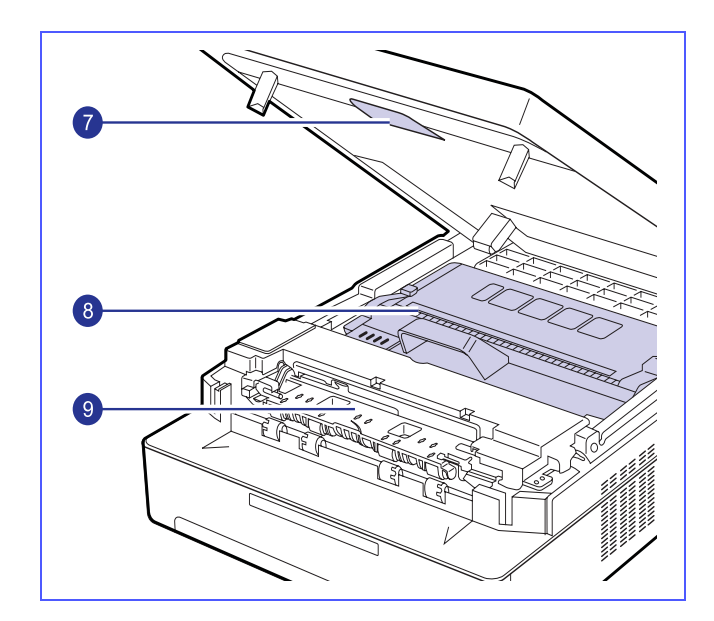

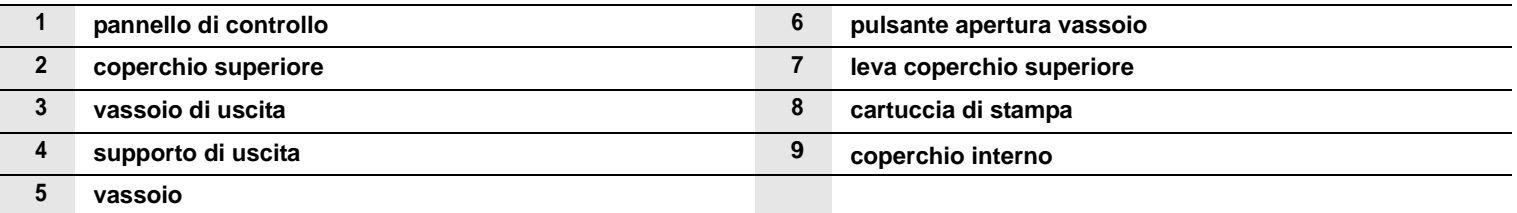

#### **Note**

• Le illustrazioni presentate nella Guida dell'utente possono essere diverse dal dispositivo in uso.

• Se si stampa un gran numero di copie in un'unica operazione, la superficie del vassoio di uscita potrebbe scaldarsi. Fare attenzione a non toccare la superficie ed evitare che i bambini vi si avvicinino.

<span id="page-12-0"></span>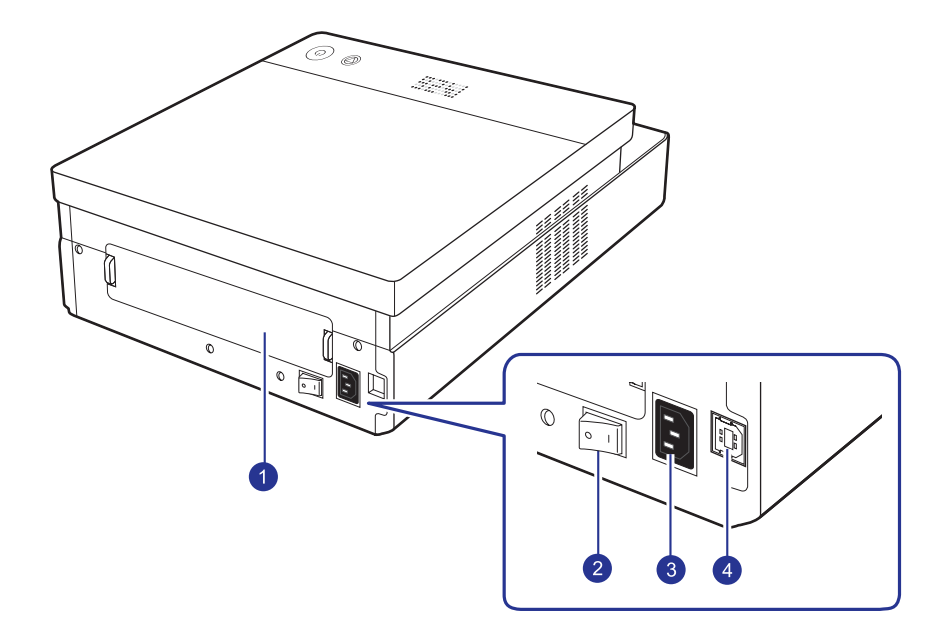

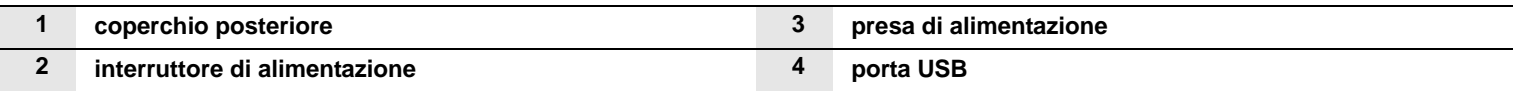

# **Panoramica del pannello di controllo**

<span id="page-13-0"></span>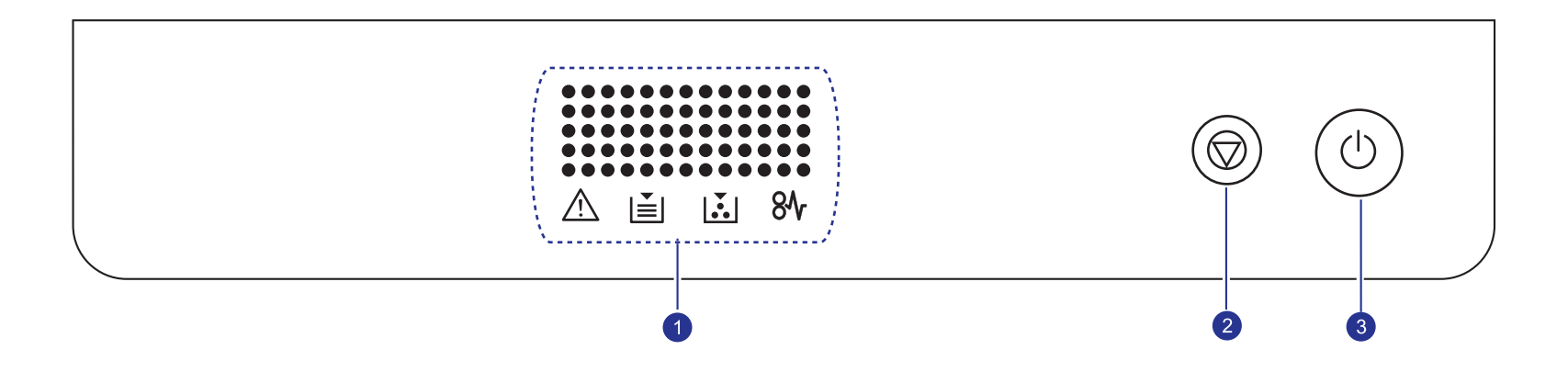

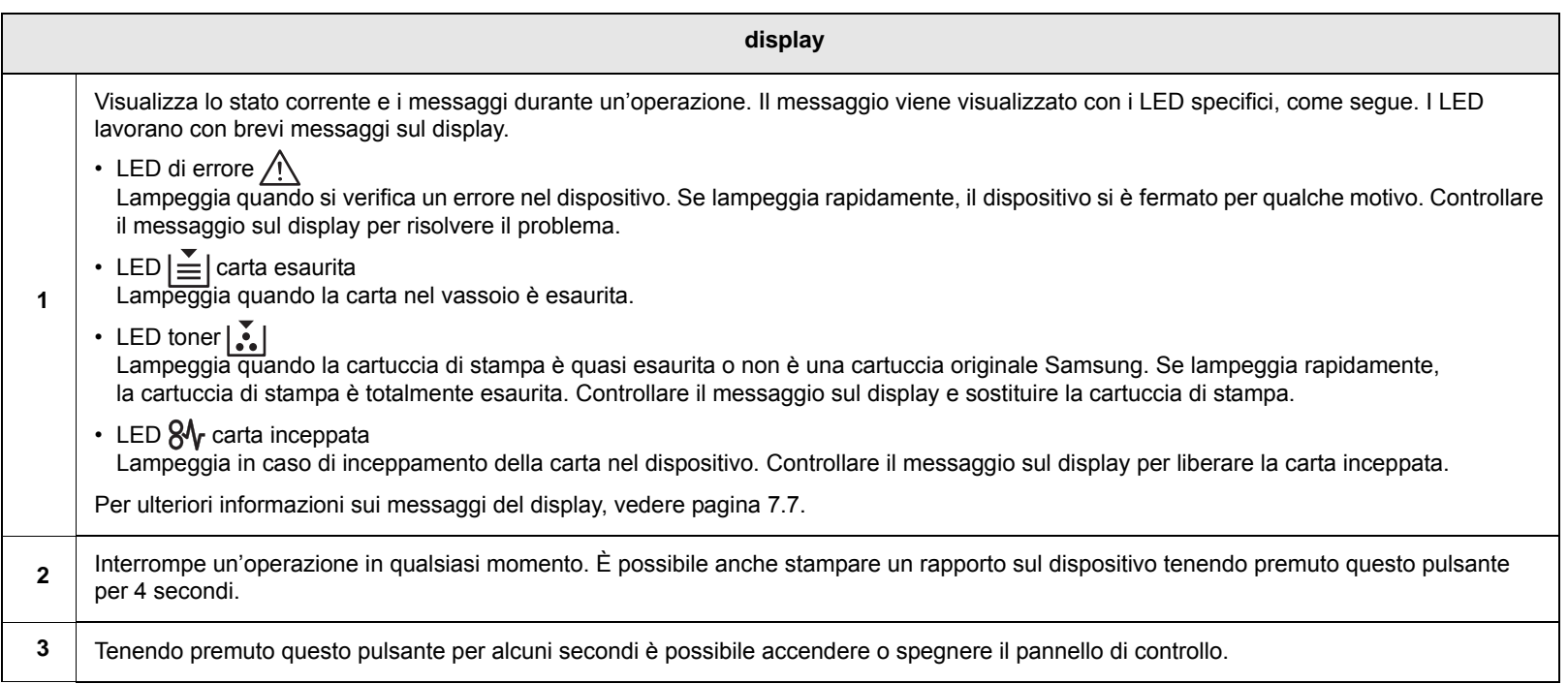

# <span id="page-14-0"></span>**2 Panoramica sul software**

Questo capitolo fornisce una panoramica del software fornito in dotazione con il dispositivo. Ulteriori dettagli sull'installazione e sull'utilizzo del software sono spiegati nella Sezione software.

Questo capitolo tratta i seguenti argomenti:

- **• [Software in dotazione](#page-14-1)**
- **• [Funzioni del driver della stampante](#page-15-0)**
- **• [Requisiti di sistema](#page-15-1)**

# **Software in dotazione**

<span id="page-14-1"></span>Dopo aver impostato e collegato il dispositivo al computer, è necessario installare il software della stampante e dello scanner. Se si utilizza il sistema operativo Windows o Macintosh, installare il software dal CD in dotazione mentre, se si utilizza Linux, scaricare il software dal sito Web Samsung (www.samsung.com/printer) e procedere all'installazione.:

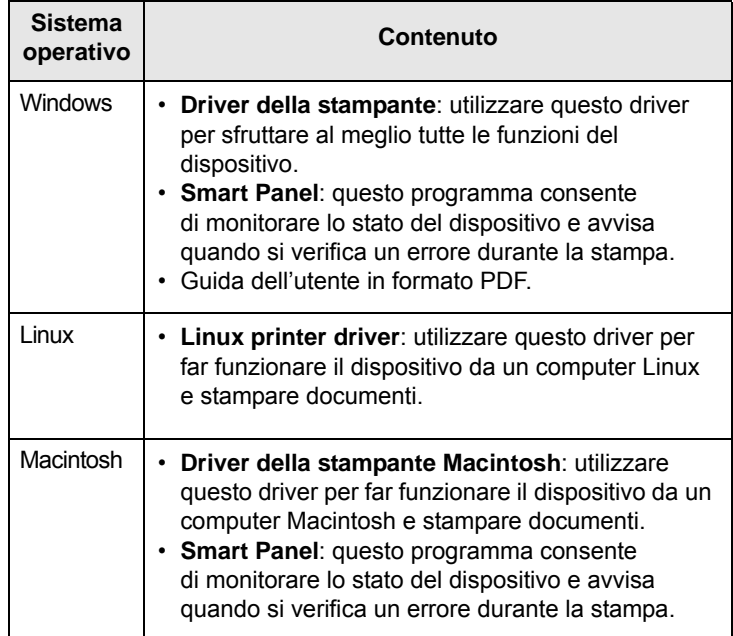

# **Funzioni del driver della stampante**

<span id="page-15-0"></span>I driver della stampante supportano le seguenti funzioni standard:

- Formato della carta, orientamento e tipo di supporto
- Numero di copie

Inoltre, è possibile utilizzare diverse funzioni speciali di stampa. La tabella seguente fornisce una panoramica generale delle funzioni supportate dai driver dalla stampante:

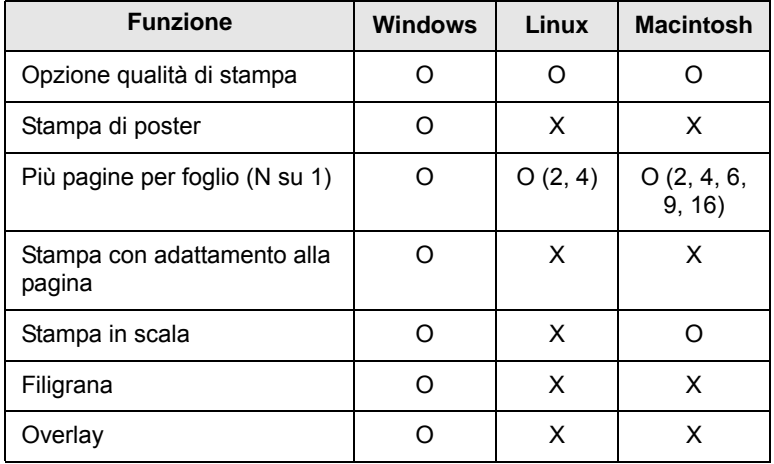

# **Requisiti di sistema**

<span id="page-15-1"></span>Prima di iniziare, assicurarsi che il sistema soddisfi i seguenti requisiti:

#### **Windows**

Il dispositivo supporta i seguenti sistemi operativi.

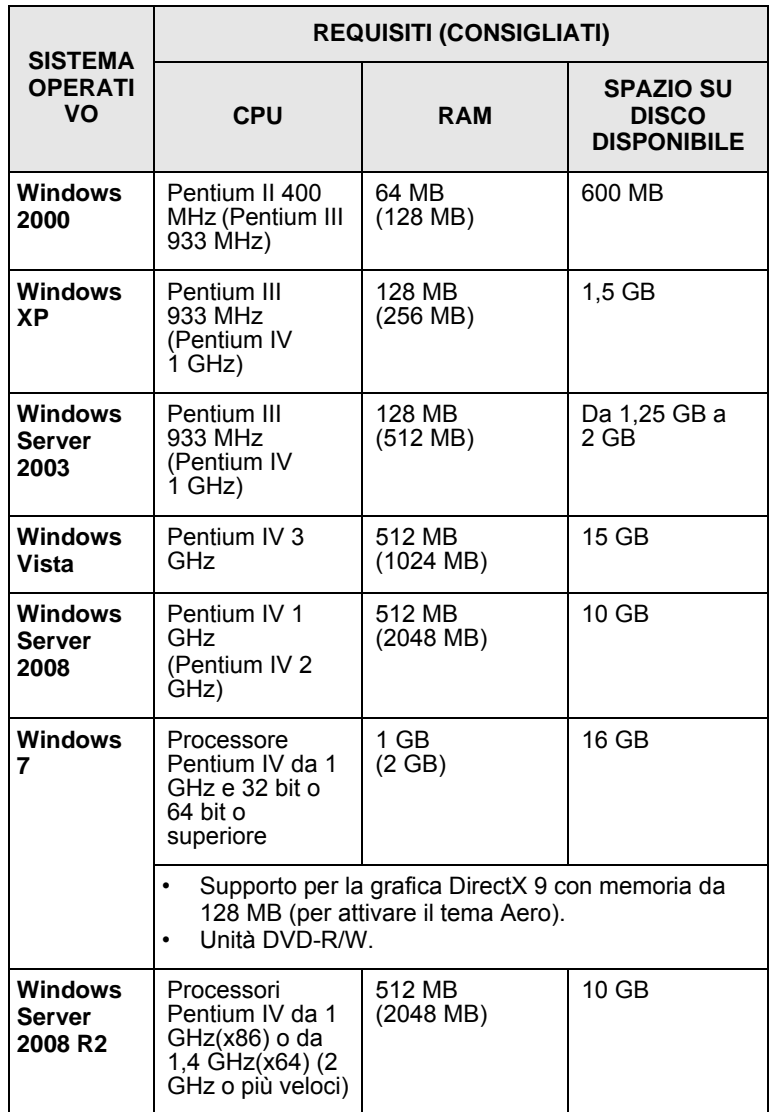

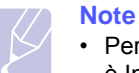

- Per tutti i sistemi operativi Windows, il requisito minimo è Internet Explorer 5.0 o versione successiva.
- Gli utenti che hanno diritti di amministratore possono installare il software.

### **Linux**

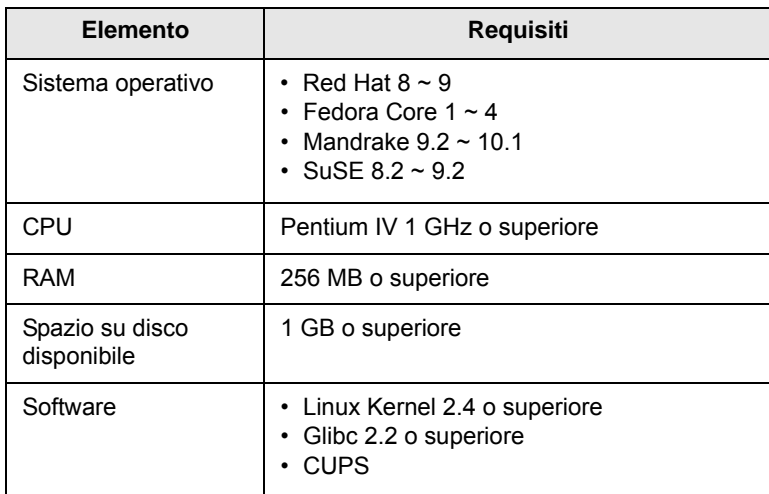

#### **Macintosh**

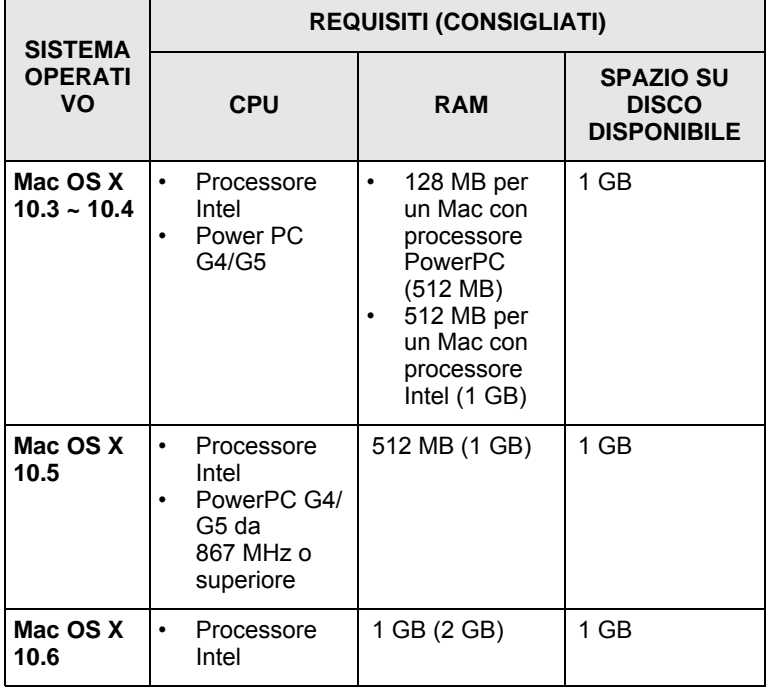

# <span id="page-17-0"></span>**3 Informazioni preliminari**

In questo capitolo vengono fornite istruzioni dettagliate per impostare il dispositivo.

Questo capitolo tratta i seguenti argomenti:

- **• [Impostazione dell'hardware](#page-17-1)**
- **• [Regolazione altitudine](#page-18-0)**

# **Impostazione dell'hardware**

<span id="page-17-1"></span>In questa sezione sono illustrati i passaggi per impostare l'hardware che è descritto nella Guida di installazione rapida. Assicurarsi di leggere la Guida di installazione rapida e di completare i seguenti passaggi.

**1** Scegliere un'ubicazione stabile.

Scegliere una superficie piana e stabile, con uno spazio adeguato per la circolazione dell'aria. Lasciare spazio sufficiente per aprire coperchi e vassoi.

L'area deve essere ben ventilata e lontana dalla luce solare diretta o da fonti di calore, freddo e umidità. Non collocare il dispositivo vicino al bordo della scrivania o del tavolo.

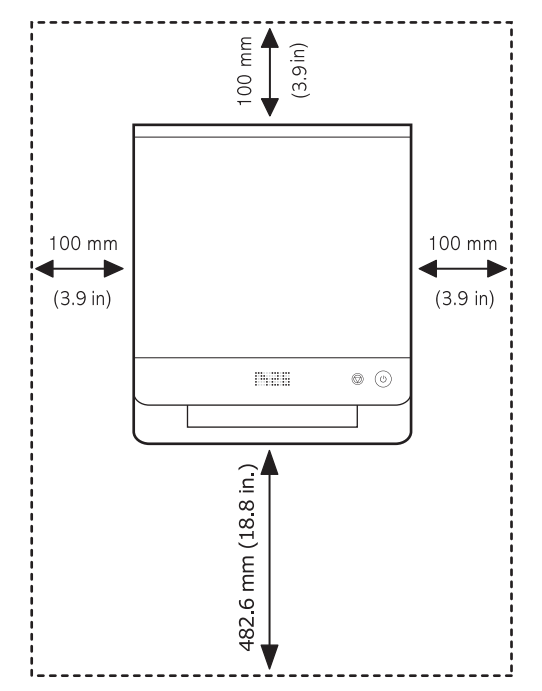

La stampa avverrà correttamente ad altitudini inferiori a 1.000 m (3.281 ft). Fare riferimento all'impostazione dell'altitudine per ottimizzare la stampa. Per ulteriori informazioni, vedere pagina [3.2.](#page-18-0)

Collocare il dispositivo su una superficie piatta e stabile, assicurandosi che l'inclinazione non sia superiore a 2 mm (0,08 pollici). Diversamente la qualità della stampa potrebbe risultare insufficiente.

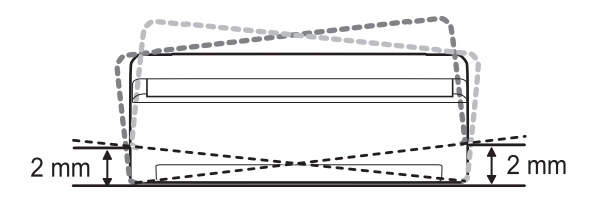

- **2** Disimballare il dispositivo e controllare gli elementi inclusi.
- **3** Rimuovere il nastro di protezione del dispositivo.
- **4** Installare entrambe le cartucce di stampa.
- **5** Caricare la carta. [\(Vedere "Caricamento della carta nel](#page-23-1)  [vassoio" a pagina 4.5.](#page-23-1))
- **6** Assicurarsi che tutti i cavi siano collegati al dispositivo.
- **7** Accendere il dispositivo.
- **8** installare il software. Vedere la Sezione software.

#### **Attenzione**

Questa apparecchiatura non sarà utilizzabile in caso di interruzione di energia elettrica.

#### **Nota**

Mentre è in corso il processo di installazione del driver della stampante, il programma di installazione rileva le informazioni internazionali del sistema operativo e imposta il formato carta appropriato per il dispositivo. Se si utilizzano impostazioni internazionali di Windows diverse, è necessario cambiare il formato carta del dispositivo affinché corrisponda a quello usato comunemente. Per cambiare il formato carta, accedere alle proprietà della stampante al termine dell'installazione.

#### **Attenzione**

Quando si il dispositivo, evitare di inclinarlo o di capovolgerlo. In caso contrario, l'interno del dispositivo potrebbe venire contaminato dal toner, con conseguenti danni al dispositivo o scarsa qualità di stampa.

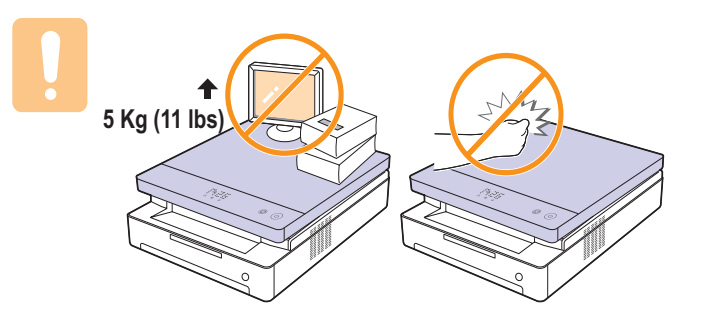

## **Regolazione altitudine**

<span id="page-18-0"></span>La qualità di stampa è influenzata dalla pressione atmosferica, che è determinata dalla altezza sul livello del mare a cui si trova il dispositivo. Le informazioni seguenti consentono di impostare il dispositivo in modo da ottenere la migliore qualità di stampa.

L'altitudine superiore a 1.000 m (3.281 ft) può influenzare la qualità di stampa, determinando ad esempio tracce di toner o immagini poco leggibili.

Prima di effettuare le impostazioni, è necessario stabilire a quale altitudine viene utilizzato il dispositivo.

Per impostare il dispositivo per l'utilizzo ad altitudini elevate, attenersi alla procedura seguente:

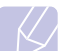

#### **Nota**

La seguente procedura è valida per Windows XP. Per gli altri sistemi operativi Windows, fare riferimento al relativo manuale di Windows o alla guida in linea.

- **1** Fare clic sul menu **Start** di Windows.
- **2** Selezionare **Stampanti e fax**.
- **3** Selezionare l'icona **Samsung ML-1630 Series**.
- **4** Fare clic con il pulsante destro del mouse sull'icona del driver della stampante e selezionare **Proprietà**.
- **5** Fare clic sulla scheda **Stampante** e selezionare **Correzione altitudine elevata**.
- **6** Fare clic su **OK**.

# <span id="page-19-0"></span>**4 Selezione e caricamento dei supporti di stampa**

Questo capitolo presenta il modo in cui caricare gli originali e i supporti di stampa nel dispositivo.

Questo capitolo tratta i seguenti argomenti:

- **• [Selezione del supporto di stampa](#page-19-1)**
- **• [Caricamento della carta nel vassoio](#page-23-0)**
- **• [Impostazione di formato e tipo di carta](#page-24-1)**

## **Selezione del supporto di stampa**

<span id="page-19-1"></span>È possibile stampare su molti supporti di stampa, quali carta normale, etichette e lucidi. Utilizzare sempre supporti di stampa che soddisfano le linee guida per l'utilizzo con il dispositivo. I supporti di stampa che non soddisfano le linee guida riportate in questa guida dell'utente possono causare i seguenti problemi:

- Scarsa qualità di stampa
- Aumento degli inceppamenti
- Usura precoce del dispositivo

Le proprietà, quali peso, composizione, grana e contenuto di umidità, sono fattori importanti che influiscono sulle prestazioni del dispositivo e sulla qualità di stampa. Nella scelta dei materiali di stampa, prendere in considerazione quanto segue:

- Il tipo, la dimensione e il peso del supporto di stampa per la stampante di cui si dispone sono descritti più avanti nella presente sezione.
- Risultato desiderato: i supporti di stampa scelti devono essere adeguati al progetto.
- Luminosità: alcuni supporti di stampa sono più bianchi di altri e producono immagini più chiare e più vivaci.
- Ruvidità: la ruvidità dei supporti di stampa influisce sulla nitidezza della stampa sulla carta.

# **Note**

- Alcuni supporti di stampa potrebbero soddisfare tutte le linee guida in questa sessione e non produrre ancora risultati soddisfacenti. Ciò potrebbe essere causato da utilizzo improprio, livelli di temperatura e umidità non accettabili o altre variabili non controllabili da parte di Samsung.
- Prima di acquistare grandi quantità di supporti di stampa, assicurarsi che soddisfino i requisiti specificati in questa guida dell'utente.

#### **Attenzione**

L'utilizzo di supporti di stampa che non soddisfano queste specifiche può causare problemi, richiedendo riparazioni. Tali riparazioni non sono coperte dalla garanzia di Samsung o dagli accordi di assistenza.

# <span id="page-20-0"></span>**Indicazioni per la scelta e la conservazione dei supporti di stampa**

Quando si seleziona o si carica carta o altri materiali di stampa, tenere presenti queste linee guida:

- Utilizzare sempre i supporti di stampa conformi con le specifiche elencate a pagina [4.3.](#page-21-0)
- Tentare di stampare su carta umida, piegata, spiegazzata o consumata può provocare l'inceppamento della carta e una stampa di bassa qualità.
- Per la migliore qualità di stampa, utilizzare esclusivamente carta di grado fotocopiatrice di alta qualità particolarmente consigliata per l'utilizzo dei dispositivi laser.
- Evitare i seguenti tipi di supporti:
	- carta con marcatura in rilievo, perforazioni o una trama troppo liscia o troppo ruvida
- carta da lettera cancellabile
- carta multipagina
- carta sintetica e carta a reazione termica
- carta autocopiante e carta per lucidi

L'utilizzo di questi tipi di carta potrebbe provocare inceppamenti carta, odori chimici e danni al dispositivo.

- Conservare i supporti di stampa nel proprio involucro di risma finché non si è pronti a utilizzarli. Posizionare i cartoni su pallet o scaffali, non sul pavimento. Non collocare oggetti pesanti sopra alla carta, sia essa imballata o meno. Tenere lontano da umidità o da altre condizioni che possono causare pieghe o curvature.
- Conservare i supporti di stampa non in uso a temperature comprese fra 15 °C e 30 °C. L'umidità relativa deve essere compresa tra il 10% e il 70%.
- Conservare i supporti di stampa non utilizzati in un involucro resistente all'umidità, quale un contenitore di plastica o una custodia, per evitare che polvere e umidità contaminino la carta.
- Caricare i supporti di stampa speciali un foglio per volta attraverso il vassoio per evitare inceppamenti della carta.
- Per evitare che i supporti di stampa, quali lucidi e fogli di etichette, si attacchino insieme, rimuoverli quando vengono stampati.

# <span id="page-21-0"></span>**Specifiche dei supporti di stampa**

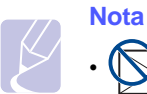

• Data la natura del prodotto, non è possibile eseguire la stampa su buste.

•Utilizzare solo i supporti di stampa indicati di seguito.

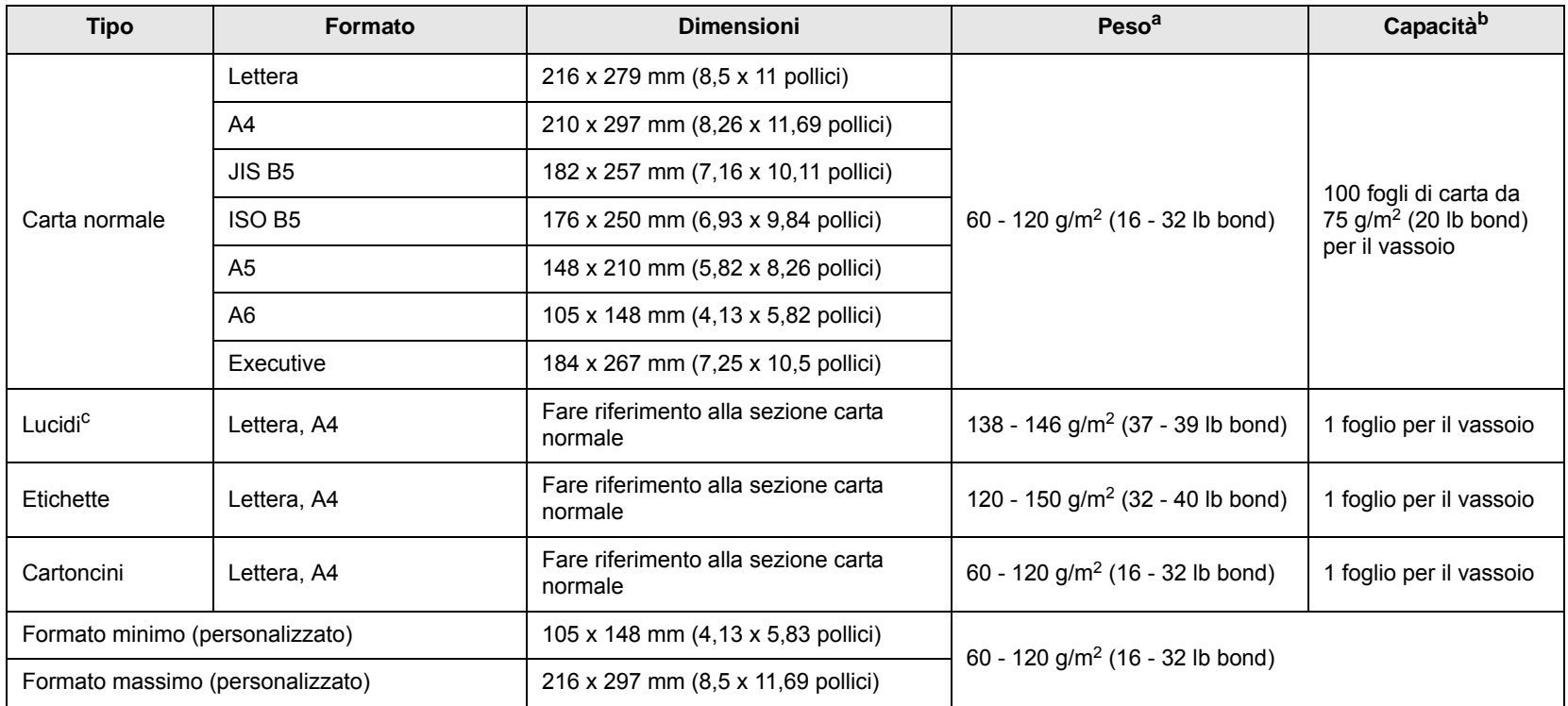

a. Se il peso dei supporti supera 105 g/m<sup>2</sup> (28 lb bond), inserire la carta nel vassoio un foglio per volta.

b. La capacità massima può variare a seconda del peso e dello spessore del supporto e delle condizioni ambientali.

c. Materiale di stampa consigliato: lucidi per stampanti laser prodotti da HP, Xerox e 3M. Si consiglia di non utilizzare lucidi su supporto rigido, come i lucidi Xerox 3R91334, i quali possono provocare un inceppamento o graffiarsi.

# <span id="page-21-1"></span>**Linee guida per supporti di stampa speciali**

#### **Note**

- Quando si utilizza carta spessa (da 90 a 120 g/m2), selezionare il tipo di carta **Carta spessa**. Vedere pagina [4.6](#page-24-1).
- Quando si utilizza carta sottile (meno di 70 g/m2), selezionare il tipo di carta **Carta sottile**. Vedere pagina [4.6](#page-24-1).
- Quando si utilizza carta riciclata, selezionare il tipo di carta **Carta riciclata**. Vedere pagina [4.6.](#page-24-1)

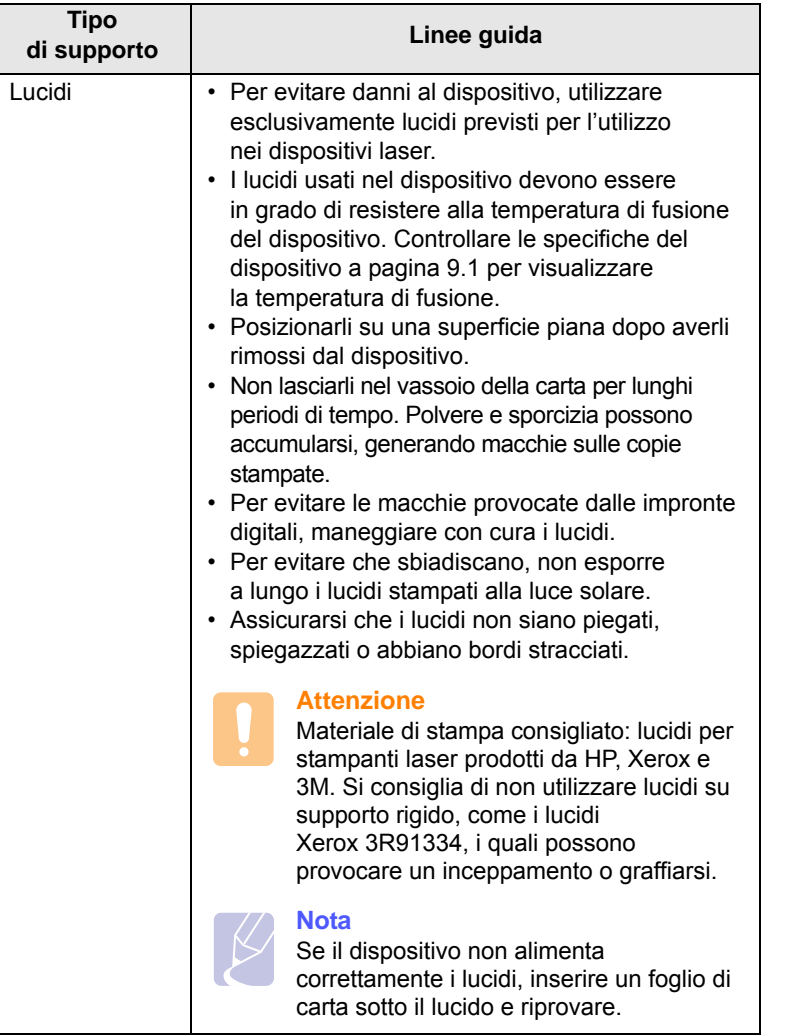

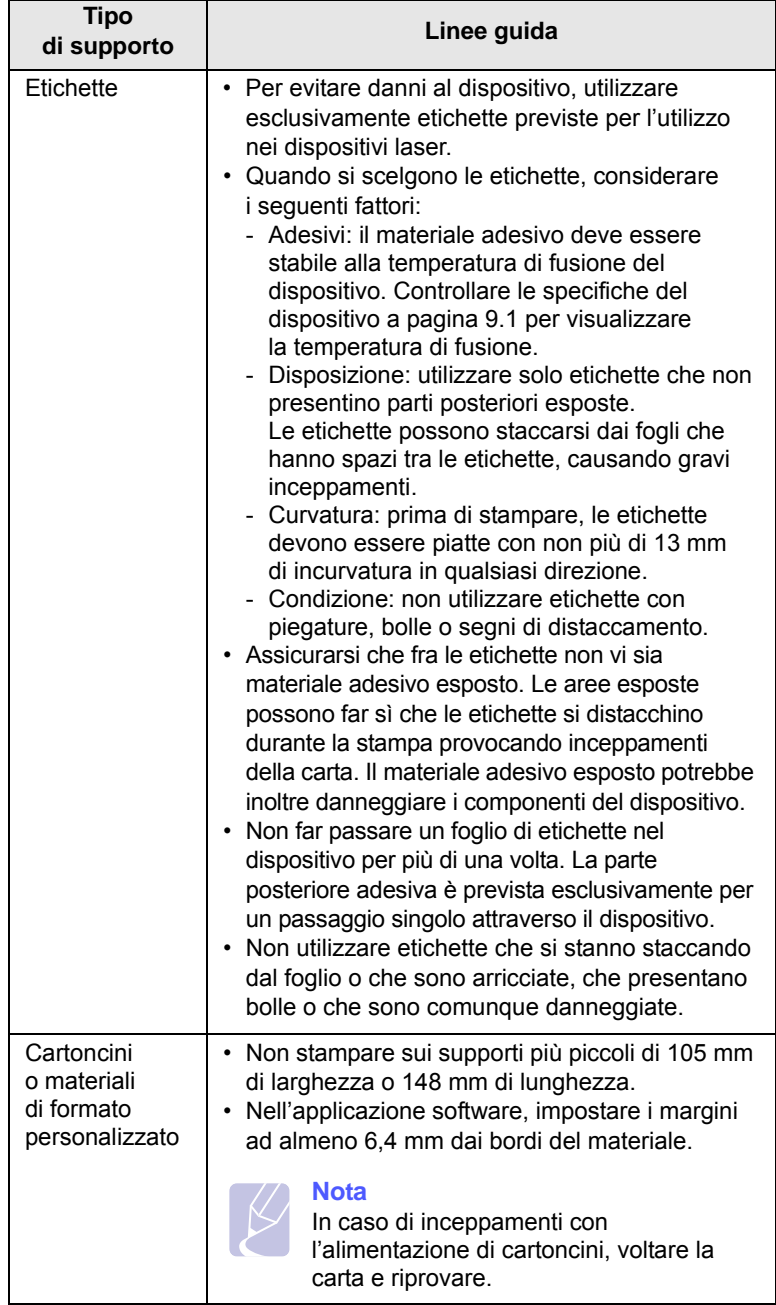

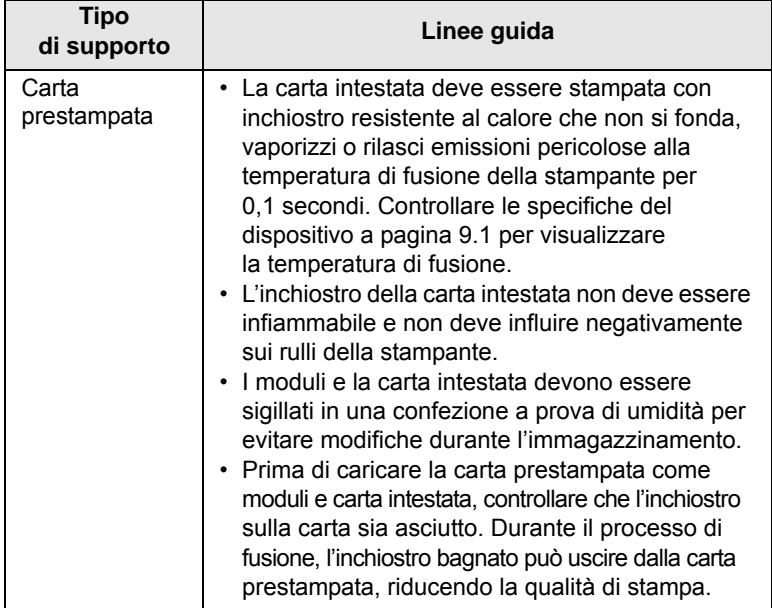

# <span id="page-23-1"></span>**Caricamento della carta nel vassoio**

<span id="page-23-0"></span>Caricare i supporti di stampa utilizzati per la maggior parte dei lavori di stampa nel vassoio. Il vassoio può contenere al massimo 100 fogli di carta normale da 75 g/m2 (20 lb bond).

**1** Premere il pulsante di apertura del vassoio per estrarlo. Estrarre il vassoio completamente.

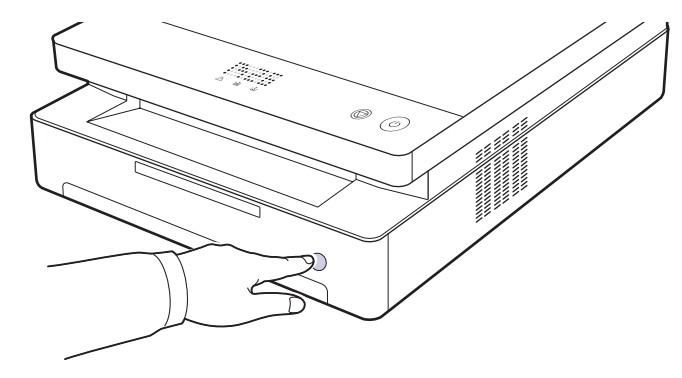

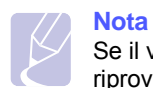

Se il vassoio non si chiude correttamente, estrarlo a metà e riprovare.

**2** Posizionare la carta con il lato su cui si desidera stampare rivolto verso il basso.

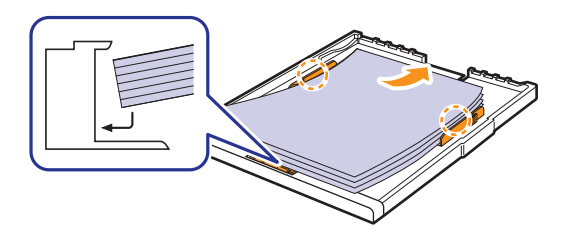

**3** Allineare il vassoio con l'alloggiamento e inserirlo nel dispositivo.

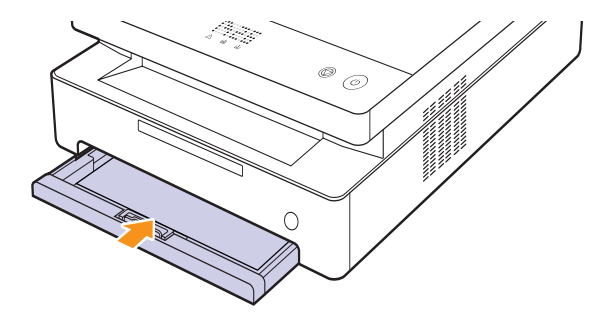

**4** Dopo aver caricato la carta, impostare il tipo e il formato carta per il vassoio. Per la stampa da PC, vedere la Sezione software.

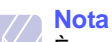

È possibile caricare fogli di carta già stampati. Il lato stampato deve essere rivolto verso l'alto, con un bordo non arricciato nella parte posteriore. In caso di problemi di alimentazione, capovolgere la carta. Occorre notare che la qualità di stampa non è garantita.

# <span id="page-24-0"></span>**Modifica del formato della carta nel vassoio**

Per caricare formati di carta diversi, come la carta in formato personalizzato, è necessario regolare le guide della carta.

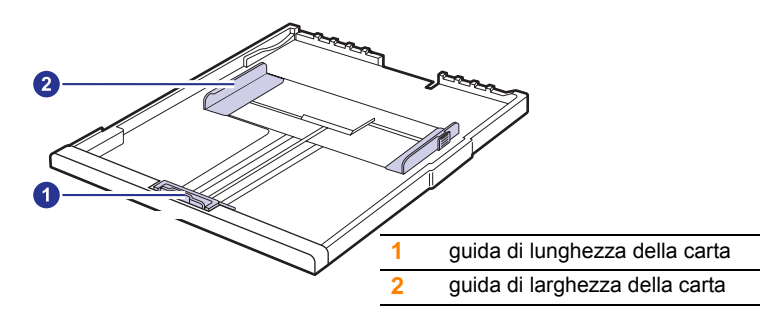

**1** Regolare la guida della lunghezza della carta fino alla lunghezza desiderata. È preimpostata su formato Lettera o A4 in base al paese. Per caricare un altro formato, tenere la levetta e spostare la guida della lunghezza nella posizione corrispondente.

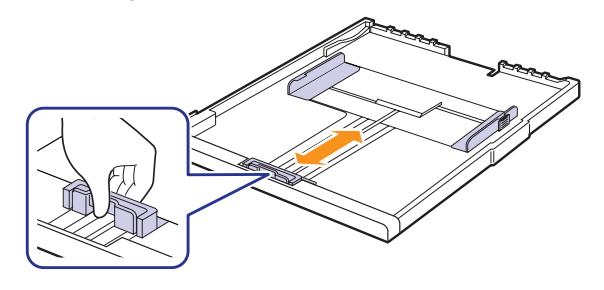

#### **Note**

- Il vassoio è preimpostato sul formato Letter o A4, a seconda del proprio Paese.
- Se si desidera ad esempio modificare il formato a Letter, afferrare la leva presente sul retro del vassoio e ruotarla in senso orario.

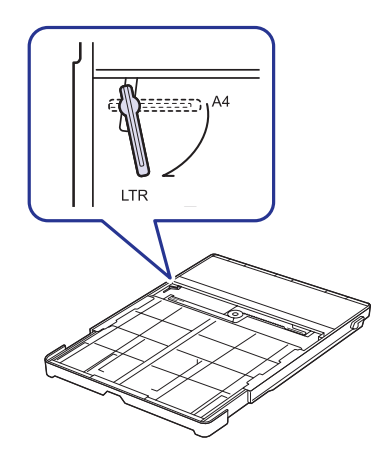

**2** Dopo aver inserito la carta nel vassoio, stringendo la guida della larghezza della carta come mostrato, spostarla verso la pila di carta finché non tocca leggermente il lato della pila. Non premere eccessivamente la guida contro il bordo della carta, in quanto la guida potrebbe piegare la carta.

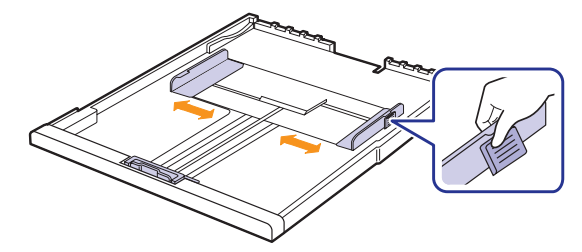

#### **Note**

- Non spingere le guide di larghezza carta troppo lontano da causare piegature dei materiali.
- Se non si regolano le guide di larghezza carta, si possono causare inceppamenti della carta.

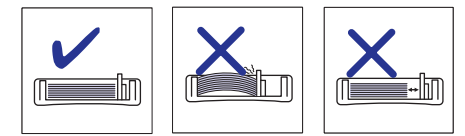

# <span id="page-24-2"></span>**Impostazione di formato e tipo di carta**

<span id="page-24-1"></span>Le impostazioni modificate restano attive solo finché si utilizza il programma corrente. Per rendere le modifiche permanenti, è necessario apportarle nella cartella Stampanti.

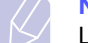

#### **Nota**

La seguente procedura è valida per Windows XP. Per gli altri sistemi operativi Windows, fare riferimento al relativo manuale di Windows o alla guida in linea.

- **1** Fare clic sul pulsante **Start** sullo schermo del computer.
- **2** Selezionare **Stampanti e fax**.
- **3** Fare clic con il pulsante destro del mouse sull'icona del driver della stampante e selezionare **Preferenze stampa**.
- **4** Fare clic sulla scheda **Carta** e modificare le impostazioni su **Opzioni carta**.
- **5** Fare clic su **OK**.

# <span id="page-25-0"></span>**5 Elementi di base per la stampa**

Questo capitolo illustra operazioni di stampa comuni. Il dispositivo consente di stampare da diverse applicazioni Windows, Macintosh o Linux.

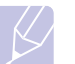

**Nota**

La seguente procedura è valida per il sistema operativo Windows.

Per Linux e Macintosh, vedere la Sezione software.

## **Stampa di un documento**

<span id="page-25-1"></span>I passaggi esatti per stampare un documento possono variare in funzione dell'applicazione utilizzata.

- **1** Aprire il documento da stampare.
- **2** Selezionare **Stampa** dal menu **File**. Viene visualizzata la finestra Stampa. Potrebbe avere un aspetto leggermente diverso, a seconda dell'applicazione in uso.
- **3** Selezionare il driver della stampante dall'elenco a discesa **Seleziona stampante**.
- **4** Per avviare il lavoro di stampa, fare clic su **OK** o **Stampa** nella finestra **Stampa**.

Per ulteriori informazioni sulla stampa, vedere la Sezione software.

## **Annullamento di un lavoro di stampa**

<span id="page-25-2"></span>Se il lavoro di stampa è in attesa in una coda di stampa oppure in uno spooler di stampa, come il gruppo Stampanti di Windows, eliminare il lavoro nel modo seguente:

- **1** Fare clic sul menu **Start** di Windows.
- **2** Per Windows 2000, selezionare **Impostazioni**, quindi **Stampanti**.

Per Windows XP/2003, selezionare **Stampanti e fax**.

Per Windows Vista/2008, selezionare **Panel Kontrol** > **Perangkat keras dan Suara** > **Stampanti**.

Per Windows 7, selezionare **Pannello di controllo** > **Hardware e suoni** > **Dispositivi e stampanti**.

Per Windows Server 2008 R2, selezionare **Pannello di controllo** > **Hardware** > **Dispositivi e stampanti**.

**3** Per Windows 2000, XP, 2003, 2008 e Vista, fare doppio clic sul dispositivo.

Per Windows 7 e Windows Server 2008 R2, fare clic con il pulsante destro del mouse sull'icona della stampante > menu di scelta rapida > **See what' s printing**.

**4** Dal menu **Documento**, selezionare **Annulla**.

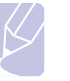

**Nota** È possibile accedere a questa finestra anche facendo semplicemente doppio clic sull'icona della stampante nell'angolo inferiore destro del desktop di Windows.

È possibile annullare il lavoro corrente anche premendo  $\circledcirc$  sul pannello di controllo.

# <span id="page-26-0"></span>**6 Manutenzione**

Questo capitolo fornisce informazioni per la manutenzione del dispositivo e della cartuccia di stampa.

Questo capitolo tratta i seguenti argomenti:

- **• [Stampa di un rapporto sul dispositivo](#page-26-1)**
- **• [Pulizia del dispositivo](#page-26-2)**
- **• [Manutenzione della cartuccia](#page-28-0)**
- **• [Ridistribuzione del toner](#page-28-3)**
- **• [Sostituzione della cartuccia di stampa](#page-30-0)**
- **• [Parti sostituibili](#page-31-0)**

# **Stampa di un rapporto sul dispositivo**

<span id="page-26-1"></span>Per stampare un rapporto sul dispositivo, premere e tenere premuto il pulsante **Stop/Clear** per circa 4 secondi.

# **Pulizia del dispositivo**

<span id="page-26-2"></span>Per mantenere nel tempo la qualità di stampa, effettuare le procedure di pulizia descritte di seguito a ogni sostituzione della cartuccia di stampa o quando si verificano problemi di qualità di stampa o di digitalizzazione.

#### **Attenzione**

- La pulizia della superficie del dispositivo con materiali di pulizia che contengono elevate percentuali di alcol, solvente o altre sostanze aggressive possono causare scolorimento o danni.
- Se il dispositivo o l'area attorno a esso vengono contaminati dal toner, si consiglia di pulire con un panno inumidito con acqua. Se si utilizza un aspirapolvere, il toner potrebbe diffondersi nell'aria e risultare dannoso.
- Dopo la pulizia, asciugare con cura l'esterno del dispositivo.

### <span id="page-26-3"></span>**Pulizia della parte esterna**

Prima di pulire la superficie del dispositivo, assicurarsi che non vi sia polvere sul panno in dotazione. Assicurarsi di spruzzare acqua 4-6 volte sul panno in dotazione o sul panno utilizzato per la pulizia e strofinare la superficie in una direzione.

## <span id="page-26-4"></span>**Pulizia della parte interna**

Durante il processo di stampa, all'interno del dispositivo possono accumularsi polvere, toner e frammenti di carta. Tali particelle possono causare problemi di qualità di stampa come, ad esempio, macchie o sbavature di toner. Pulendo la parte interna del dispositivo, questi problemi non si verificano o si verificano in misura ridotta. Per pulire l'interno del dispositivo, rivolgersi al servizio di assistenza tecnica.

**1** Premere la leva del coperchio superiore e aprirlo completamente.

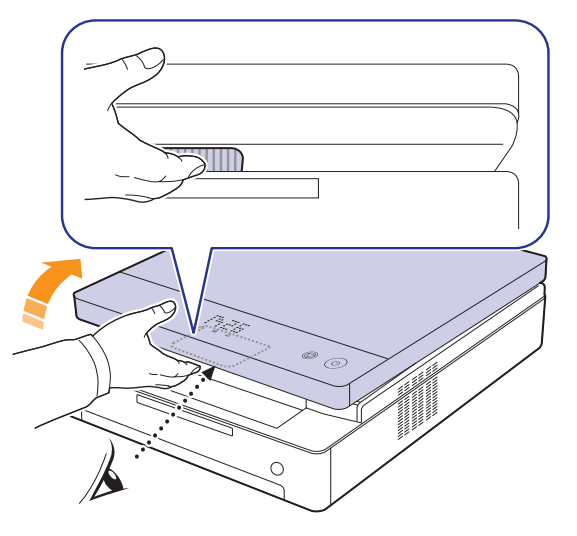

**2** Afferrare le maniglie della cartuccia di stampa e tirare per rimuovere la cartuccia dal dispositivo.

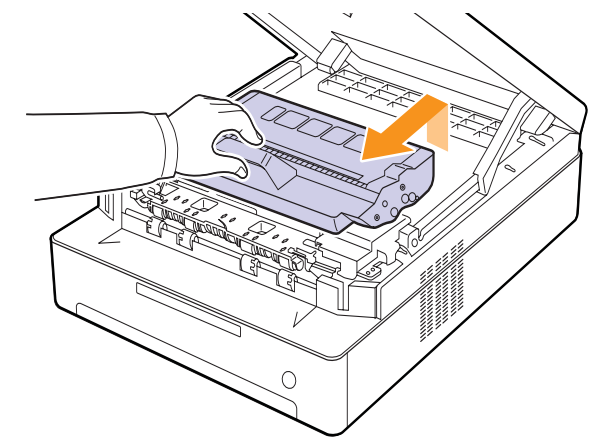

#### **Attenzione**

- Non toccare con le mani o con qualunque altro oggetto la superficie verde, il tamburo fotoconduttore organico o il lato anteriore della cartuccia di stampa. Per evitare di toccare quest'area, afferrare ciascuna cartuccia per la maniglia.
- Se si lascia aperto il coperchio superiore per alcuni minuti, il tamburo fotoconduttore organico potrebbe restare esposto alla luce. Questo potrebbe danneggiare il tamburo. Chiudere il coperchio superiore qualora fosse necessario interrompere l'installazione per un qualsiasi motivo.

**3** Con un panno asciutto e privo di lanugine, rimuovere la polvere e i residui di toner sia dall'area che dagli alloggiamenti delle cartucce di stampa.

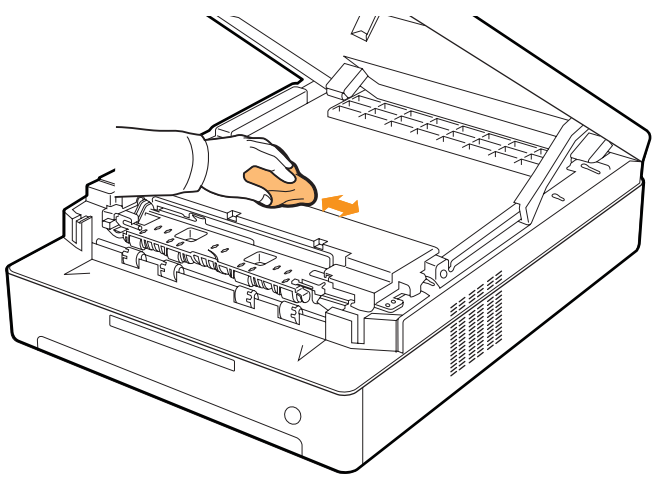

#### **Nota**

Se il toner entra in contatto con gli abiti, asportarlo con un panno asciutto e lavare in acqua fredda. L'acqua calda fissa il toner sui tessuti.

**4** Individuare la striscia di vetro (LSU) all'interno dello sportello anteriore e pulire delicatamente il vetro con un bastoncino d'ovatta per osservare se la sporcizia vi lascia residui neri.

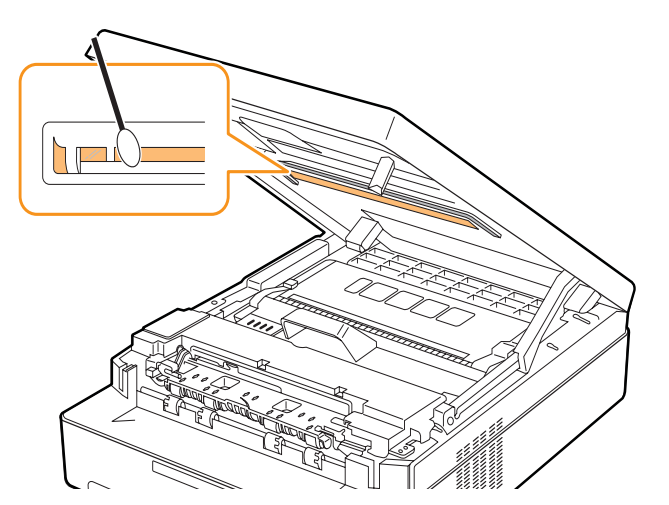

**5** Reinserire la cartuccia di stampa nel dispositivo.

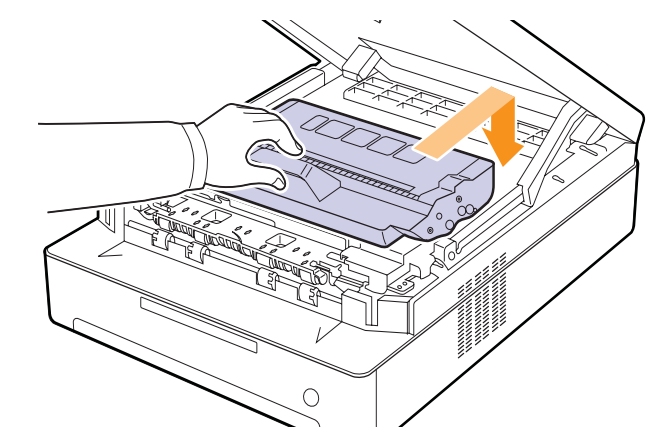

**6** Tenere il coperchio superiore e chiuderlo lentamente e con cura, assicurandosi che sia agganciato saldamente.

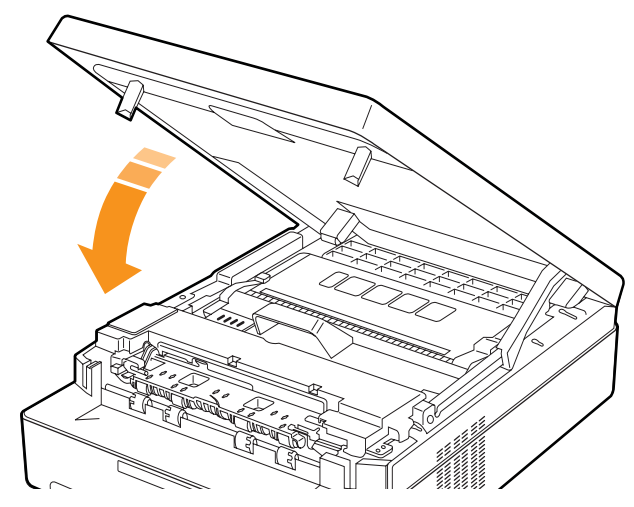

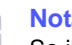

#### **Nota**

Se il coperchio superiore non è completamente chiuso, il dispositivo non funzionerà.

#### **Attenzione**

Prestare attenzione a non schiacciarsi le dita, il coperchio superiore è molto pesante.

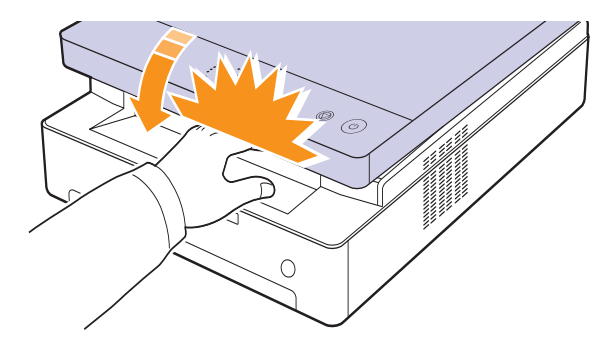

## **Manutenzione della cartuccia**

# <span id="page-28-1"></span><span id="page-28-0"></span>**Conservazione della cartuccia di stampa**

Per prestazioni ottimali della cartuccia di stampa, tenere presenti le seguenti indicazioni:

- Non rimuovere la cartuccia di stampa dalla confezione finché non è il momento di utilizzarla.
- Non rigenerare la cartuccia di stampa. La garanzia del dispositivo non copre i danni causati dall'utilizzo di cartucce rigenerate.
- Conservare le cartucce di stampa nello stesso ambiente in cui si trova il dispositivo.
- Per evitare danni alla cartuccia di stampa, non esporla alla luce per periodi di tempo prolungati.

## <span id="page-28-2"></span>**Durata prevista della cartuccia**

La resa della cartuccia di stampa dipende dalla quantità di toner richiesta da ciascun lavoro di stampa. La resa media di una cartuccia di stampa nuova è di 2.000 pagine standard conformemente allo standard ISO/IEC 19752. La resa media della cartuccia di stampa originale fornita con il dispositivo è di 1.000 pagine standard. Il numero può variare in base alla densità di stampa delle pagine su cui si stampa e il numero delle pagine può essere influenzato dall'ambiente operativo, dall'intervallo di stampa, dal tipo di supporto e dal formato del supporto. Se si stampano molte immagini, potrebbe essere necessario sostituire più spesso la cartuccia.

## **Ridistribuzione del toner**

<span id="page-28-3"></span>Quando il toner è quasi esaurito, il LED ( $\binom{3}{2}$ ) lampeggia lentamente e sulla carta potrebbero apparire aree sbiadite o chiare. È possibile migliorare temporaneamente la qualità di stampa ridistribuendo il toner. Per ulteriori informazioni sul messaggio di errore, vedere [pagina 7.7.](#page-38-1)

#### **Nota**

In alcuni casi, verranno appariranno ancora strisce bianche o stampe chiare anche dopo aver ridistribuito il toner.

**1** Premere la leva del coperchio superiore e aprire completamente il coperchio.

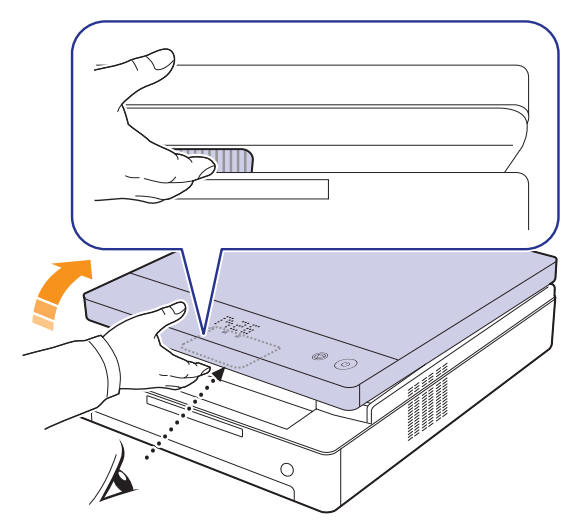

**2** Afferrare le maniglie della cartuccia di stampa e tirare per rimuovere la cartuccia dal dispositivo.

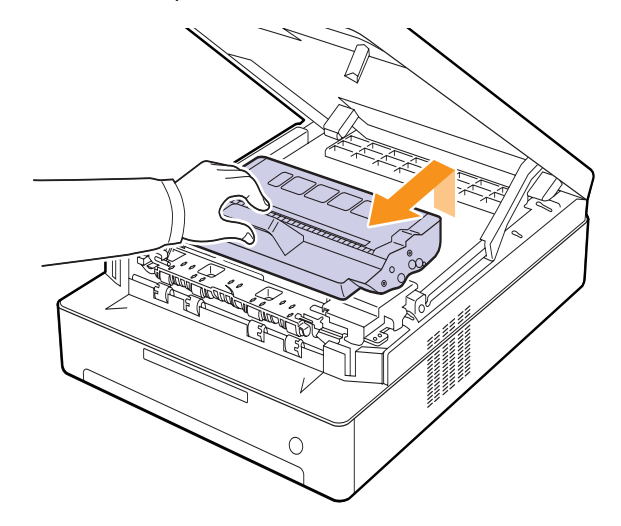

**3** Tenendo i lati della cartuccia di stampa, scuoterla con forza da un lato all'altro per ridistribuire il toner.

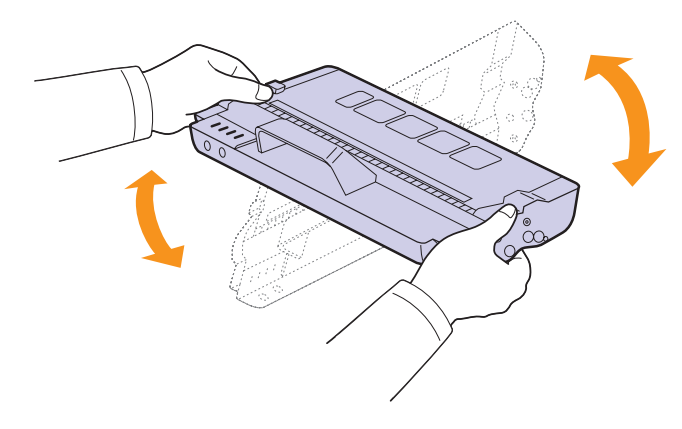

#### **Attenzione**

- Non toccare con le mani la superficie verde, il tamburo OPC o la parte anteriore della cartuccia di stampa. Per evitare di toccare quest'area, afferrare ciascuna cartuccia per la maniglia.
- Se si lascia aperto il coperchio superiore per un periodo di tempo prolungato, il tamburo OPC potrebbe restare esposto alla luce. Questo potrebbe danneggiare il tamburo. Chiudere il coperchio superiore nel caso sia necessario interrompere l'installazione per qualsiasi motivo.

# **Nota**

Se i vestiti si sporcano di toner, pulirli con un panno asciutto e lavarli in acqua fredda. L'acqua calda fissa il toner sui tessuti.

**4** Reinserire la cartuccia di stampa nel dispositivo.

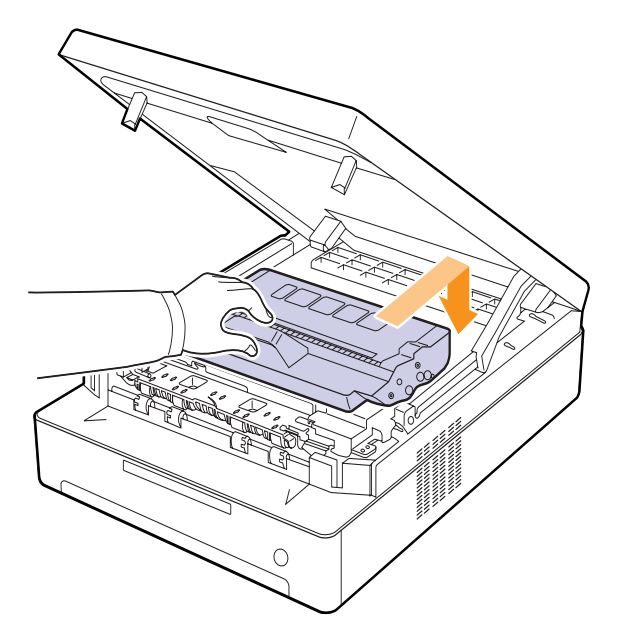

**5** Tenere il coperchio superiore e chiuderlo lentamente, assicurandosi che sia agganciato saldamente.

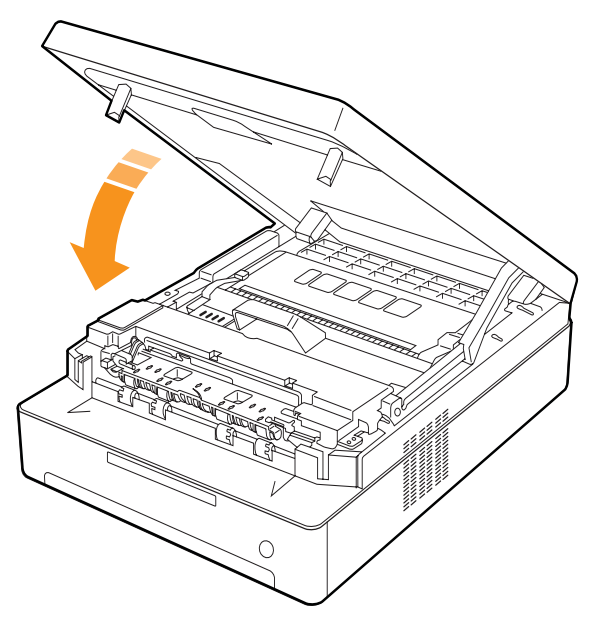

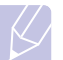

#### **Nota**

Se il coperchio superiore non è completamente chiuso, il dispositivo non funzionerà.

#### **Attenzione**

Fare attenzione a non schiacciarsi le dita, poiché il coperchio superiore è molto pesante.

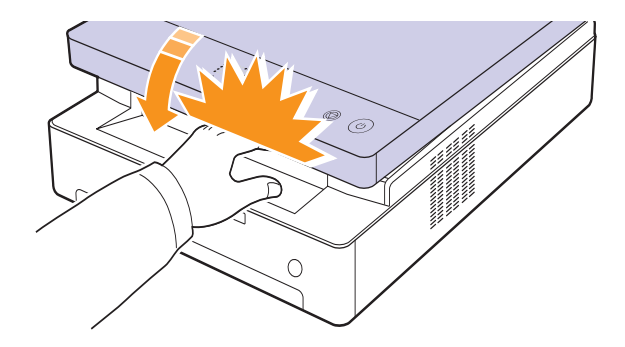

# **Sostituzione della cartuccia di stampa**

<span id="page-30-0"></span>Quando la cartuccia di stampa è completamente vuota:

- Il LED ( $\binom{3}{2}$ ) lampeggia rapidamente e i messaggi relativi al toner sul display indicano quando è necessario sostituire la cartuccia di stampa. Per ulteriori informazioni sul messaggio di errore, vedere [pagina 7.7](#page-38-1).
- Il dispositivo smette di stampare.

A questo punto, è necessario sostituire la cartuccia di stampa. Controllare il tipo della cartuccia di stampa nel dispositivo. [\(Vedere "Materiali di consumo" a pagina 8.1.\)](#page-46-3)

- **1** Spegnere il dispositivo, quindi attendere alcuni minuti per lasciarlo raffreddare.
- **2** Premere la leva del coperchio superiore e aprire completamente il coperchio.

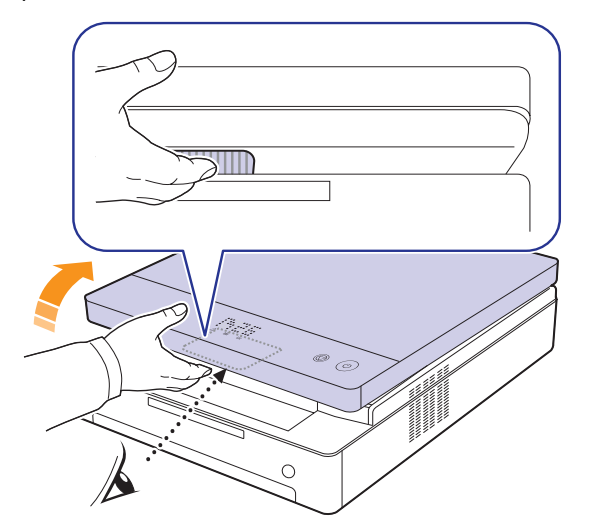

**3** Afferrare le maniglie della cartuccia di stampa vuota e tirare per rimuovere la cartuccia dal dispositivo.

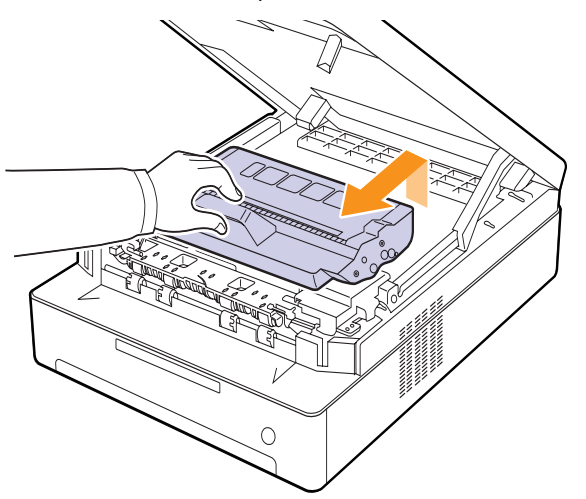

**4** Estrarre dall'imballaggio una cartuccia di stampa nuova.

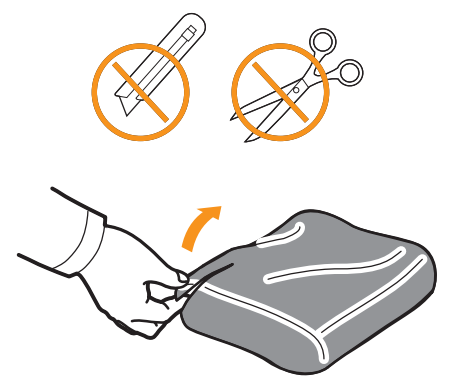

#### **Attenzione**

- Per aprire l'imballaggio della cartuccia di stampa, non usare oggetti appuntiti, come coltelli o forbici. Si potrebbe danneggiare la superficie della cartuccia di stampa.
- per evitare danni alla cartuccia di stampa, non esporla alla luce per periodi di tempo prolungati. Coprirla con un pezzo di carta per proteggerla se necessario.
- **5** Tenendo i lati della cartuccia di stampa, scuoterla con forza da un lato all'altro per ridistribuire il toner.

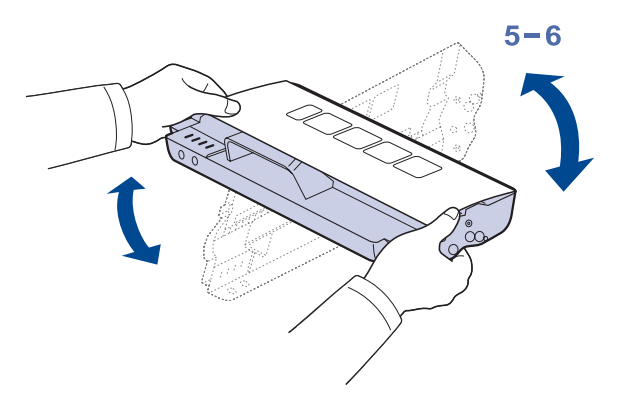

**6** Collocare la cartuccia di stampa su una superficie piana rimuovere la carta che la ricopre.

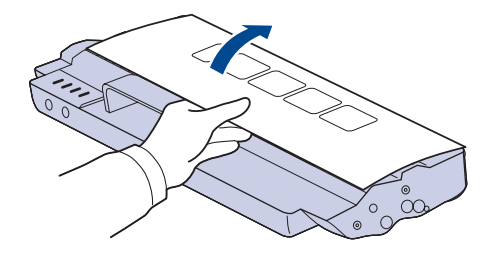

#### **Attenzione**

- Non toccare con le mani la superficie verde, il tamburo OPC o la parte anteriore di ciascuna cartuccia di stampa. Per
- evitare di toccare quest'area, afferrare ciascuna cartuccia per la maniglia.
- Se si lascia aperto il coperchio superiore per un periodo di tempo prolungato, il tamburo OPC potrebbe restare esposto alla luce. Questo potrebbe danneggiare il tamburo. Chiudere il coperchio superiore nel caso sia necessario interrompere l'installazione per qualsiasi motivo.

#### **Nota**

Se i vestiti si sporcano di toner, pulirli con un panno asciutto e lavarli in acqua fredda. L'acqua calda fissa il toner sui tessuti.

**7** Inserire la cartuccia.

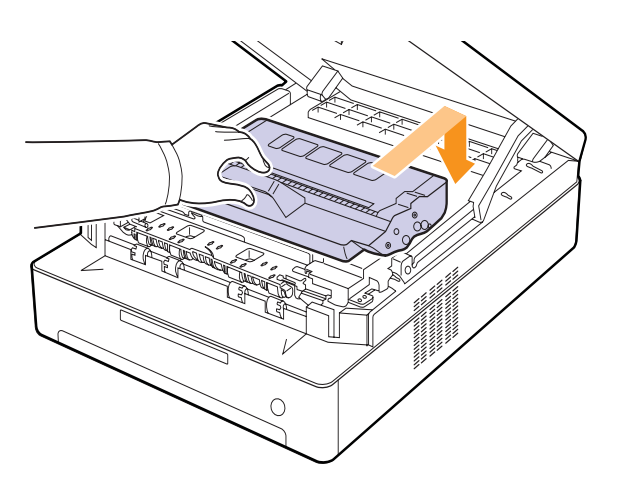

**8** Tenere il coperchio superiore e chiuderlo lentamente, assicurandosi che sia agganciato saldamente.

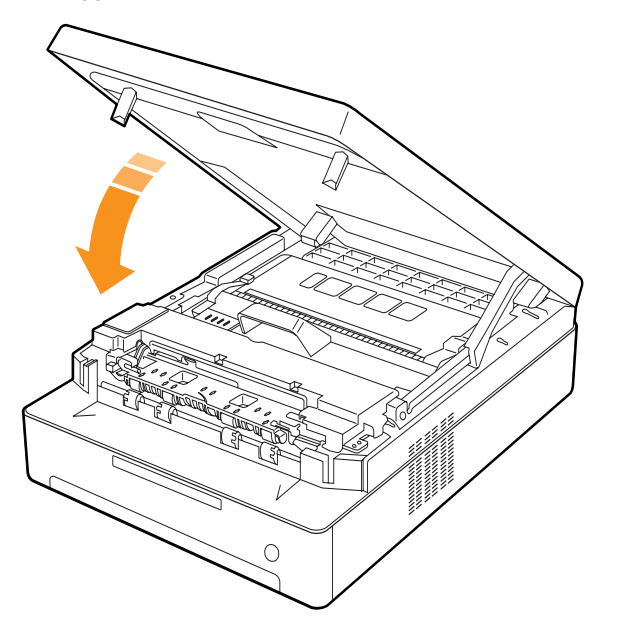

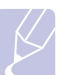

#### **Nota**

Se il coperchio superiore non è completamente chiuso, il dispositivo non funzionerà.

#### **Attenzione**

Fare attenzione a non schiacciarsi le dita, poiché il coperchio superiore è molto pesante.

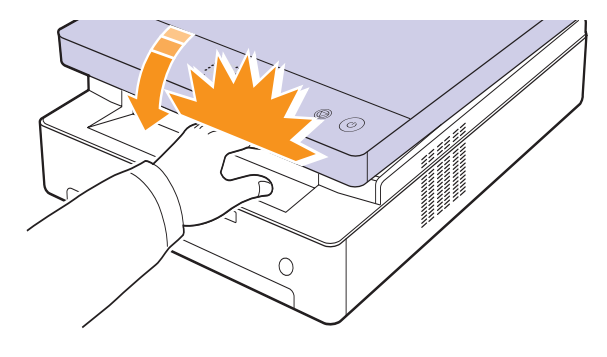

### **Parti sostituibili**

<span id="page-31-0"></span>Per evitare problemi relativi alla qualità di stampa e all'alimentazione della carta provocati dall'usura delle parti e per mantenere il dispositivo in ottime condizioni di funzionamento, è necessario sostituire le seguenti parti dopo il numero di pagine specificato o quando la durata di ogni elemento è terminata.

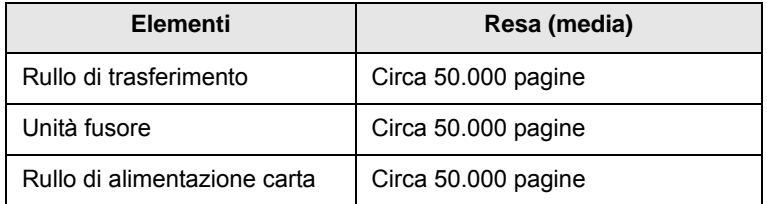

Si consiglia che queste operazioni di manutenzione vengano eseguite dal servizio di assistenza o dal rivenditore autorizzato presso il quale è stato acquistato il dispositivo. La garanzia non copre la sostituzione della parti giunte al termine del ciclo di vita utile.

# <span id="page-32-0"></span>**7 Risoluzione dei problemi**

Questo capitolo fornisce informazioni utili sulle procedure da adottare in caso di errore.

Questo capitolo tratta i seguenti argomenti:

- **• [Suggerimenti per evitare gli inceppamenti della carta](#page-32-1)**
- **• [Rimozione della carta inceppata](#page-32-2)**
- **• [Spiegazione dei messaggi sul display](#page-38-0)**
- **• [Risoluzione di altri problemi](#page-39-0)**

## <span id="page-32-1"></span>**Suggerimenti per evitare gli inceppamenti della carta**

Selezionando i tipi di supporti corretti, è possibile evitare la maggior parte degli inceppamenti della carta. Quando si verifica l'inceppamento della carta, seguire i passaggi riportati a pagina [7.1](#page-32-2).

- Seguire le procedure a pagina [4.5.](#page-23-1) Assicurarsi che le guide regolabili siano posizionate correttamente.
- Non sovraccaricare il vassoio. Assicurarsi che il livello di carta sia inferiore al segno di capacità carta presente nella parte interna del vassoio.
- Non rimuovere la carta dal vassoio mentre il dispositivo sta stampando.
- Piegare, spiegare e raddrizzare la carta prima di caricarla.
- Non utilizzare carta arricciata, umida o molto piegata.
- Non caricare più tipi di carta nel vassoio.
- Utilizzare solo i supporti di stampa consigliati. (Vedere pagina [4.6](#page-24-2).)
- Assicurarsi che il lato di stampa consigliato dei supporti di stampa sia rivolto verso il basso nel vassoio.

## **Rimozione della carta inceppata**

<span id="page-32-2"></span>Per individuare e rimuovere la carta inceppata, consultare la tabella seguente.

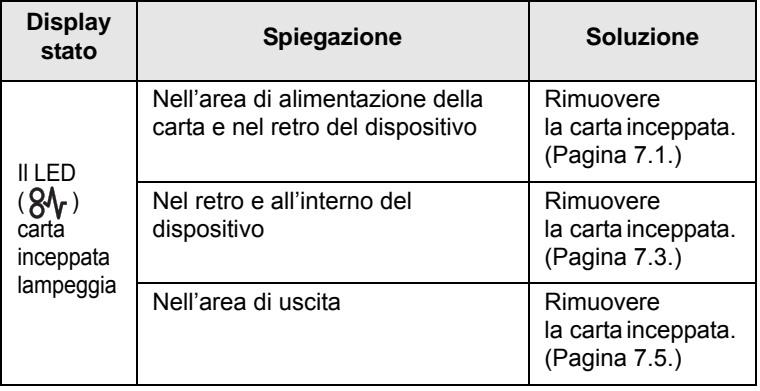

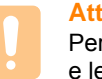

#### **Attenzione**

Per evitare di strappare la carta, estrarla delicatamente e lentamente. Per rimuovere la carta inceppata, attenersi alle istruzioni fornite nelle sezioni seguenti.

## <span id="page-32-3"></span>**Nell'area di alimentazione della carta e nel retro del dispositivo**

Se la carta è inceppata nell'area di alimentazione e nel retro del dispositivo, seguire i passaggi successivi per rimuovere la carta inceppata.

**1** Premere il pulsante di apertura del vassoio.

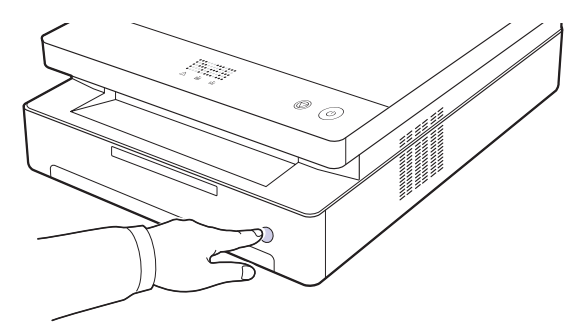

**2** Estrarre il vassoio.

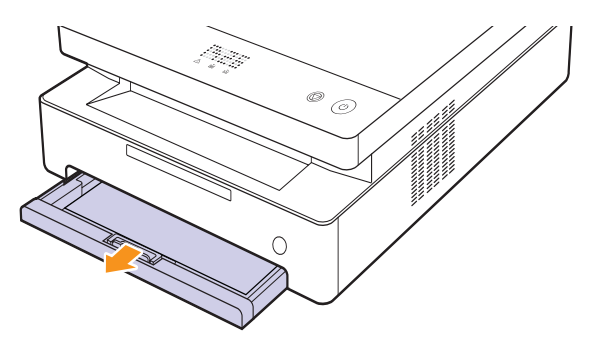

**3** Rimuovere la carta inceppata tirandola ed estraendola con cura come indicato di seguito.

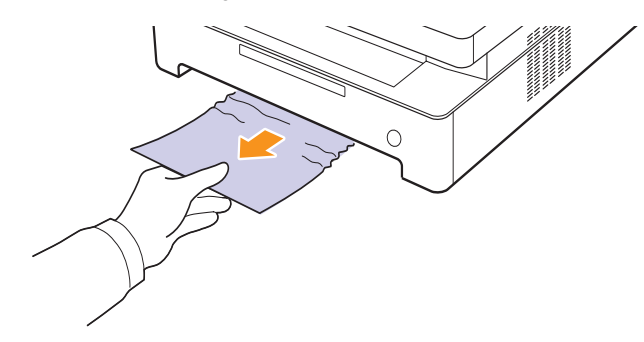

**4** Allineare il vassoio con l'alloggiamento e inserirlo nel dispositivo.

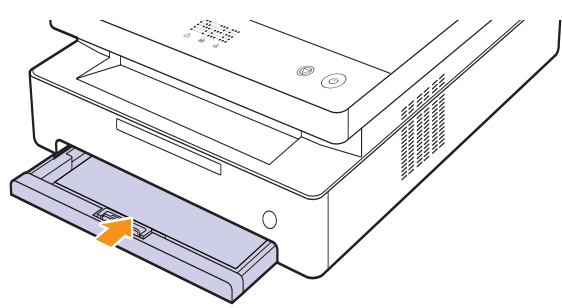

**5** Premere la leva del coperchio superiore e aprire completamente il coperchio.

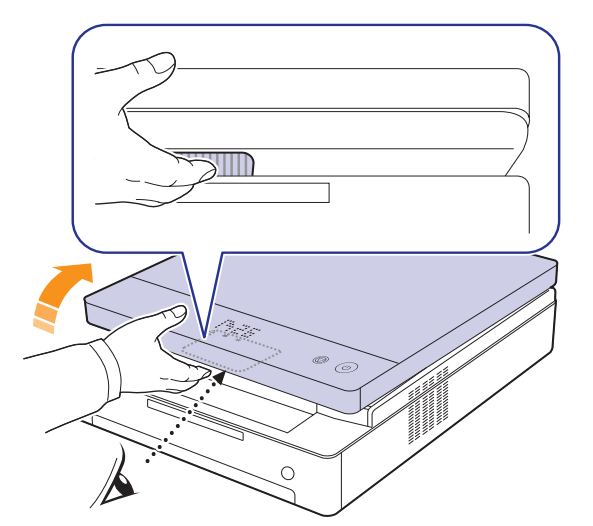

**6** Tenere il coperchio superiore e chiuderlo lentamente, assicurandosi che sia agganciato saldamente.

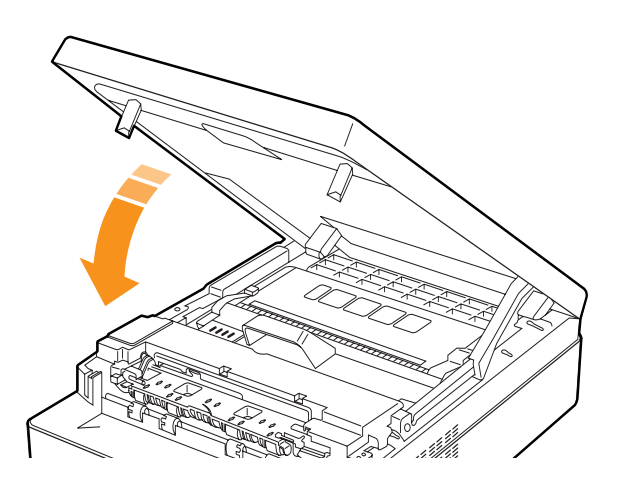

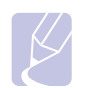

**Nota** Se il coperchio superiore non è completamente chiuso,

il dispositivo non funzionerà.

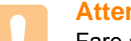

#### **Attenzione**

Fare attenzione a non schiacciarsi le dita, poiché il coperchio superiore è molto pesante.

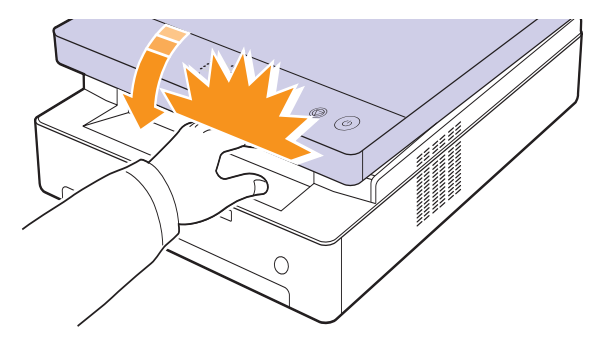

- **7** Se il LED carta lampeggia, eseguire il passaggio successivo.
- **8** Aprire il coperchio posteriore.

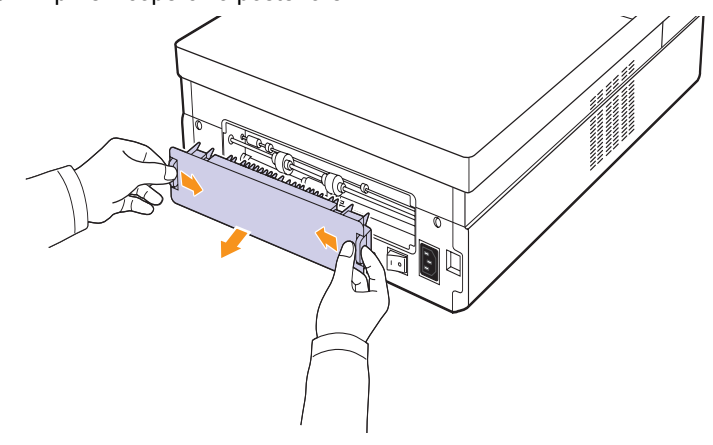

**9** Estrarre con cautela la carta inceppata dal dispositivo.

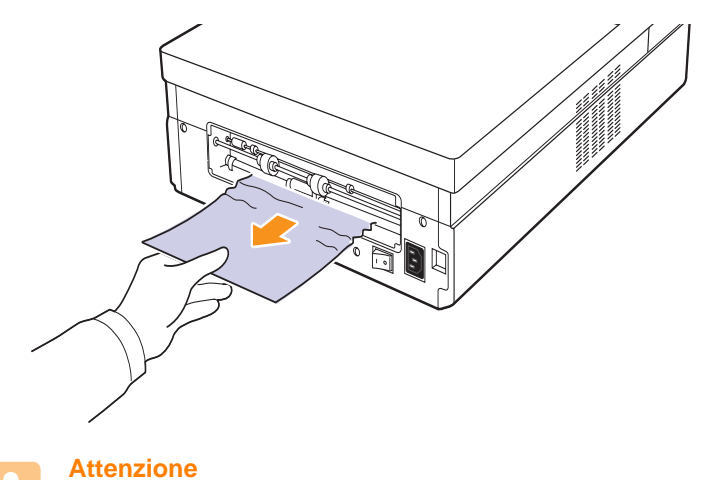

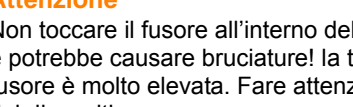

#### Non toccare il fusore all'interno del dispositivo. È caldo e potrebbe causare bruciature! la temperatura operativa del fusore è molto elevata. Fare attenzione nel rimuovere la carta dal dispositivo.

**10** Tenere entrambi i lati del coperchio superiore e allinearlo come illustrato della figura seguente. Premere con forza il coperchio posteriore finché non si blocca in posizione.

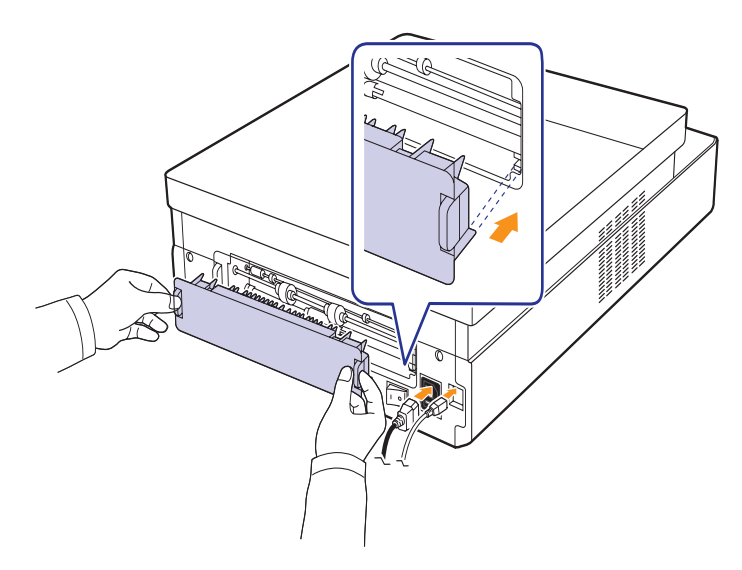

#### **Nota**

Se il coperchio posteriore non è completamente chiuso, possono verificarsi inceppamenti di carta.

**11** Aprire e chiudere il coperchio superiore. Il dispositivo riprenderà la stampa.

## <span id="page-34-0"></span>**Nel retro e all'interno del dispositivo**

Se la carta è inceppata nel retro e all'interno del dispositivo, seguire i passaggi seguenti per rimuovere la carta inceppata.

**1** Aprire il coperchio posteriore.

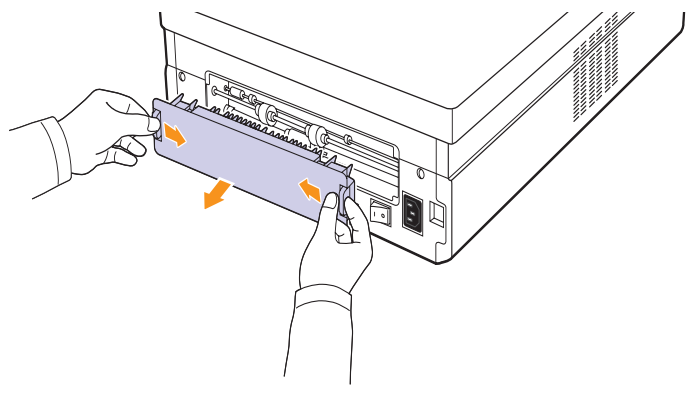

**2** Estrarre con cautela la carta inceppata dal dispositivo.

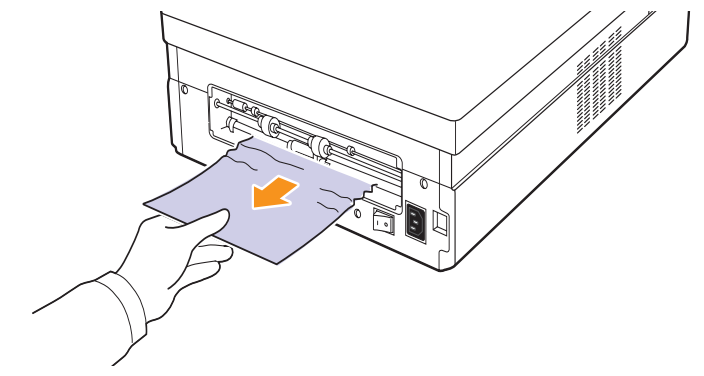

#### **Attenzione**

Non toccare il fusore all'interno del dispositivo. È caldo e potrebbe causare bruciature! la temperatura operativa del fusore è molto elevata. Fare attenzione nel rimuovere la carta dal dispositivo.

**3** Tenere entrambi i lati del coperchio superiore e allinearlo come illustrato della figura seguente. Premere con forza il coperchio posteriore finché non si blocca in posizione.

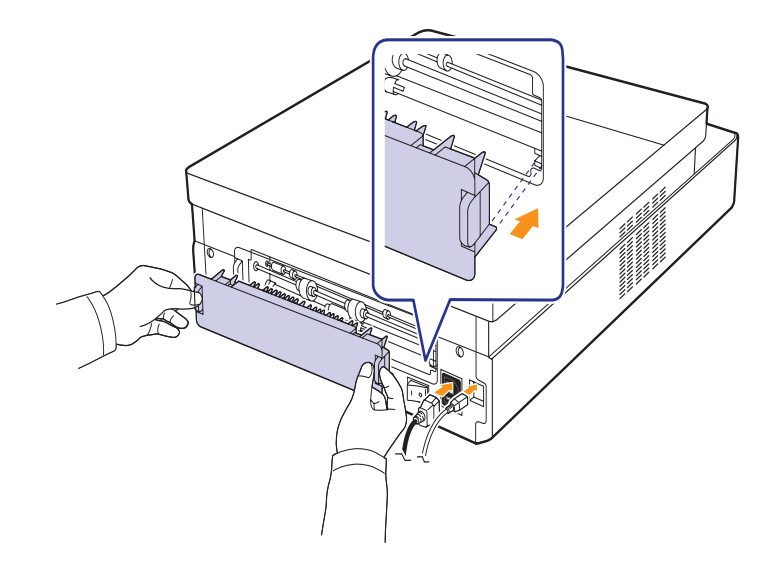

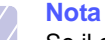

Se il coperchio posteriore non è completamente chiuso, possono verificarsi inceppamenti di carta.

**4** Premere la leva del coperchio superiore e aprire completamente il coperchio.

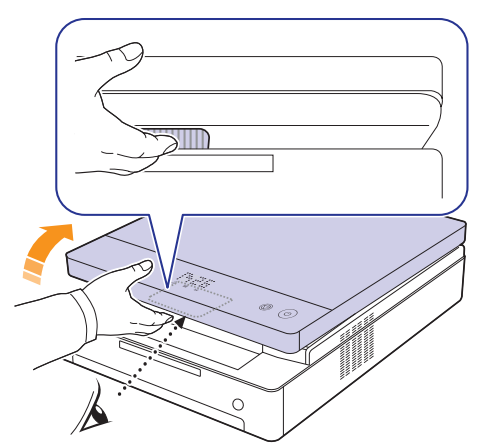

**5** Tenere il coperchio superiore e chiuderlo lentamente, assicurandosi che sia agganciato saldamente.

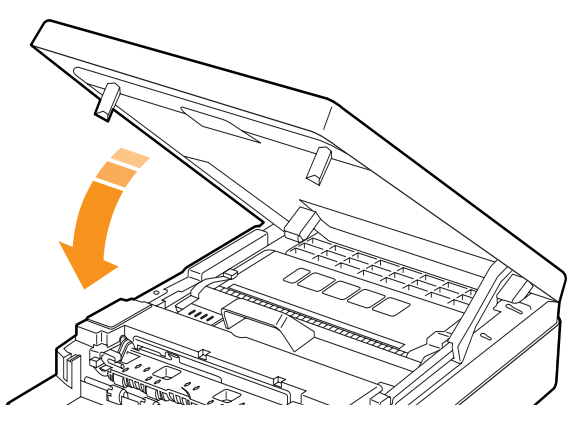

#### **Nota**

Se il coperchio superiore non è completamente chiuso, il dispositivo non funzionerà.

# **Attenzione**

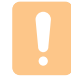

Fare attenzione a non schiacciarsi le dita, poiché il coperchio superiore è molto pesante.

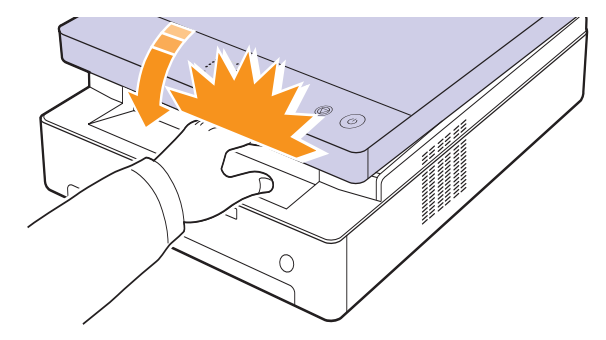

**6** Se il LED carta lampeggia, eseguire il passaggio successivo.

- **7** Premere la leva del coperchio superiore e aprire completamente il coperchio.
- **8** Afferrare le maniglie della cartuccia di stampa e tirare per rimuovere la cartuccia dal dispositivo.

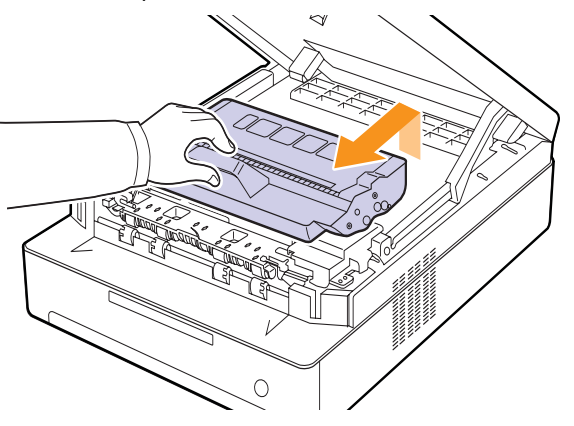

#### **Attenzione**

- Non toccare con le mani la superficie verde, il tamburo OPC o la parte anteriore della cartuccia di stampa. Per evitare di toccare quest'area, afferrare ciascuna cartuccia per la maniglia.
- Se si lascia aperto il coperchio superiore per un periodo di tempo prolungato, il tamburo OPC potrebbe restare esposto alla luce. Questo potrebbe danneggiare il tamburo. Chiudere il coperchio superiore nel caso sia necessario interrompere l'installazione per qualsiasi motivo.

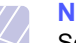

**Nota**

Se i vestiti si sporcano di toner, pulirli con un panno asciutto e lavarli in acqua fredda. L'acqua calda fissa il toner sui tessuti

**9** Estrarre con cautela la carta inceppata dal dispositivo.

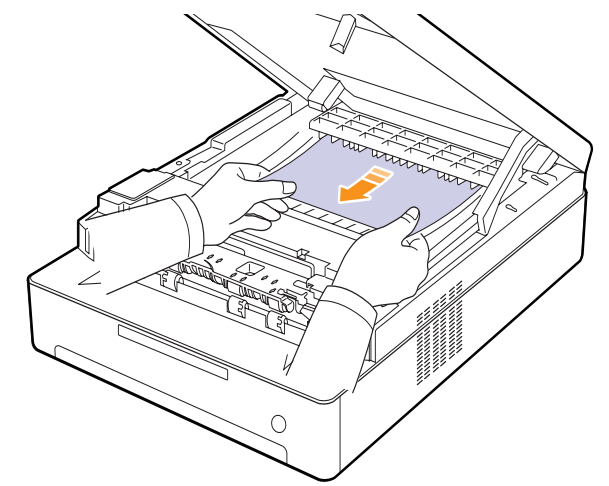

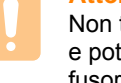

#### **Attenzione**

Non toccare il fusore all'interno del dispositivo. È caldo e potrebbe causare bruciature! la temperatura operativa del fusore è molto elevata. Fare attenzione nel rimuovere la carta dal dispositivo.
- **10** Dopo aver rimosso la carta inceppata, verificare se vi sono fogli inceppati in altre parti del dispositivo.
- **11** Reinserire la cartuccia di stampa nel dispositivo.

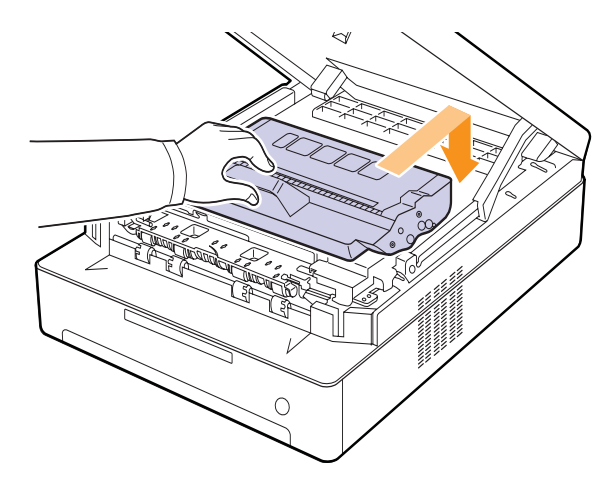

**12** Chiudere saldamente il coperchio superiore. Il dispositivo riprenderà la stampa.

#### <span id="page-36-0"></span>**Nell'area di uscita**

Se la carta è inceppata nell'area di alimentazione, seguire i passaggi successivi per rimuovere la carta inceppata.

**1** Premere la leva del coperchio superiore e aprire completamente il coperchio.

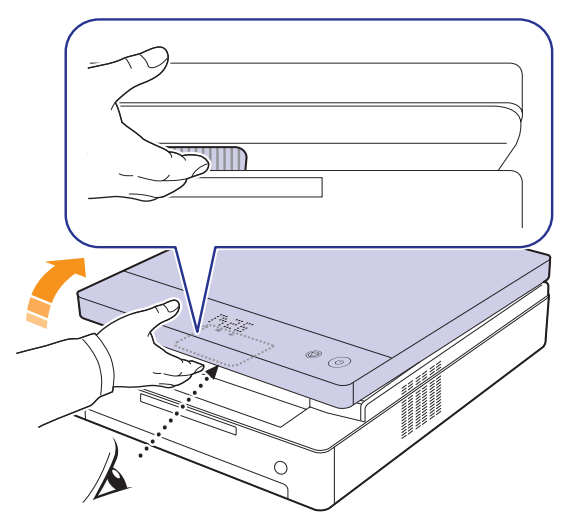

**2** Se è visibile una lunga porzione di carta, tirare e rimuoverla dal dispositivo.

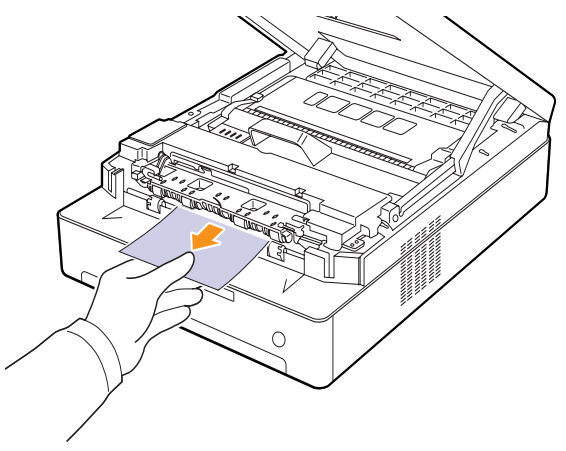

Se si avverte una certa resistenza durante la rimozione della carta, smettere di tirare e andare al passaggio [4](#page-37-0).

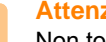

#### **Attenzione**

Non toccare il fusore all'interno del dispositivo. È caldo e potrebbe causare bruciature! la temperatura operativa del fusore è molto elevata. Fare attenzione nel rimuovere la carta dal dispositivo.

**3** Tenere il coperchio superiore e chiuderlo lentamente, assicurandosi che sia agganciato saldamente.

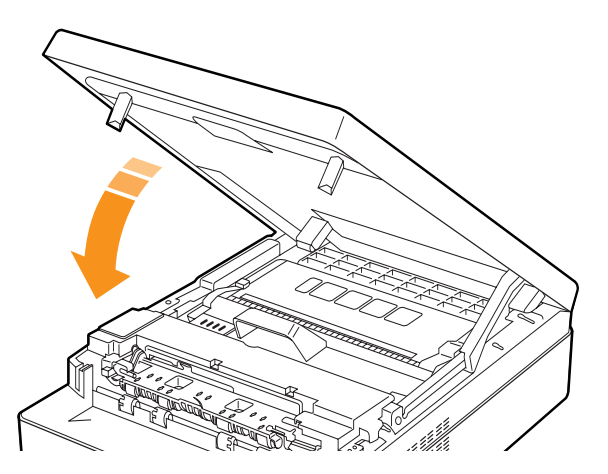

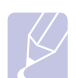

## **Nota**

Se il coperchio superiore non è completamente chiuso, il dispositivo non funzionerà.

#### **Attenzione**

Fare attenzione a non schiacciarsi le dita, poiché il coperchio superiore è molto pesante.

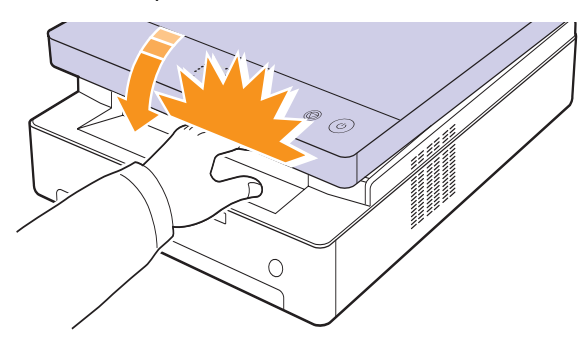

<span id="page-37-0"></span>**4** Aprire il coperchio interno.

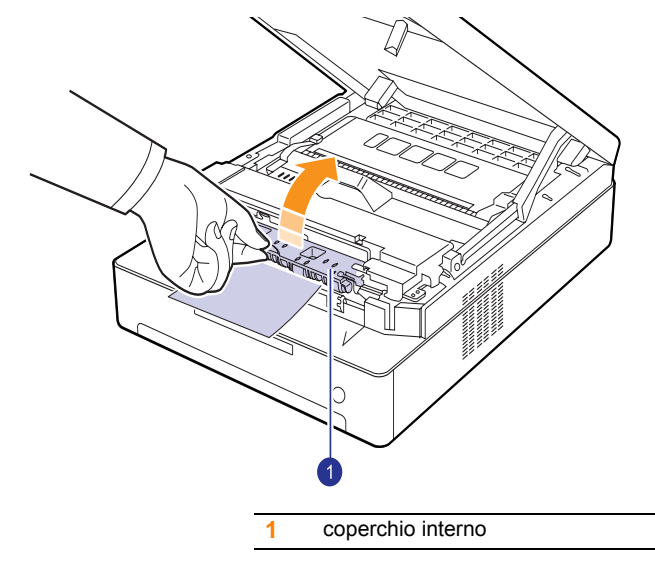

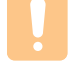

#### **Attenzione**

- Non toccare il fusore all'interno del dispositivo. È caldo e potrebbe causare bruciature! la temperatura operativa del fusore è molto elevata. Fare attenzione nel rimuovere la carta dal dispositivo.
- **5** Estrarre con cautela la carta inceppata dal dispositivo.

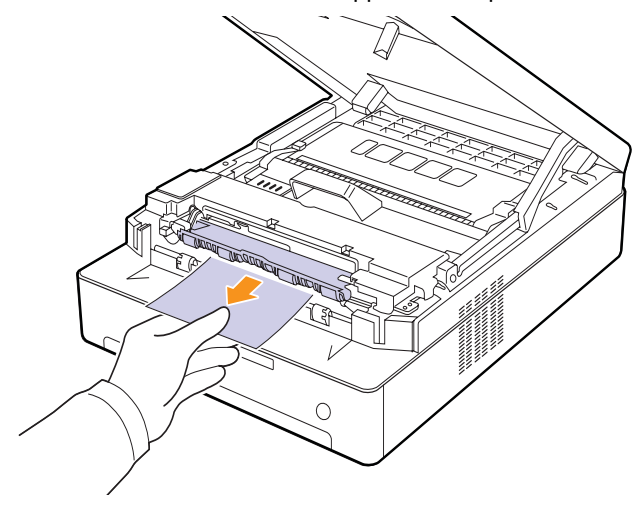

- **6** Chiudere il coperchio interno.
- **7** Dopo aver rimosso la carta inceppata, verificare se vi sono fogli inceppati in altre parti del dispositivo.
- **8** Chiudere saldamente il coperchio superiore. Il dispositivo riprenderà la stampa.

## <span id="page-38-2"></span><span id="page-38-1"></span>**Spiegazione dei messaggi sul display**

I messaggi vengono visualizzati nella finestra del programma Smart Panel o sul display del pannello di controllo per indicare lo stato o gli errori del dispositivo. Per comprendere il significato dei messaggi e risolvere il problema, se necessario, consultare le tabelle seguenti.

#### **Nota**

Quando ci si rivolge all'assistenza tecnica, è molto utile fornire al rappresentante dell'assistenza tecnica il testo del messaggio visualizzato.

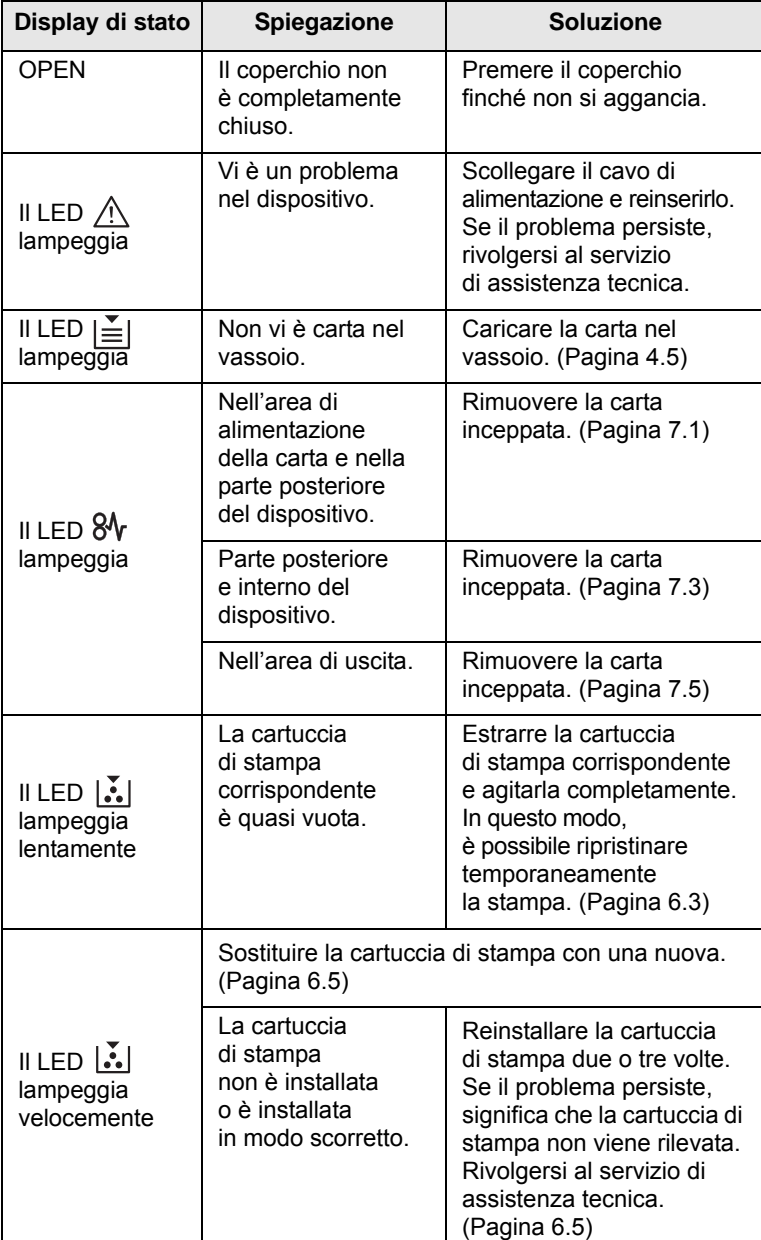

<span id="page-38-0"></span>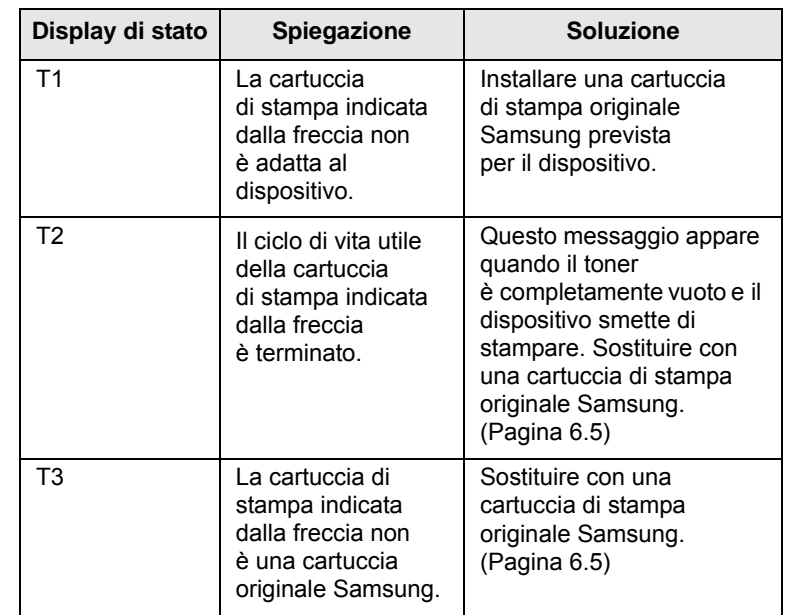

## **Risoluzione di altri problemi**

Nella seguente tabella sono elencate alcune delle condizioni che potrebbero verificarsi e le soluzioni suggerite. Seguire tali soluzioni finché il problema non verrà risolto. Se il problema persiste, rivolgersi all'assistenza tecnica.

## <span id="page-39-0"></span>**Problemi di alimentazione della carta**

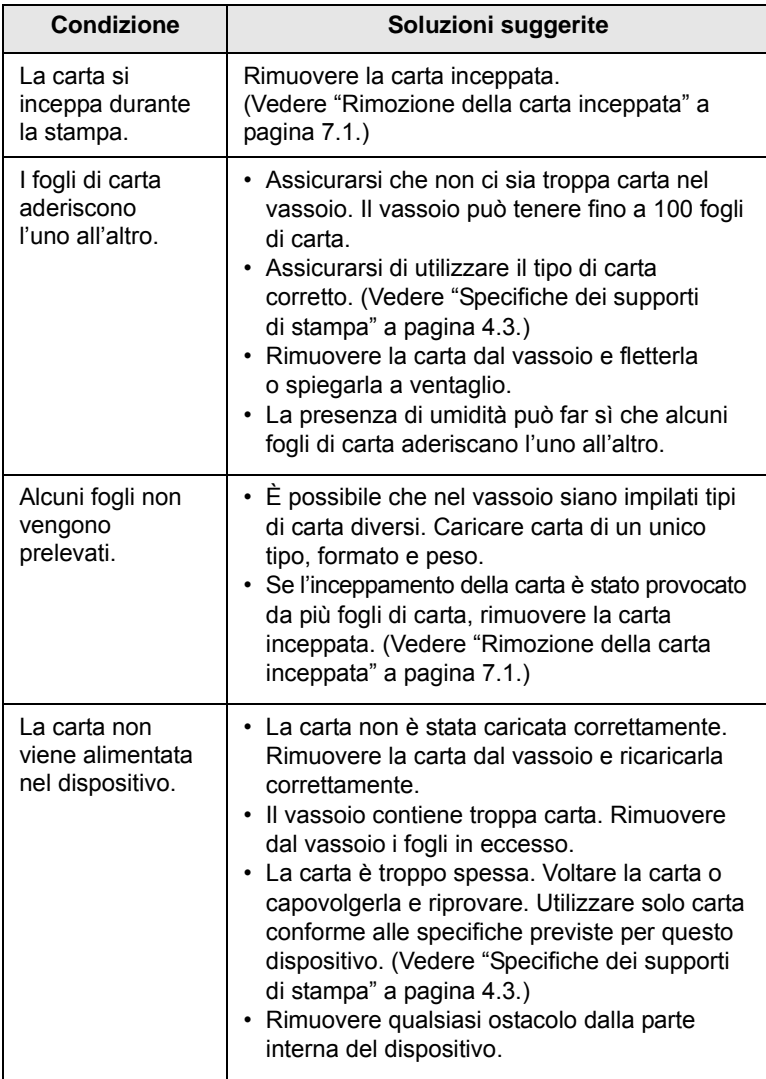

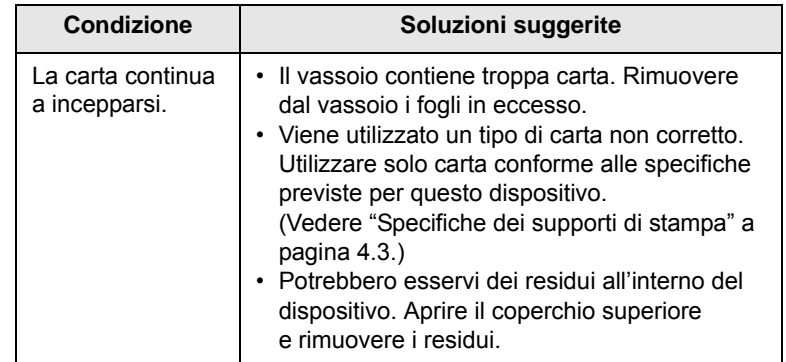

## <span id="page-40-0"></span>**Problemi di stampa**

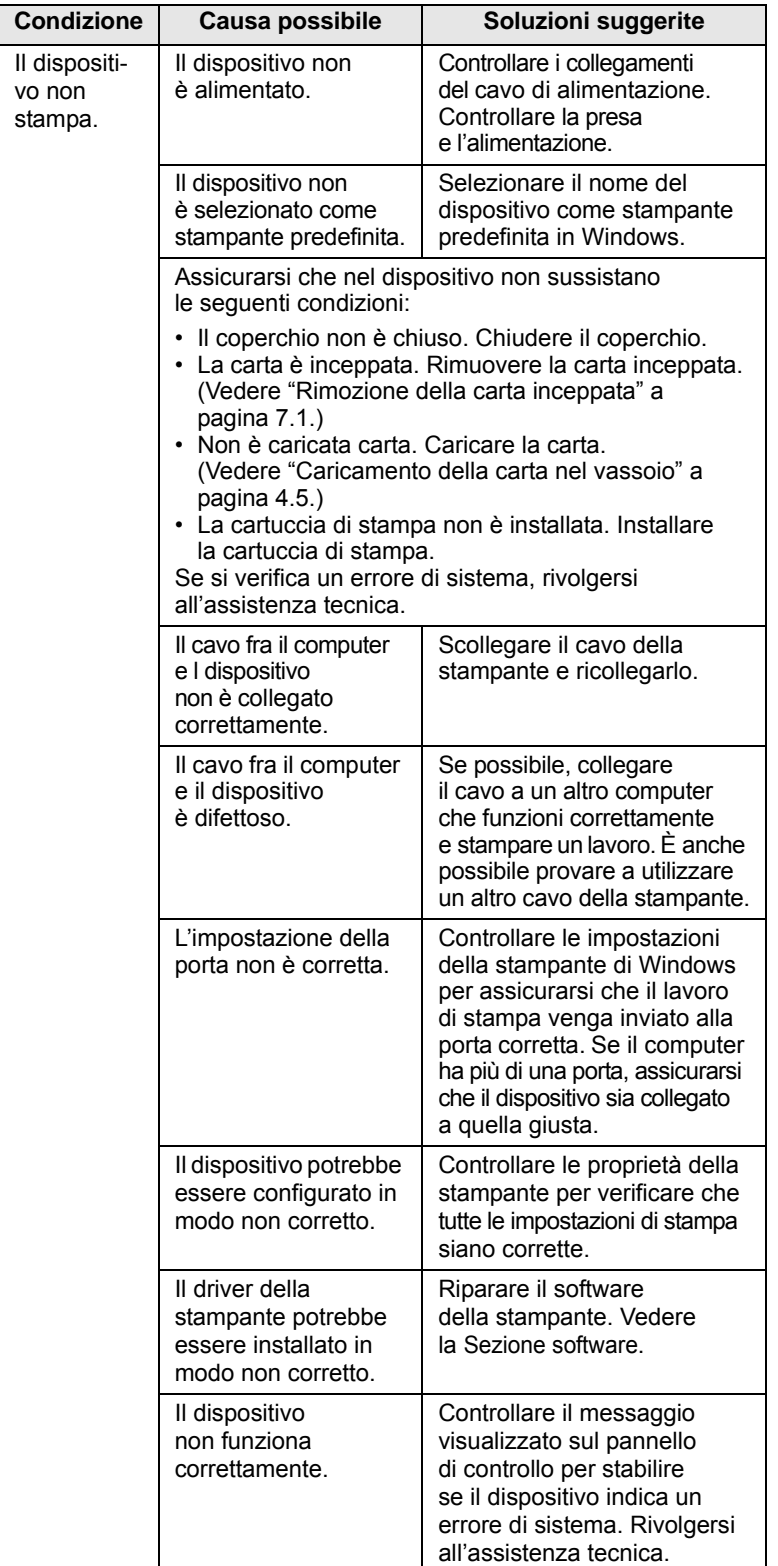

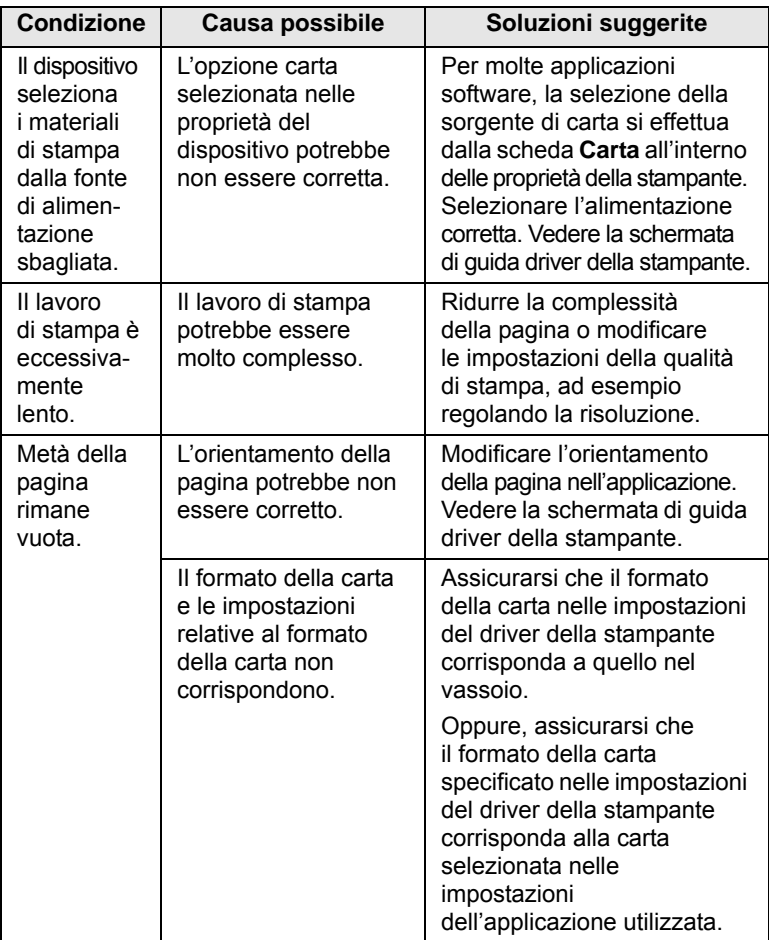

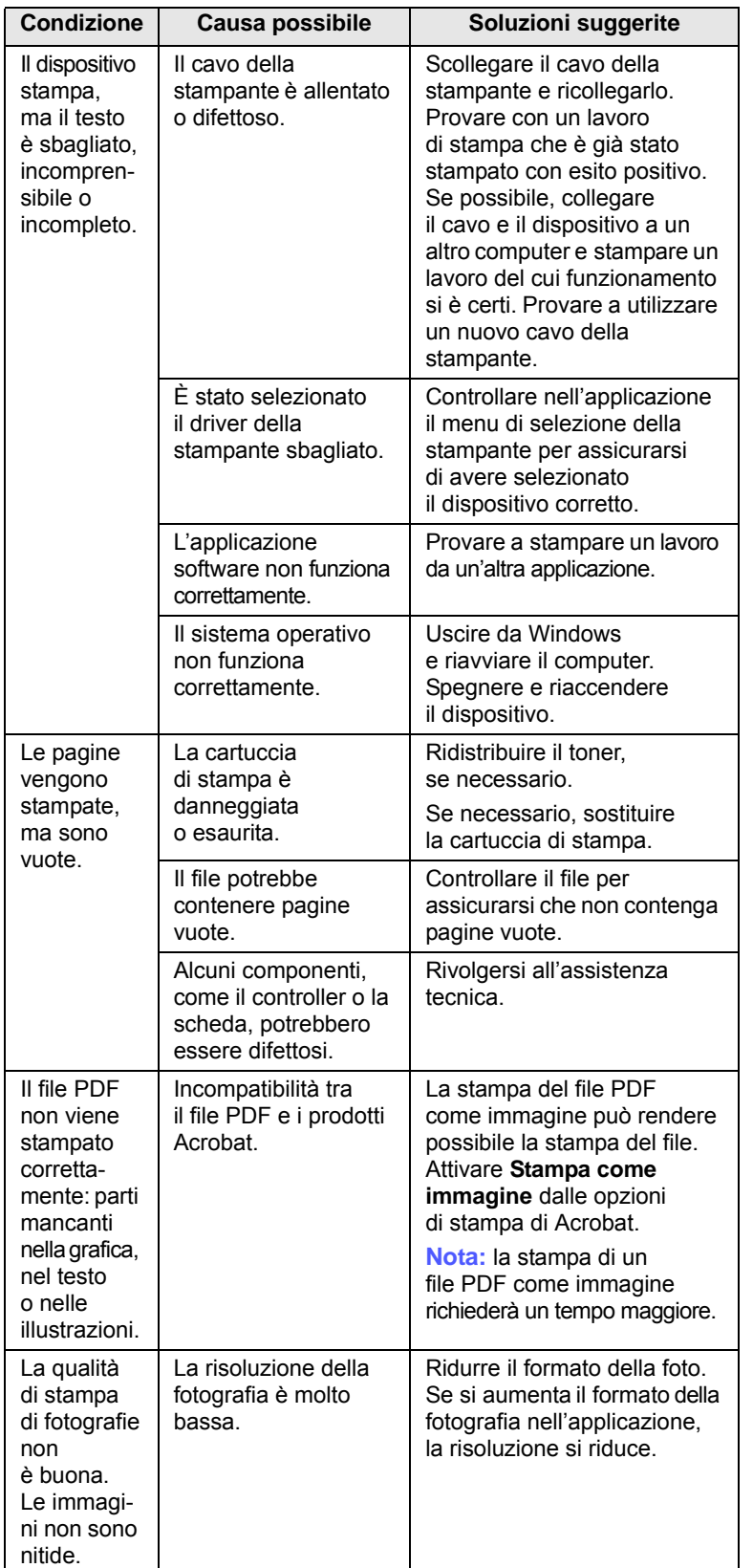

## <span id="page-41-0"></span>**Condizione Causa possibile Soluzioni suggerite Problemi di qualità di stampa**

Se le parti interne del dispositivo sono sporche o se la carta è stata caricata in modo non corretto, si potrebbe notare una riduzione della qualità di stampa. Per risolvere il problema, consultare la tabella seguente.

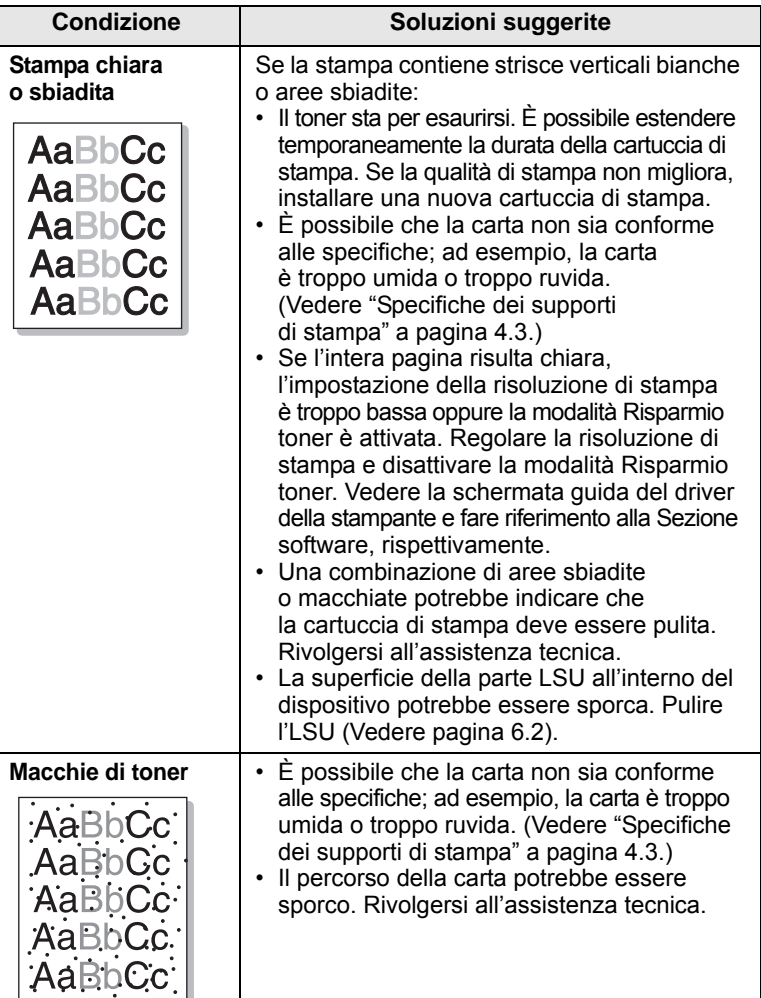

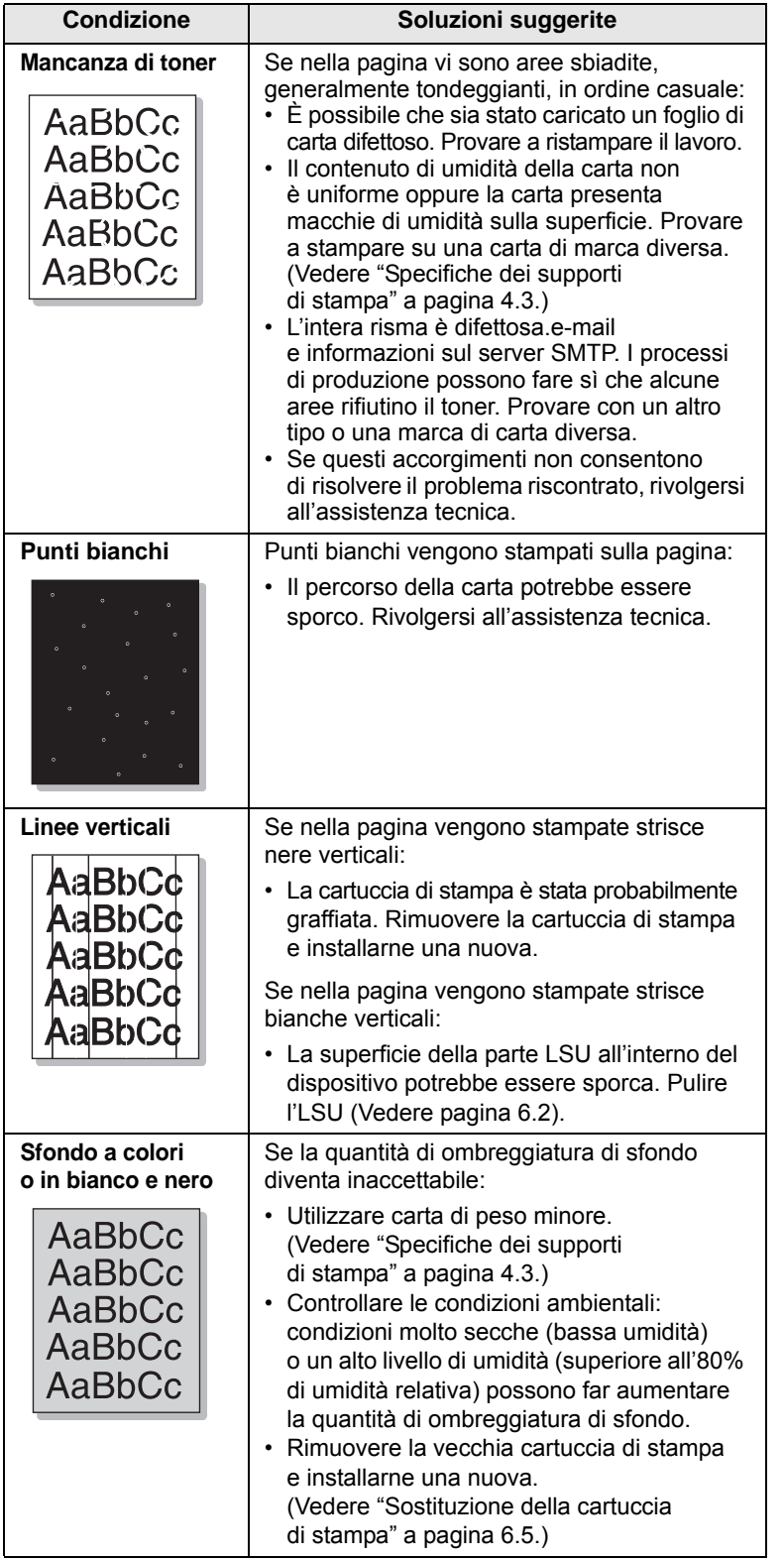

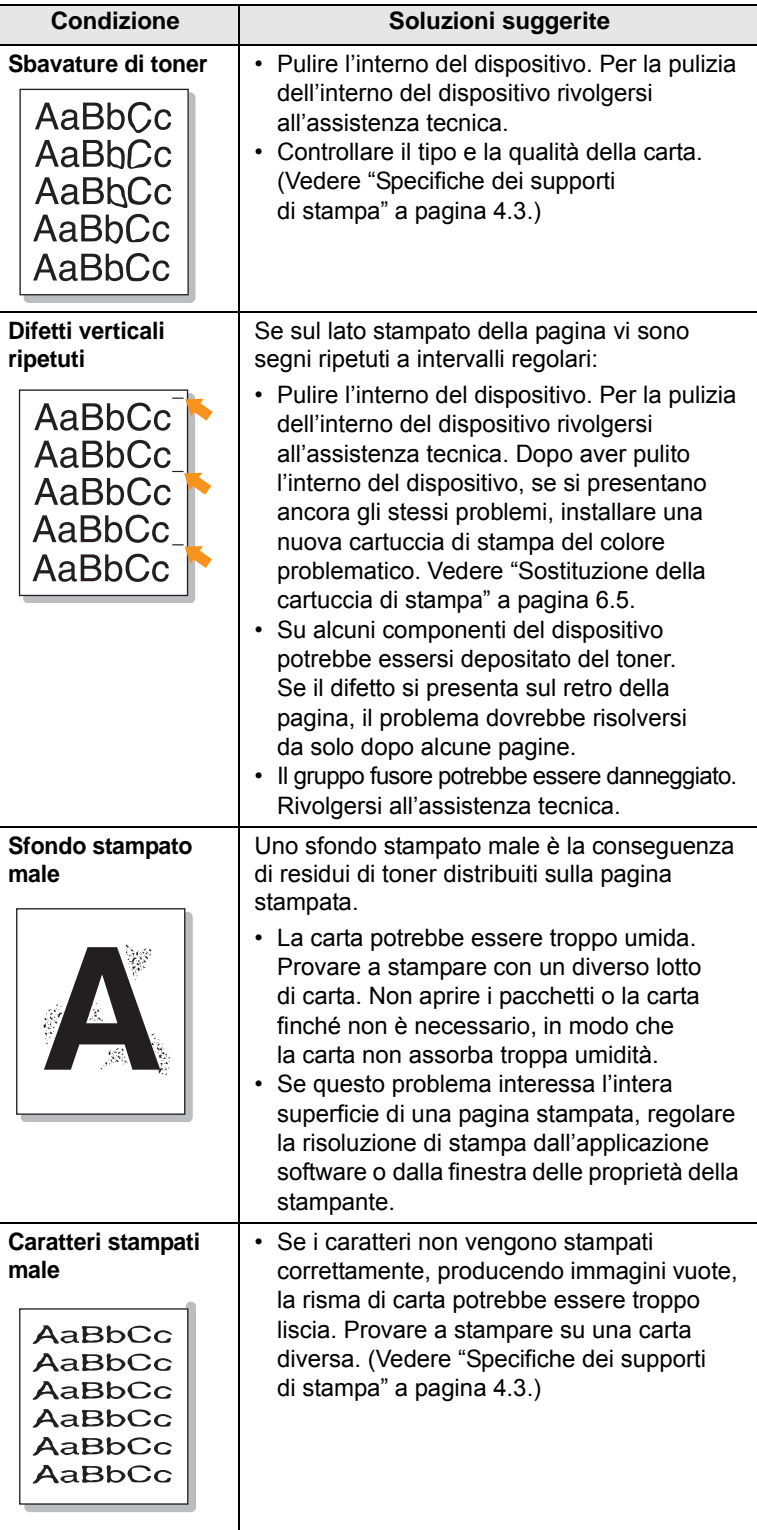

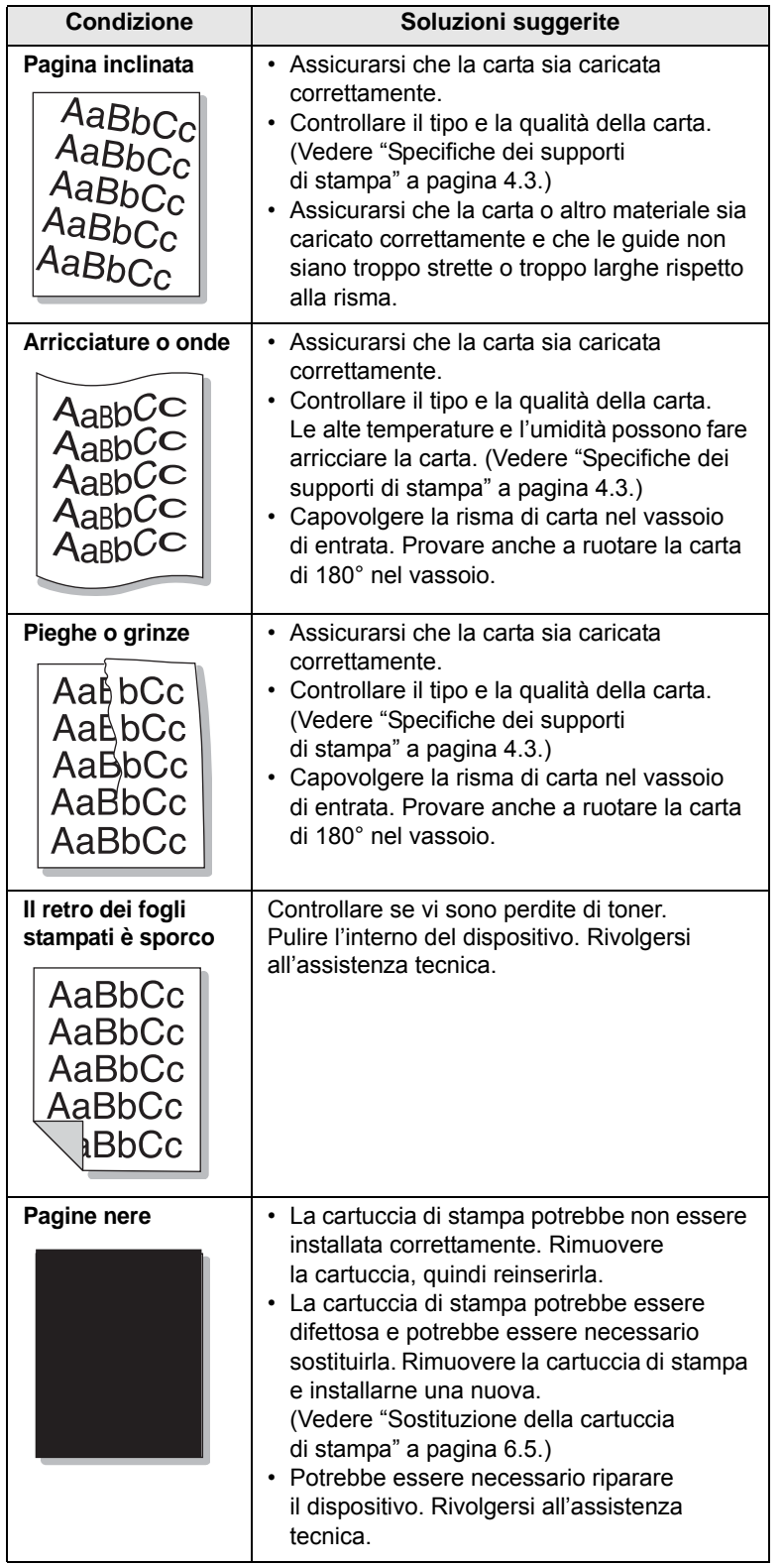

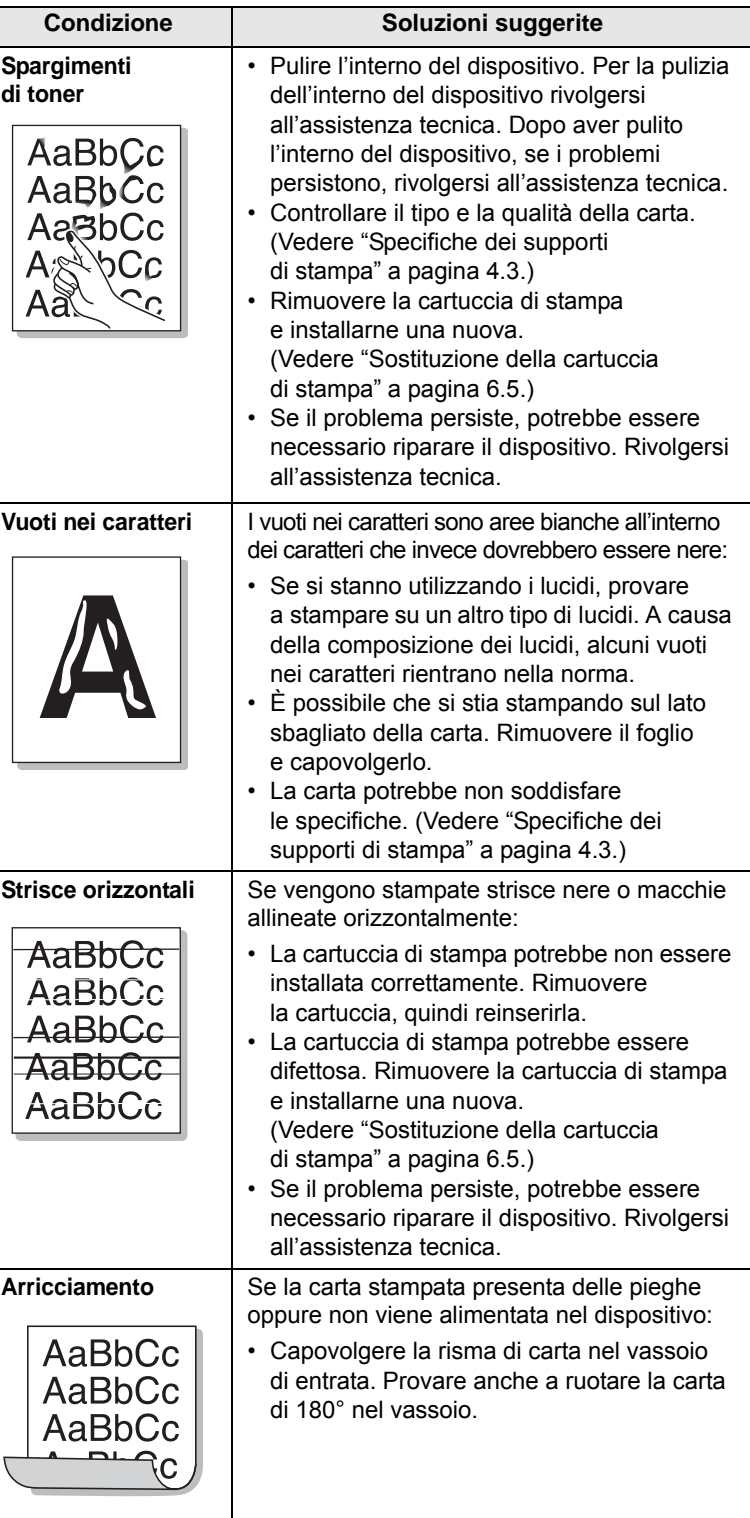

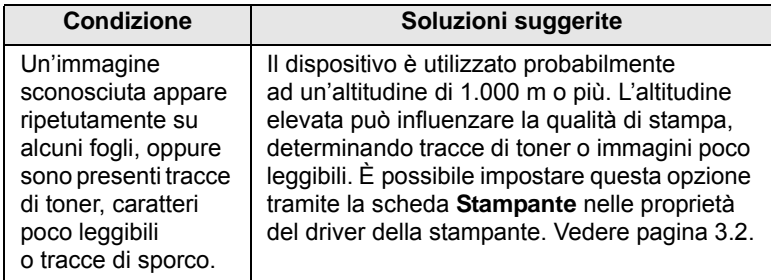

## <span id="page-44-2"></span><span id="page-44-1"></span>**Problemi comuni di Windows**

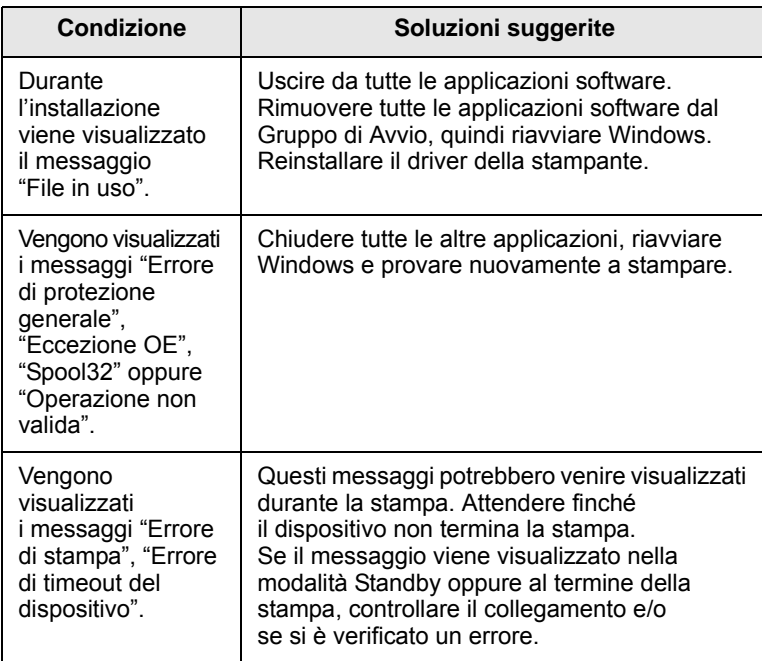

#### **Nota**

Per ulteriori informazioni sui messaggi di errore di Windows, fare riferimento alla guida dell'utente di Microsoft Windows in dotazione con il computer.

## <span id="page-44-0"></span>**Condizione Soluzioni suggerite Problemi comuni di Linux**

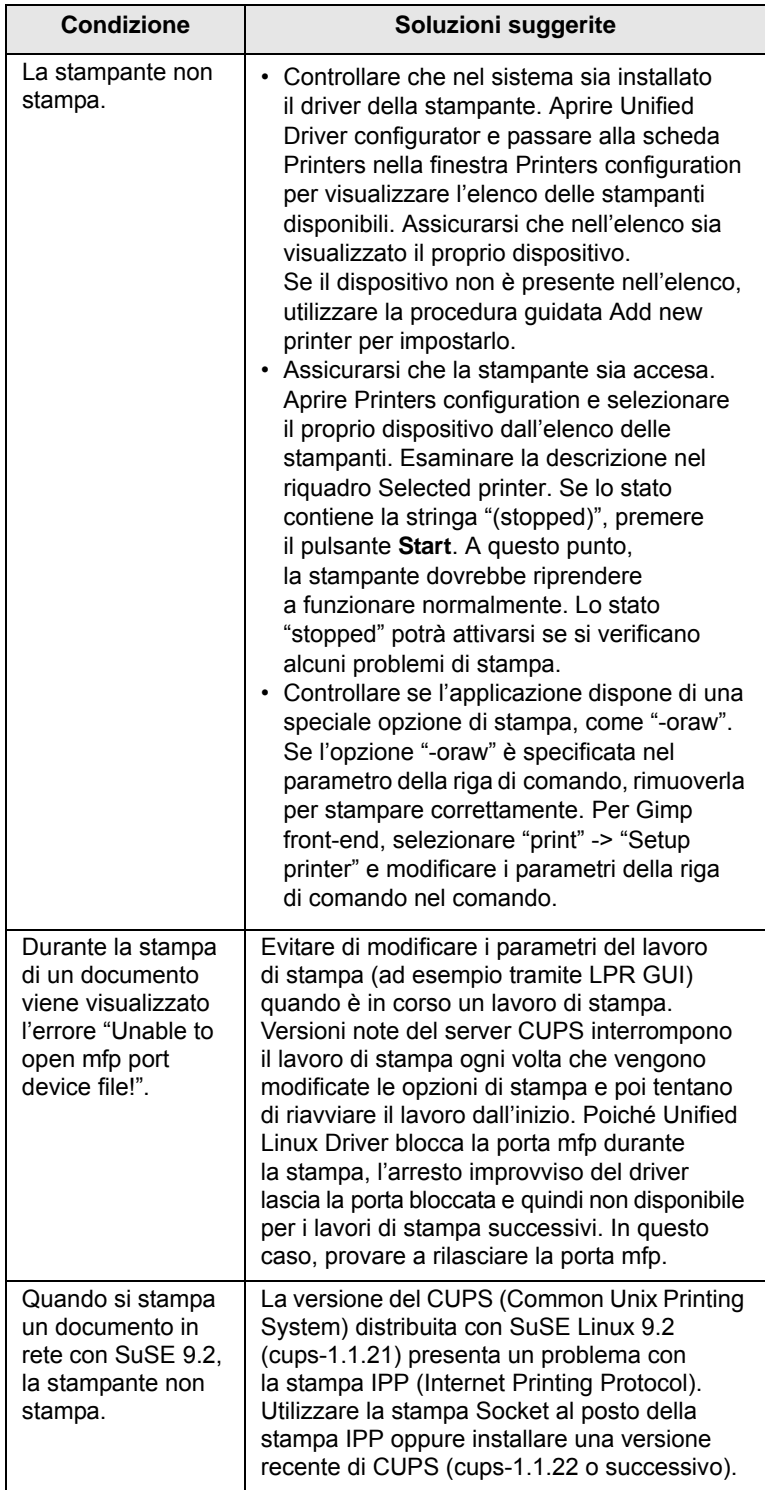

## <span id="page-45-1"></span><span id="page-45-0"></span>**Problemi comuni in Macintosh**

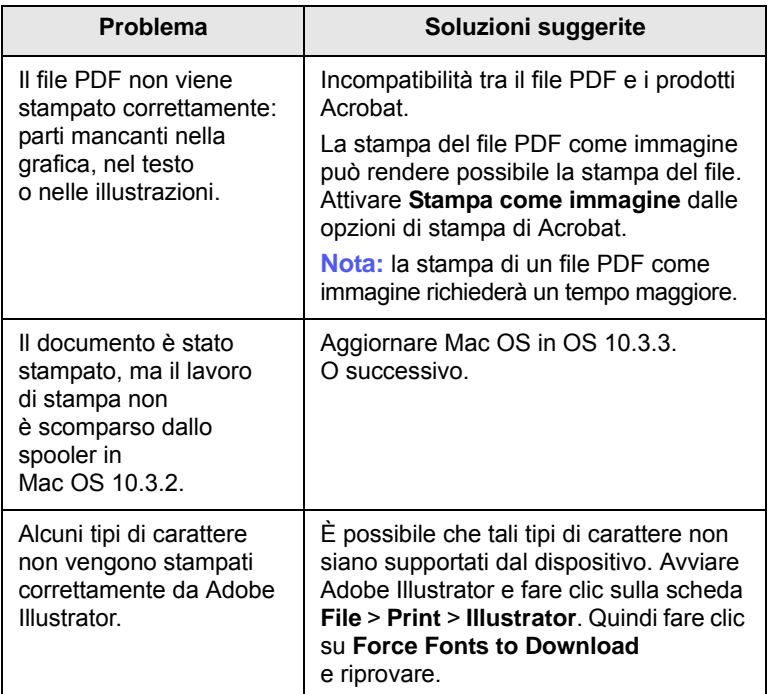

## <span id="page-46-2"></span>**8 Ordine di materiali di consumo e accessori**

Questo capitolo fornisce informazioni sull'acquisto di cartucce e accessori disponibili per il dispositivo.

Questo capitolo tratta i seguenti argomenti:

- **• [Materiali di consumo](#page-46-0)**
- **• [Modalità d'acquisto](#page-46-1)**

#### **Materiali di consumo**

<span id="page-46-0"></span>Quando il toner si esaurisce, è possibile ordinare il seguente tipo di cartuccia di stampa per il dispositivo:

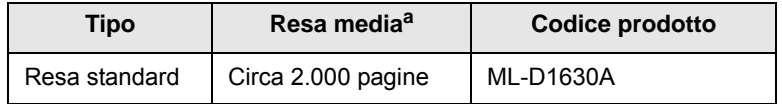

a. Valore di resa dichiarato conformemente allo standard ISO/IEC 19752.

#### **Attenzione**

Quando si acquistano una nuova cartuccia di stampa o dei materiali di consumo, è necessario acquistarli nello stesso paese in cui è stato acquistato il dispositivo. Diversamente, la cartuccia di stampa o i materiali di consumo saranno incompatibili con il dispositivo, poiché la configurazione della cartuccia di stampa o dei materiali di consumo varia a seconda del paese.

#### **Modalità d'acquisto**

<span id="page-46-1"></span>Per ordinare materiali di consumo o accessori autorizzati da Samsung, contattare il concessionario Samsung o il rivenditore locale presso il quale è stato acquistato il dispositivo o visitare [www.samsungprinter.com](http://www.samsungprinter.com) e selezionare il proprio paese per ottenere informazioni su come contattare l'assistenza tecnica.

# <span id="page-47-2"></span>**9 Specifiche**

Questo capitolo tratta i seguenti argomenti:

- **• [Specifiche generali](#page-47-0)**
- **• [Specifiche della stampante](#page-47-1)**

#### **Nota**

I dati forniti sono soggetti a cambiamenti a seconda dell'ambiente di installazione.

## **Specifiche generali**

<span id="page-47-0"></span>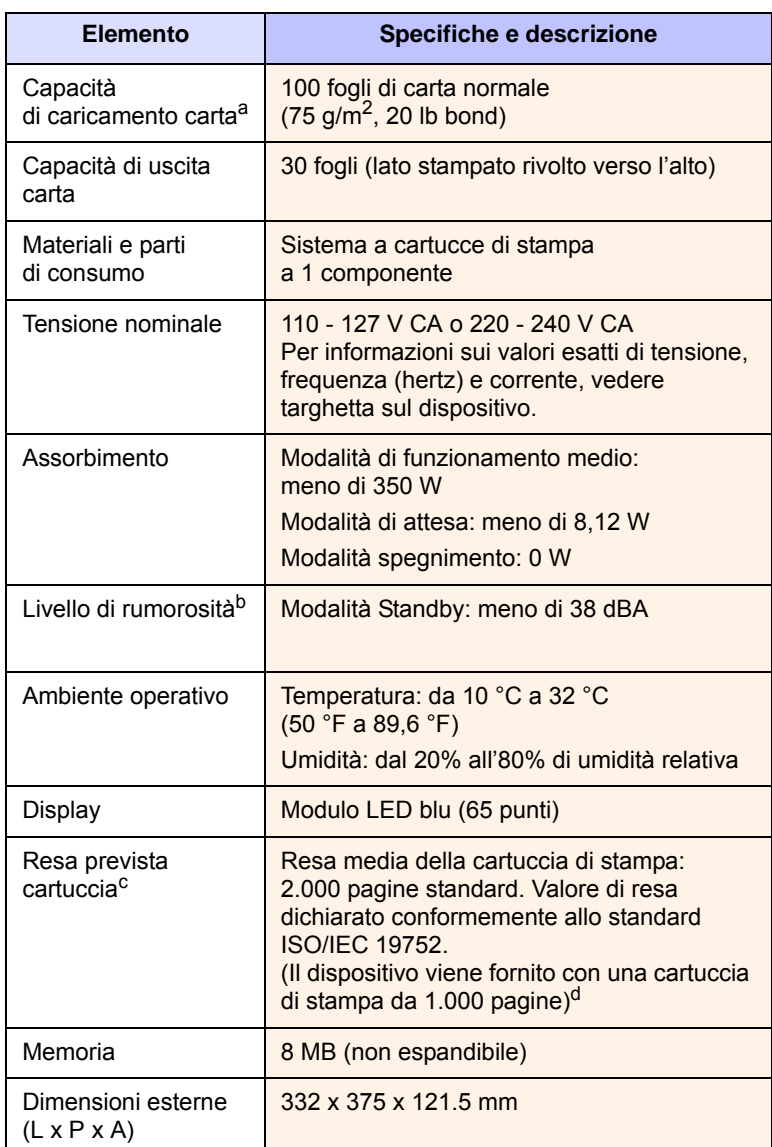

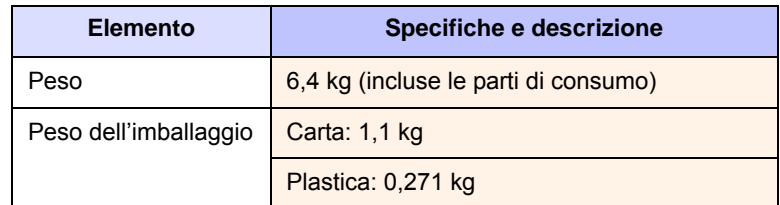

- a. Per ulteriori informazioni sulla capacità di caricamento della carta, vedere pagina [4.3](#page-21-0).
- b. Livello di potenza sonora, ISO 7779.
- c. Resa media della cartuccia dichiarata in conformità con ISO/IEC 19752. Il numero di pagine può essere influenzato dall'ambiente operativo, dall'intervallo di stampa, dal tipo e dal formato del supporto.
- d. Varia a seconda della configurazione del prodotto.

## **Specifiche della stampante**

<span id="page-47-1"></span>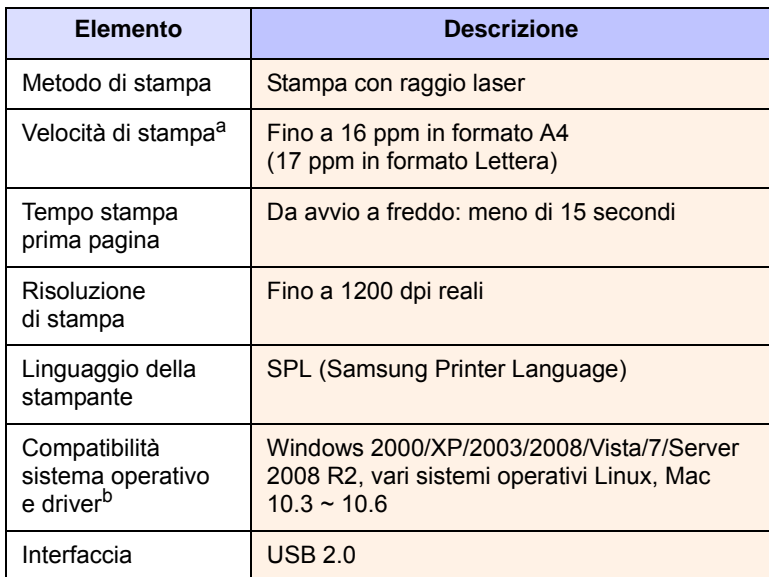

a. La velocità di stampa viene influenzata dal sistema operativo in uso, dalle prestazioni di elaborazione, dal software applicativo, dal metodo di collegamento, dal tipo di supporto di stampa, dal formato del supporto di stampa e dalla complessità del lavoro.

b. Visitare il sito [www.samsungprinter.com](http://www.samsungprinter.com) per scaricare la versione più recente del software.

# <span id="page-48-0"></span>**10 Glossario**

#### **Cartuccia di stampa**

Simile a una bottiglia presente in dispositivi quali le stampanti, contiene il toner. Il toner è una polvere, utilizzata nelle stampanti laser e nelle fotocopiatrici, che forma il testo e le immagini sulla carta stampata. Il toner può essere fuso dal calore dell'unità fusore che lo fissa sulle fibre della carta.

#### **Copertura**

Termine di stampa utilizzato per la misurazione del toner sulla stampa, in genere viene utilizzato come 5% di copertura. 5% di copertura significa che un foglio formato A4 contiene il 5% di immagini o testo. Quindi, se la carta o l'originale contiene immagini complicate o molto testo, la copertura sarà maggiore del 5% e, al contempo, il consumo di toner aumenterà in proporzione.

#### **DPI**

Misurazione della risoluzione utilizzata per la stampa o la digitalizzazione. In genere, a un numero più alto di punti per pollice corrispondono una risoluzione maggiore, dettagli più visibili e maggiori dimensioni del file.

#### **File PRN**

Interfaccia per il driver del dispositivo. Consente al software di interagire con il driver del dispositivo utilizzando le chiamate di input/output standard del sistema, semplificando numerose operazioni.

#### **Impostazione predefinita**

Il primo set di valori.

#### **ISO**

ISO (International Organization for Standardization) è un'autorità per la definizione di standard internazionali ed è composta da rappresentanti delle autorità per la definizione degli standard nazionali. Definisce standard industriali e commerciali accettati in tutto il mondo.

#### **LED**

UN LED (Light-Emitting Diode, o diodo a emissione di luce) è un dispositivo semiconduttore che indica lo stato di una macchina.

#### **Mezzitoni**

Tipo di immagine che simula la scala di grigi variando il numero di punti. Le aree molto colorate sono composte da un numero più grande di punti, mentre le aree più chiare hanno un numero di punti inferiore.

#### **Pannello di controllo**

Il pannello di controllo è l'area in cui sono situati i controlli o gli strumenti di monitoraggio. Normalmente si trovano sulla parte superiore o anteriore del dispositivo.

#### **PDF**

PDF (Portable Document Format) è un formato di file proprietario sviluppato da Adobe Systems per rappresentare documenti bidimensionali in un formato indipendente dal dispositivo e dalla risoluzione.

#### **PPM**

Pagine al minuto Definisce la velocità della stampante, il numero effettivo di pagine che possono essere stampate in un minuto.

#### **Produttività**

La produttività si riferisce al numero di pagine al mese che non influenza le prestazioni della stampante. In genere la stampante ha delle limitazioni sulla durata di vita espressa in termini di pagine all'anno. La durata di vita indica la capacità media di stampe, normalmente entro il periodo di garanzia. Ad esempio, se la produttività è di 48.000 pagine al mese, considerando 20 giorni lavorativi il limite della stampante è di 2.400 pagine al giorno, un numero notevole.

#### **Risoluzione**

Nitidezza di un'immagine misurata in punti per pollice (dpi). Più alto è il numero di punti per pollice, maggiore è la risoluzione.

#### **Scala di grigi**

Sfumature di grigio che rappresentano le parti chiare e scure di un'immagine. Quando le immagini a colori vengono convertite in scala di grigi, i colori sono rappresentati da varie sfumature di grigio.

#### **Supporto di stampa**

Supporti quali carta, buste, etichette e lucidi che possono essere utilizzati con una stampante, uno scanner, un fax o una fotocopiatrice.

#### **Tamburo OPC**

Meccanismo che crea un'immagine virtuale per la stampa utilizzando un raggio laser emesso da una stampante laser. In genere è di colore verde o grigio e ha una forma cilindrica. La fotounità di un tamburo è sottoposta a lenta usura con l'utilizzo della stampante e deve essere sostituita periodicamente a seguito di graffi causati dalla grana della carta.

#### **Unità fusore**

Parte di una stampante laser in cui il toner viene fuso sul supporto di stampa. È costituito da due rulli. Dopo che il toner è stato trasferito sulla carta, l'unità fusore applica calore e pressione per garantire che il toner si fissi sulla carta in modo permanente. Questo è il motivo per cui la carta è calda quando esce da una stampante laser.

#### **URL**

URL (Uniform Resource Locator) è l'indirizzo globale di documenti e risorse su Internet. La prima parte dell'indirizzo indica il protocollo da utilizzare, la seconda specifica l'indirizzo IP o il nome del dominio in cui si trova la risorsa.

#### **USB**

USB (Universal Serial Bus) è uno standard sviluppato da USB Implementers Forum, Inc., per il collegamento di computer e periferiche. Al contrario di una porta parallela, USB è progettato per consentire di collegare contemporaneamente una singola porta USB di un computer a più periferiche.

# **INDICE**

## **C**

carta eliminazione inceppamenti [7.1](#page-32-2) impostazione del formato carta del vassoio [4.6](#page-24-0) modifica del formato [4.6](#page-24-1) problemi di alimentazione della carta [7.8](#page-39-0) cartuccia di stampa [1.2](#page-11-0) CD del software della stampante 2.1 coperchio superiore [1.2](#page-11-1)

#### **D**

driver funzione [2.2](#page-15-0)

### **I**

inceppamento eliminazione della carta dal vassoio 1 [7.1](#page-32-3) suggerimenti per evitare gli inceppamenti della carta [7.1](#page-32-4) Interruttore di alimentazione [1.3](#page-12-0)

## **L**

leva coperchio superiore [1.2](#page-11-2) Linux problemi [7.13](#page-44-0) requisiti [2.3](#page-16-0)

#### **M**

Macintosh problemi [7.14](#page-45-0) requisiti [2.3](#page-16-1) manutenzione [6.1](#page-26-0) cartuccia di stampa [6.3](#page-28-1) parti sostituibili [6.6](#page-31-0) materiali di consumo durata prevista della cartuccia di stampa [6.3](#page-28-2) ordinazione [8.1](#page-46-2) messaggio di errore [7.7](#page-38-0) messaggio sul display [7.7](#page-38-1)

## **O**

ordinazione dei materiali di consumo [8.1](#page-46-2)

#### **P**

pannello di controllo [1.2](#page-11-3), [1.4](#page-13-0) Porta USB [1.3](#page-12-1) problemi alimentatore della carta [7.8](#page-39-0) Linux [7.13](#page-44-0) Macintosh [7.14](#page-45-1) messaggio del display [7.7](#page-38-2) qualità di stampa [7.10](#page-41-0) stampa [7.9](#page-40-0) Windows [7.13](#page-44-1) pulizia parti esterne [6.1](#page-26-1) parti interne [6.1](#page-26-2) pulsante apertura vassoio [1.2](#page-11-4)

### **Q**

qualità soluzione dei problemi di stampa [7.10](#page-41-0)

### **R**

risoluzione dei problemi [7.1](#page-32-5)

## **S**

software in dotazione [2.1](#page-14-0) sostituzione di componenti cartuccia di stampa [6.5](#page-30-0) specifiche [9.1](#page-47-2), [10.1](#page-48-0) stampa [5.1](#page-25-0) soluzione dei problemi [7.9](#page-40-0) stampa di rapporti [6.1](#page-26-3) supporto di stampa indicazioni [4.2](#page-20-0) selezione del supporto di stampa [4.1](#page-19-0) specifiche [4.3](#page-21-0) supporto di uscita [1.2](#page-11-5)

#### **V**

vassoio [1.2](#page-11-6) regolazione di larghezza e lunghezza [4.6](#page-24-1) vassoio di uscita [1.2](#page-11-7)

#### **W**

**Windows** problemi [7.13](#page-44-2) requisiti [2.2](#page-15-1)

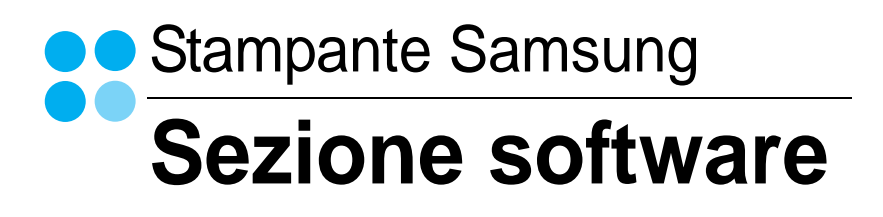

# **SEZIONE SOFTWARE SOMMARIO**

## Capitolo 1: INSTALLAZIONE DEL SOFTWARE DELLA STAMPANTE IN WINDOWS

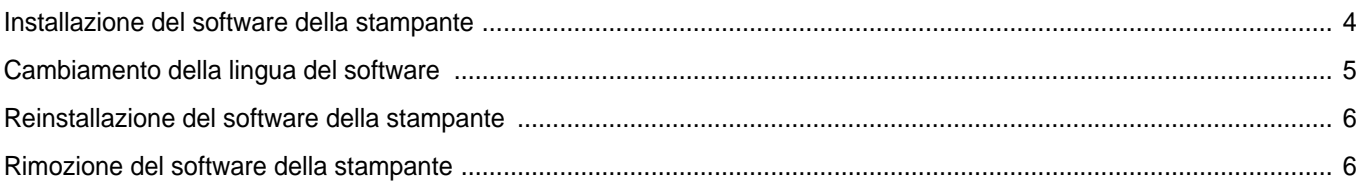

## Capitolo 2: FUNZIONI DI STAMPA DI BASE

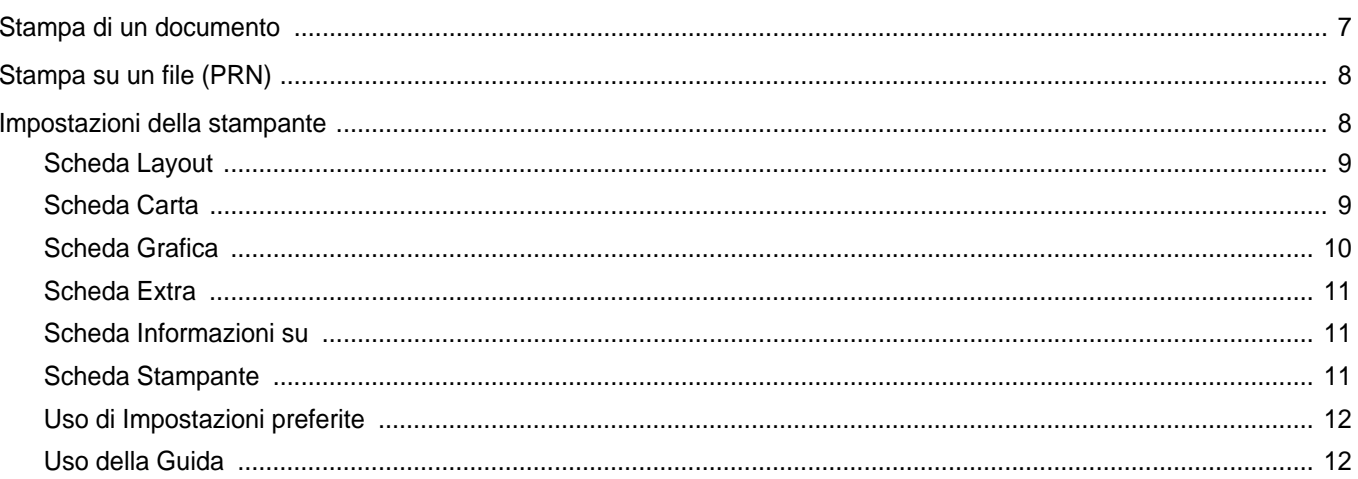

## Capitolo 3: FUNZIONI DI STAMPA AVANZATE

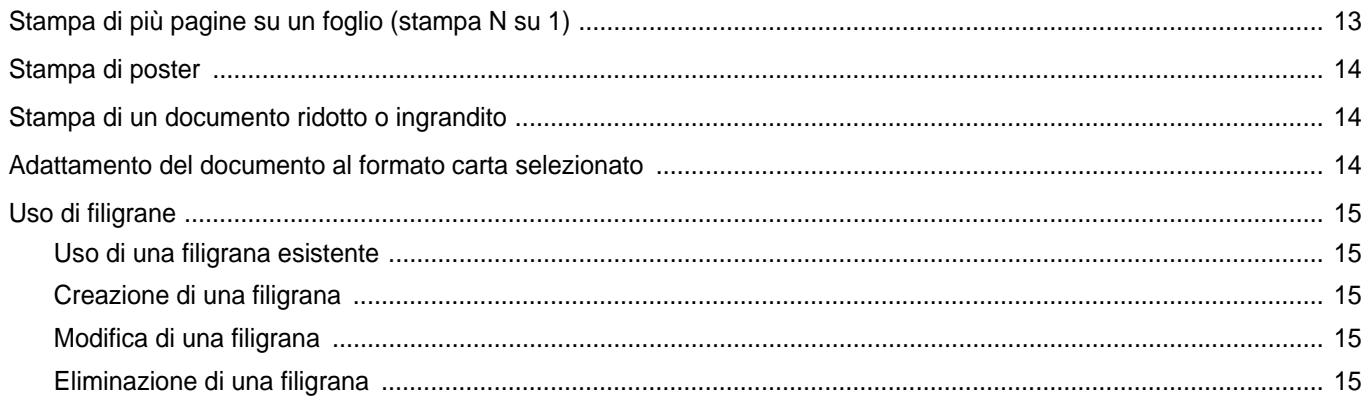

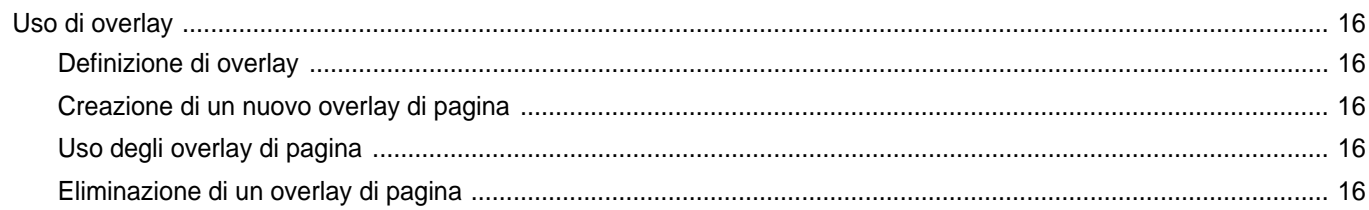

## Capitolo 4: CONDIVISIONE DELLA STAMPANTE LOCALE

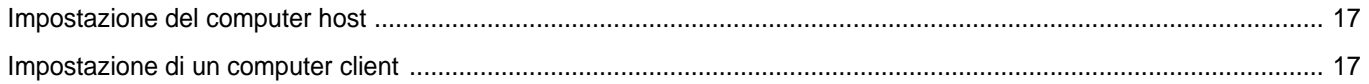

## Capitolo 5: USO DI SMART PANEL

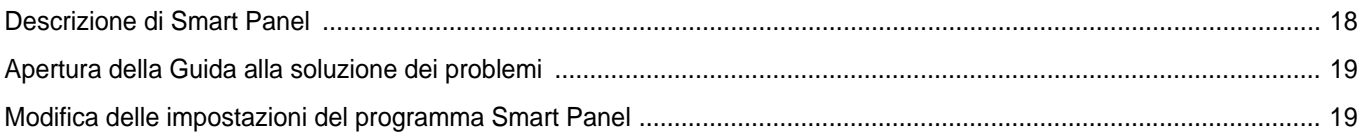

## Capitolo 6: USO DELLA STAMPANTE IN LINUX

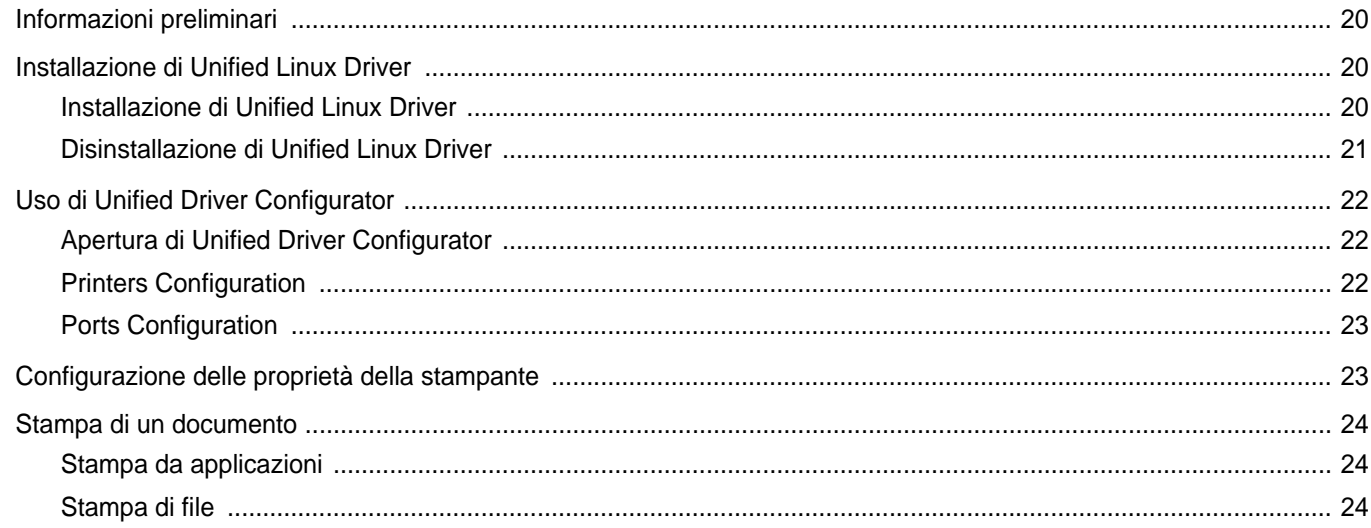

## Capitolo 7: USO DELLA STAMPANTE CON UN MACINTOSH

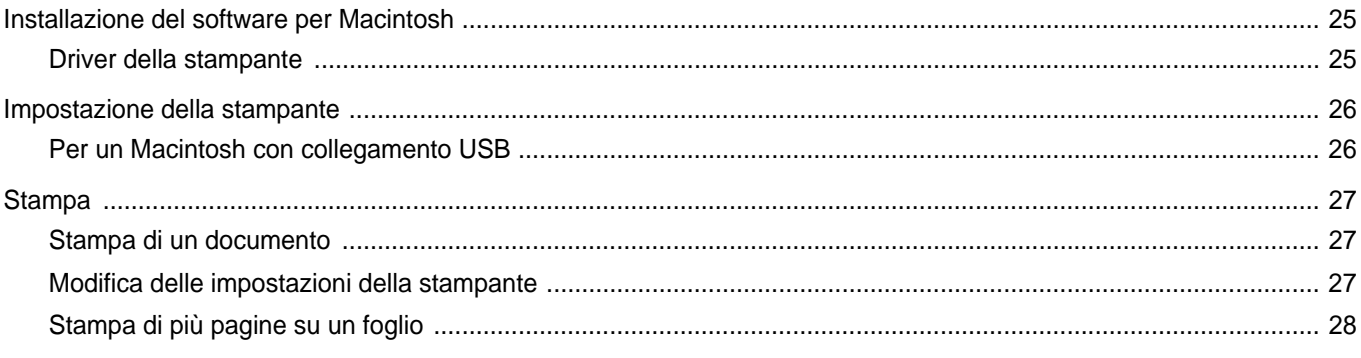

## <span id="page-54-0"></span>**1 Installazione del software della stampante in Windows**

Questo capitolo tratta i seguenti argomenti:

- **• [Installazione del software della stampante](#page-54-1)**
- **• [Cambiamento della lingua del software](#page-55-0)**
- **• [Reinstallazione del software della stampante](#page-56-0)**
- **• [Rimozione del software della stampante](#page-56-1)**

## <span id="page-54-1"></span>**Installazione del software della stampante**

È possibile installare il software per la stampante per la stampa locale. L'installazione del software nel computer deve essere eseguita seguendo la procedura appropriata per la stampante in uso.

Un driver della stampante è il software che consente al computer di comunicare con la stampante. La procedura di installazione dei driver può variare in funzione del sistema operativo in uso.

Prima di iniziare l'installazione è necessario chiudere tutte le applicazioni.

Per stampante locale si intende una stampante direttamente collegata al computer per mezzo del cavo in dotazione con la macchina, USB o parallelo.

L'installazione può essere eseguita in modalità tipica o personalizzata.

**NOTA**: se durante la procedura di installazione viene visualizzata la finestra di dialogo "Installazione guidata nuovo hardware", fare clic  $\blacksquare$ nell'angolo in alto a destra per chiudere la finestra o scegliere **Annulla**. Questa opzione è consigliata per la maggior parte degli utenti. Verranno installati tutti i componenti necessari per le operazioni di stampa.

- **1** Assicurarsi che la stampante sia collegata al computer e accesa.
- **2** Inserire il CD-ROM in dotazione nell'unità CD-ROM.

Il CD-ROM dovrebbe venire eseguito automaticamente e dovrebbe essere visualizzata una finestra di installazione.

Se la finestra di installazione non viene visualizzata, fare clic su **Start** e quindi su **Esegui**. Digitare **X:\Setup.exe**, sostituendo la "**X**" con la lettera corrispondente all'unità CD-ROM, quindi scegliere **OK**.

Se si usa Windows Vista, Windows 7 e Windows Server 2008 R2, fare clic su **Start** → **Tutti i programmi** → **Accessori** → **Esegui**, e digitare **X:\Setup.exe**.

Se in Windows Vista, Windows 7 e Windows Server 2008 R2 viene visualizzata la finestra **AutoPlay**, fare clic nel campo **Esegui Setup.exe** in **Installa o esegui programma** e quindi su **Continua** nella finestra **Controllo account utente**.

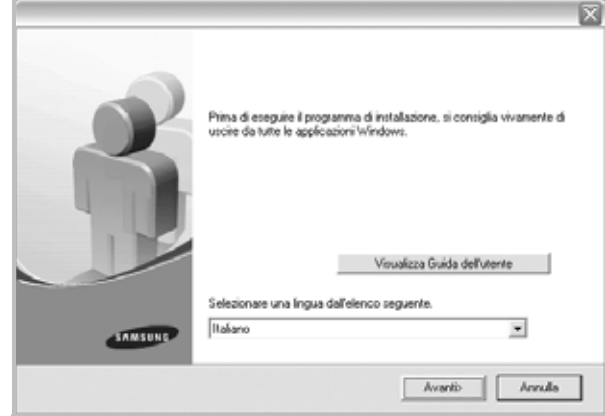

#### **3** Fare clic su **Avanti.**

- Se necessario, selezionare la lingua dall'elenco a discesa.
- **Visualizza Guida dell'utente**: consente di visualizzare la Guida dell'utente. Se nel computer non è installato Adobe Acrobat, fare clic su questa opzione per installare automaticamente Adobe Acrobat Reader.

**4** Scegliere il tipo di installazione. Fare clic su **Avanti.**

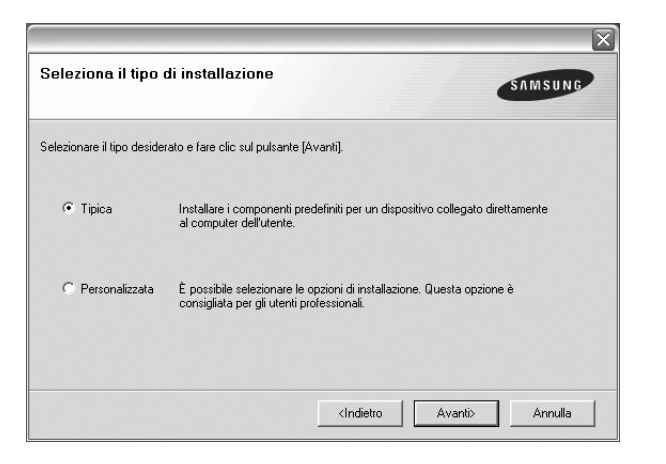

- **Tipica**: installa il software più comune per la stampante. Questa opzione è consigliata per la maggior parte degli utenti.
- **Personalizzata**: consente di scegliere i componenti da installare.

**NOTA**: se la stampante non è già collegata al computer, viene visualizzata la seguente finestra.

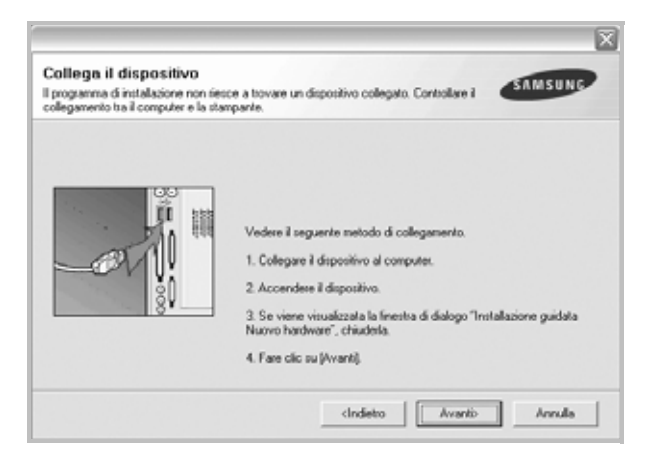

- Dopo aver collegato la stampante, fare clic su **Avanti**.
- Se non si desidera collegare la stampante immediatamente, fare clic su **Avanti**, quindi su **No** nella finestra successiva. A quel punto, l'installazione si avvierà e la pagina di prova non verrà stampata alla fine dell'installazione.
- *La finestra di installazione visualizzata in questo documento potrebbe essere diversa, in funzione della stampante e dell'interfaccia utilizzate.*
- **5** Al termine dell'installazione, viene visualizzata una finestra di richiesta di stampa di una pagina di prova. Se si desidera stampare una pagina di prova, selezionare la casella di controllo e fare clic su **Avanti**.

In caso contrario, fare semplicemente clic su **Avanti** e passare al punto [7.](#page-55-1)

**6** Quando la pagina di prova viene stampata correttamente, fare clic su **Sì**.

In caso contrario, fare clic su **No** per ristamparla.

<span id="page-55-1"></span>**7** Per registrarsi come utente di stampanti Samsung per ricevere informazioni da Samsung, selezionare la casella di controllo e fare clic su **Fine**. A questo punto sarà visualizzato il sito Web Samsung.

In caso contrario, fare semplicemente clic su **Fine**.

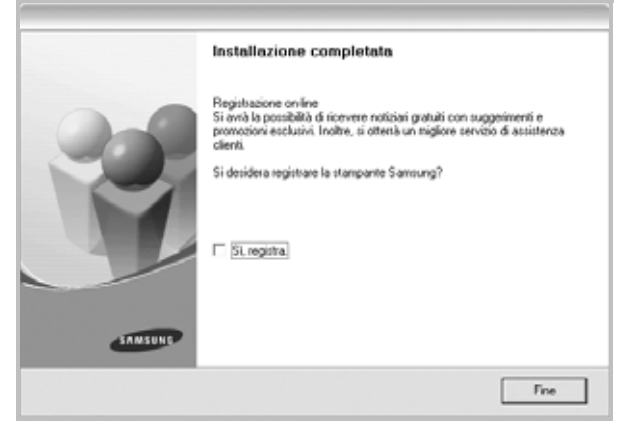

**NOTA**: al termine dell'installazione, se il driver della stampante non funziona correttamente, reinstallarlo. Vedere ["Reinstallazione del software](#page-56-0)  [della stampante" a pagina 6](#page-56-0).

## <span id="page-55-0"></span>**Cambiamento della lingua del software**

Dopo l'installazione del software è possibile cambiare la lingua dell'interfaccia.

- **1** Fare clic sul menu **Start** di Windows.
- **2** Selezionare **Programmi** o **Tutti i programmi**, quindi scegliere il **nome del driver della stampante in uso**.
- **3** Selezionare **Selezione lingua**.
- **4** Selezionare la lingua desiderata nella finestra di selezione della lingua e fare clic su **OK**.

## <span id="page-56-0"></span>**Reinstallazione del software della stampante**

In caso di errore durante l'installazione è possibile reinstallare il software.

- **1** Avviare Windows.
- **2** Dal menu di avvio, selezionare **Programmi** o **Tutti i programmi** → **il nome del driver della stampante** → **Manutenzione**.
- **3** Selezionare **Ripara** e fare clic quindi su **Avanti**.

Verrà visualizzato un elenco di componenti da cui si potrà scegliere i singoli elementi da reinstallare.

**NOTA**: se la stampante non è già collegata al computer, viene visualizzata la seguente finestra.

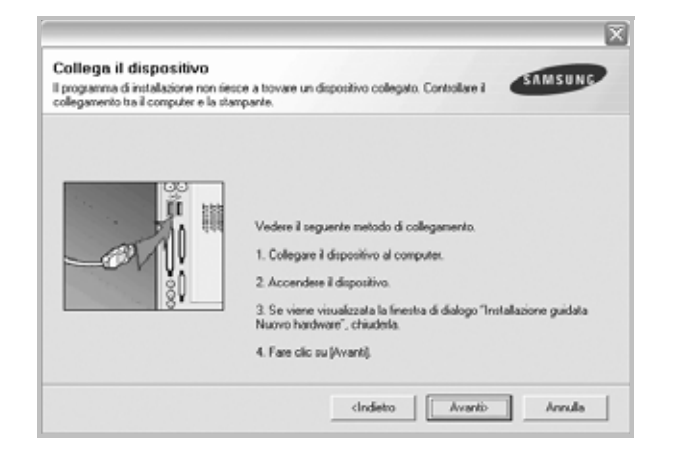

- Dopo aver collegato la stampante, fare clic su **Avanti**.
- Se non si desidera collegare la stampante immediatamente, fare clic su **Avanti**, quindi su **No** nella finestra successiva. A quel punto, l'installazione si avvierà e la pagina di prova non verrà stampata alla fine dell'installazione.
- *La finestra di reinstallazione visualizzata in questo documento potrebbe essere diversa, in funzione della stampante e dell'interfaccia utilizzate.*
- **4** Selezionare i componenti da reinstallare e fare clic su **Avanti**.

Se viene selezionato **il nome del driver della stampante** e se viene reinstallato il software per la stampa locale, viene visualizzata la finestra in cui si richiede di stampare una pagina di prova. Effettuare le seguenti operazioni:

- a. Per stampare una pagina di prova, selezionare la casella di controllo e fare clic su **Avanti**.
- b. Quando la pagina di prova viene stampata correttamente, fare clic su **Sì**.
	- In caso contrario, fare clic su **No** per ristamparla.
- **5** Al termine della procedura di reinstallazione, fare clic su **Fine**.

## <span id="page-56-1"></span>**Rimozione del software della stampante**

- **1** Avviare Windows.
- **2** Dal menu di avvio, **s**elezionare **Programmi** o **Tutti i programmi** → **il nome del driver della stampante** → **Manutenzione**.
- **3** Selezionare **Rimuovi** e fare quindi clic su **Avanti**. Verrà visualizzato un elenco di componenti da cui si potrà scegliere i singoli elementi da rimuovere.
- **4** Selezionare i componenti da rimuovere e fare quindi clic su **Avanti**.
- **5** Quando viene richiesta conferma della selezione, fare clic su **Sì**. Il driver selezionato e tutti i suoi componenti vengono rimossi dal computer.
- **6** Dopo che il software è stato rimosso, fare clic su **Fine**.

# **2 Funzioni di stampa di base**

<span id="page-57-0"></span>In questo capitolo vengono spiegate le opzioni di stampa e vengono illustrate le più comuni attività di stampa in Windows.

Questo capitolo tratta i seguenti argomenti:

- **• [Stampa di un documento](#page-57-1)**
- **• [Stampa su un file \(PRN\)](#page-58-0)**
- **• [Impostazioni della stampante](#page-58-1)**
	- **[Scheda Layout](#page-59-0)**
	- **[Scheda Carta](#page-59-1)**
	- **[Scheda Grafica](#page-60-0)**
	- **[Scheda Extra](#page-61-0)**
	- **[Scheda Informazioni su](#page-61-1)**
	- **[Scheda Stampante](#page-61-2)**
	- **[Uso di Impostazioni preferite](#page-62-0)**
	- **[Uso della Guida](#page-62-1)**

## <span id="page-57-2"></span><span id="page-57-1"></span>**Stampa di un documento**

#### **NOTA**:

- La finestra del driver della stampante **Proprietà** visualizzata in questo documento potrebbe essere diversa, in funzione della stampante utilizzata. Tuttavia la composizione della finestra delle proprietà della stampante è simile.
- **•** *Controllare quali sistemi operativi sono compatibili con la stampante utilizzata. Fare riferimento alla sezione sulla compatibilità del sistema operativo in Specifiche della stampante nella Guida dell'utente della stampante.*
- Per conoscere il nome esatto della stampante, controllare sul CD-ROM a corredo.

Di seguito viene descritta la procedura generale per stampare dalle varie applicazioni Windows. Le precise operazioni necessarie per la stampa dei documenti possono variare a seconda del programma applicativo in uso. Per l'esatta procedura di stampa, consultare la Guida dell'utente dell'applicazione utilizzata.

- **1** Aprire il documento da stampare.
- **2** Selezionare **Stampa** dal menu **File**. Viene visualizzata la finestra di stampa. Potrebbe essere leggermente diversa, a seconda dell'applicazione in uso.

Le impostazioni di stampa di base vengono selezionate nella finestra Stampa. Tali impostazioni includono il numero di copie e l'intervallo di stampa.

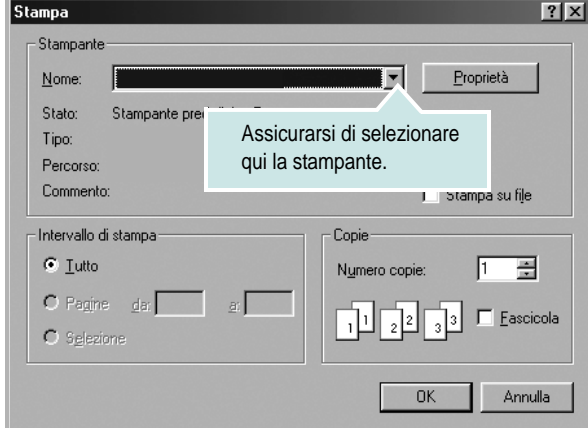

**3** Selezionare il **driver della stampante** dall'elenco a discesa **Nome**.

Per sfruttare le funzioni offerte dal driver della stampante, fare clic su **Proprietà** o su **Preferenze** nella finestra di stampa dell'applicazione. Per ulteriori informazioni, vedere ["Impostazioni della stampante"](#page-58-1)  [a pagina 8.](#page-58-1)

Se la finestra di stampa riporta invece **Imposta**, **Stampante** o **Opzioni**, fare clic sull'opzione che viene visualizzata. Fare quindi clic su **Proprietà** nella finestra successiva.

Scegliere **OK** per chiudere la finestra delle proprietà.

**4** Per avviare il lavoro di stampa, scegliere **OK** o **Stampa** nella finestra di stampa.

## <span id="page-58-0"></span>**Stampa su un file (PRN)**

Può essere necessario salvare i dati della stampa come file. Per creare un file:

**1** Selezionare la casella **Stampa su file** nella finestra **Stampa**.

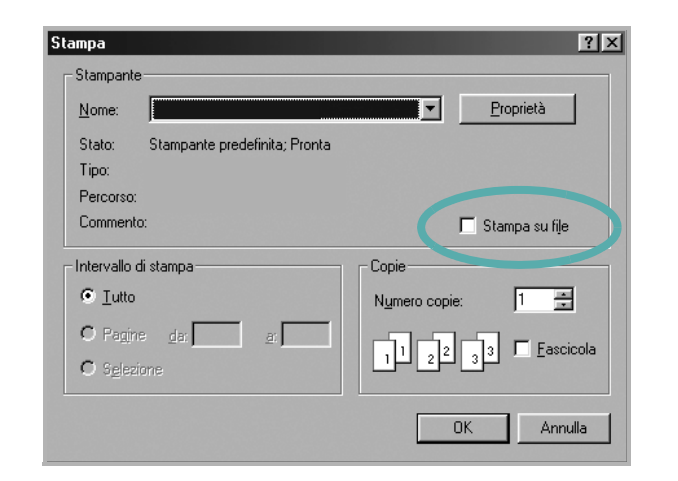

**2** Selezionare la cartella e assegnare un nome al file, quindi fare clic su **OK**.

## <span id="page-58-2"></span><span id="page-58-1"></span>**Impostazioni della stampante**

È possibile utilizzare la finestra delle proprietà della stampante, che consente di accedere a tutte le opzioni disponibili. Quando vengono visualizzate le proprietà della stampante, è possibile controllare e modificare qualsiasi impostazione necessaria per il lavoro di stampa.

La finestra delle proprietà della stampante potrebbe variare a seconda del sistema operativo. In questo documento viene illustrata la finestra Proprietà in Windows XP.

La finestra del driver della stampante Proprietà visualizzata in questo documento potrebbe essere diversa, in funzione della stampante utilizzata.

Se si accede alle proprietà della stampante mediante la cartella Stampanti, è possibile visualizzare altre schede basate su Windows (fare riferimento alla Guida dell'utente di Windows) e la scheda Stampante (vedere ["Scheda Stampante" a pagina 11\)](#page-61-2).

#### **NOTA**:

- Le impostazioni selezionate nella maggior parte delle applicazioni Windows hanno la priorità su quelle specificate nel driver della stampante. Modificare innanzitutto tutte le impostazioni di stampa disponibili nell'applicazione software e quelle restanti nel driver della stampante.
- Le impostazioni modificate restano attive solo finché si utilizza il programma corrente. **Per rendere permanenti le modifiche**, è necessario apportarle nella cartella Stampanti.
- La seguente procedura è valida per Windows XP. Per gli altri sistemi operativi Windows, fare riferimento al relativo manuale di Windows o alla guida in linea.
	- 1. Selezionare il pulsante **Start** di Windows.
	- 2. Selezionare **Stampanti e fax**.
	- 3. Selezionare **l'icona del driver della stampante**.
	- 4. Fare clic con il pulsante destro del mouse sull'icona del driver della stampante e selezionare **Preferenze stampa**.
	- 5. Modificare le impostazioni in ciascuna scheda e fare clic su OK.

## <span id="page-59-0"></span>**Scheda Layout**

La scheda **Layout** fornisce le opzioni che consentono di impostare l'aspetto del documento nella pagina stampata.

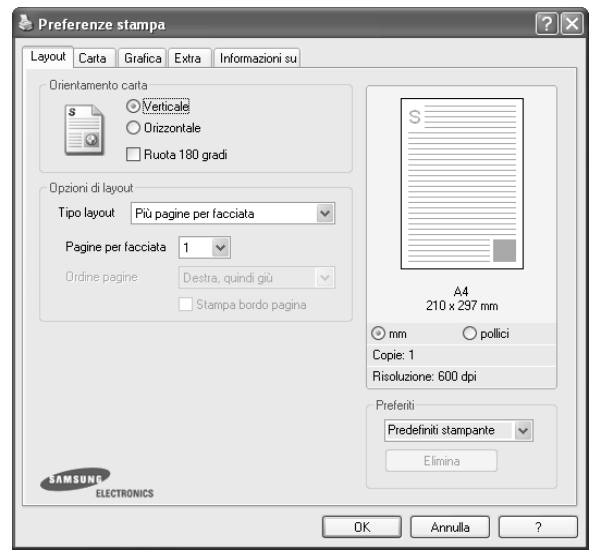

#### **Orientamento carta**

**Orientamento carta** consente di selezionare la direzione in cui verranno stampati i dati sulla pagina.

- **Verticale** stampa sulla larghezza della pagina, in stile lettera.
- **Orizzontale** stampa sulla lunghezza della pagina, in stile foglio elettronico.
- **Ruota** consente di ruotare la pagina per il numero di gradi selezionato.

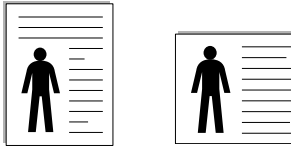

▲ Verticale ▲ Orizzontale

#### **Opzioni di layout**

**Opzioni di layout** consente di selezionare le opzioni di stampa avanzate. È possibile scegliere **Più pagine per facciata** e **Stampa poster**.

- Per ulteriori informazioni, vedere ["Stampa di più pagine su un foglio](#page-63-2)  [\(stampa N su 1\)" a pagina 13.](#page-63-2)
- Per ulteriori informazioni, vedere ["Stampa di poster" a pagina 14.](#page-64-3)

## <span id="page-59-1"></span>**Scheda Carta**

Utilizzare le seguenti opzioni per definire le impostazioni di base relative alla gestione della carta quando si accede alle proprietà della stampante. Per ulteriori informazioni su come accedere alle proprietà della stampante, vedere ["Stampa di un documento" a pagina 7](#page-57-1).

Fare clic sulla scheda **Carta** per accedere alle varie proprietà della carta.

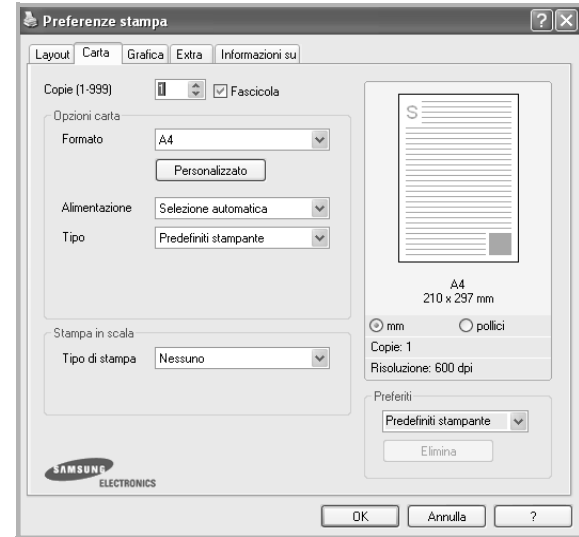

#### **Copie**

**Copie** consente di scegliere il numero di copie da stampare. È possibile selezionare da 1 a 999 copie.

#### **Formato**

**Formato** consente di impostare il formato della carta caricata nel vassoio. Se il formato desiderato non figura nella casella **Formato**, fare clic su **Personalizzato**. Quando viene visualizzata la finestra **Impostazione carta personalizzata**, impostare il formato della carta e scegliere **OK**. L'impostazione appare nell'elenco per consentirne la selezione.

#### **Alimentazione**

Assicurarsi che come **Alimentazione** sia impostato il vassoio della carta corrispondente.

#### **Tipo**

Impostare **Tipo** per far corrispondere la carta caricata nel vassoio dal quale si desidera stampare. In questo modo si otterrà una stampa di qualità ottimale. In caso contrario, è possibile che la qualità di stampa non sia quella desiderata.

#### **Stampa in scala**

**Stampa in scala** consente di proporzionare automaticamente o manualmente il lavoro di stampa in una pagina. È possibile scegliere fra **Nessuno**, **Riduci/Ingrandisci** e **Adatta alla pagina**.

- Per ulteriori informazioni, vedere ["Stampa di un documento](#page-64-4)  [ridotto o ingrandito" a pagina 14](#page-64-4).
- Per ulteriori informazioni, vedere ["Adattamento del documento](#page-64-5)  [al formato carta selezionato" a pagina 14.](#page-64-5)

## <span id="page-60-0"></span>**Scheda Grafica**

Utilizzare le seguenti opzioni grafiche per regolare la qualità di stampa per esigenze di stampa specifiche. Per ulteriori informazioni su come accedere alle proprietà della stampante, vedere ["Stampa di un documento"](#page-57-1)  [a pagina 7.](#page-57-1)

Fare clic sulla scheda **Grafica** per visualizzare le proprietà illustrate di seguito.

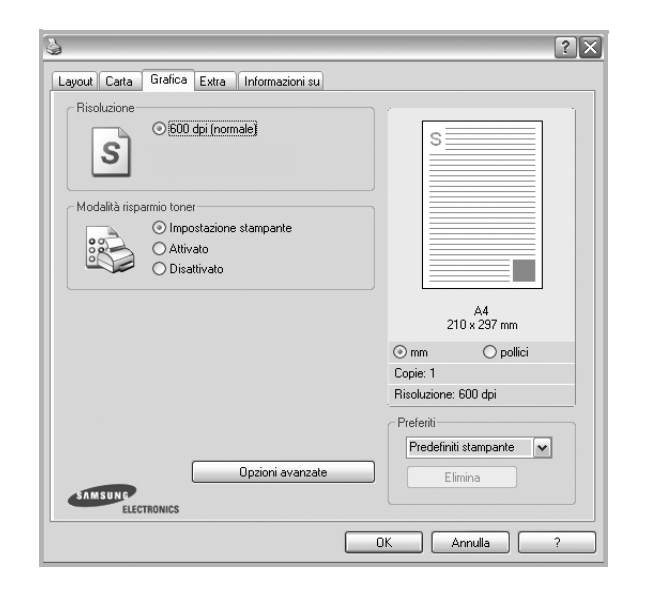

#### **Risoluzione**

*Le opzioni di risoluzione selezionabili possono variare a seconda del modello di stampante.* Tanto più alta è l'impostazione, tanto più nitida risulterà la stampa di caratteri e grafica. L'impostazione più alta può aumentare il tempo necessario per la stampa di un documento.

#### **Modalità risparmio toner**

Selezionando questa opzione, aumenta la durata della cartuccia del toner e diminuiscono i costi per pagina, senza una significativa riduzione della qualità di stampa. *Alcune stampanti non supportano questa funzione.*

- **Impostazione stampante**: se si seleziona questa opzione, la funzione viene applicata in base all'impostazione specificata sul pannello di controllo della stampante. Alcune stampanti non supportano questa funzione.
- **Attivato**: selezionare questa opzione per consentire alla stampante di utilizzare meno toner nelle pagine.
- **Disattivato**: selezionare questa opzione se non è necessario risparmiare toner per stampare un documento.

#### **Scurezza**

Utilizzare questa opzione per schiarire o scurire la stampa.

- **Normale**: questa impostazione è per i documenti normali.
- **Chiaro**: questa impostazione è per linee molto spesse o immagini in scala di grigi più scure.
- **Scuro**: questa impostazione è per linee molto sottili, grafica a elevata definizione e immagini in scala di grigi molto chiare.

#### **Opzioni avanzate**

Per configurare le impostazioni avanzate, fare clic sul pulsante **Opzioni avanzate**.

- **Miglioramento scala di grigi**: **Miglioramento scala di grigi** consente agli utenti di mantenere i delle foto naturali e di migliorare il contrasto e la leggibilità dei colori riportati in scala di grigi quando si stampano documenti a colori in scala di grigi.
- **Stampa tutto il testo in nero**: quando l'opzione **Stampa tutto il testo in nero** è selezionata, tutto il testo del documento viene stampato in nero pieno, a prescindere dal colore che appare sullo schermo.
- **Scurisci tutto il testo**: quando l'opzione **Scurisci tutto il testo** è selezionata, tutto il testo presente nel documento può venire stampato più scuro di un documento normale. *Alcune stampanti non supportano questa funzione.*

## <span id="page-61-0"></span>**Scheda Extra**

È possibile usare le opzioni per l'output del documento. Per ulteriori informazioni su come accedere alle proprietà della stampante, vedere ["Stampa di un documento" a pagina 7](#page-57-1).

Fare clic sulla scheda **Extra** per accedere alle seguenti funzioni:

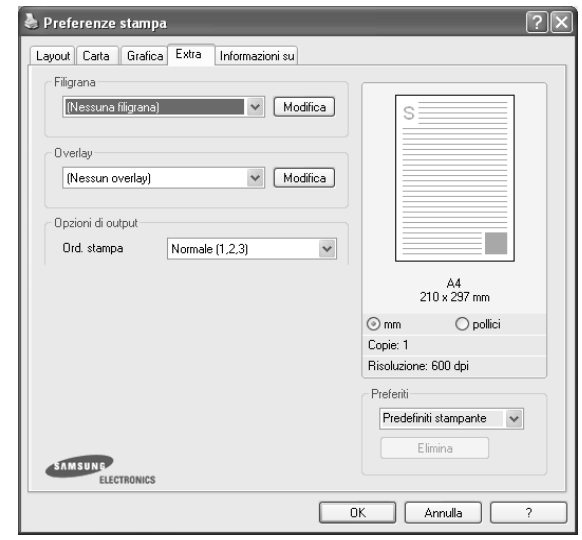

#### **Filigrana**

È possibile creare un'immagine di testo di sfondo da stampare su ciascuna pagina del documento. Per ulteriori informazioni, vedere ["Uso di filigrane" a pagina 15.](#page-65-5)

#### **Overlay**

Gli overlay vengono spesso utilizzati per sostituire moduli prestampati e fogli intestati. Per ulteriori informazioni, vedere ["Uso di overlay" a](#page-66-5)  [pagina 16](#page-66-5).

#### **Opzioni di output**

- **Ord. stampa**: consente di impostare la sequenza delle pagine da stampare. Selezionare l'ordine di stampa dall'elenco a discesa.
	- **Normale**: la stampante stampa tutte le pagine dalla prima all'ultima.
	- **Inverti tutte le pagine (3,2,1)**: quando si utilizza questa funzione non è necessario riordinare le stampe.
	- **Stampa pagine dispari**: la stampante stampa solo le pagine del documento con numerazione dispari.
	- **Stampa pagine pari**: la stampante stampa solo le pagine del documento con numerazione pari.
- **Ristampa se inceppata**: selezionando questa funzione, la stampante conserva l'immagine della pagina stampata fino a quando la pagina non fuoriesce dalla stampante.

## <span id="page-61-1"></span>**Scheda Informazioni su**

Usare la scheda **Informazioni su** per visualizzare le informazioni sul copyright e il numero di versione del driver. Se si dispone di un browser Internet, è possibile collegarsi a Internet facendo clic sull'icona del sito web. Per ulteriori informazioni su come accedere alle proprietà della stampante, vedere ["Stampa di un documento" a pagina 7](#page-57-1).

### <span id="page-61-2"></span>**Scheda Stampante**

Se si accede alle proprietà della stampante tramite la cartella **Stampanti**, è possibile visualizzare la scheda **Stampante**. È possibile impostare la configurazione della stampante.

La seguente procedura è valida per Windows XP. Per gli altri sistemi operativi Windows, fare riferimento al relativo manuale di Windows o alla guida in linea.

- **1** Fare clic sul menu **Start** di Windows.
- **2** Selezionare **Stampanti e fax**.
- **3** Selezionare **l'icona del driver della stampante**.
- **4** Fare clic con il pulsante destro del mouse sull'icona del driver della stampante e selezionare **Proprietà**.
- **5** Selezionare la scheda **Stampante** e impostare le opzioni.

## <span id="page-62-0"></span>**Uso di Impostazioni preferite**

L'opzione **Preferiti**, che è visibile in ogni scheda delle proprietà, consente di salvare le impostazioni correnti delle proprietà per uso futuro. Per salvare una voce nei **Preferiti**:

- **1** Modificare le impostazioni in ciascuna scheda a seconda delle necessità.
- **2** Specificare un nome per la voce nella casella di immissione **Preferiti**.

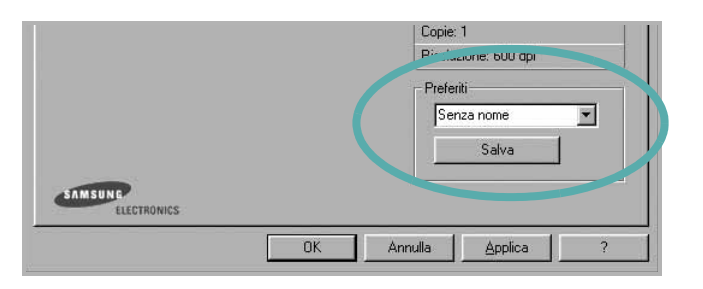

#### **3** Scegliere **Salva**.

Quando si salva **Preferiti**, tutte le impostazioni correnti del driver vengono salvate.

Per usare un'impostazione salvata, selezionare la voce nell'elenco a discesa **Preferiti**. La stampante è ora impostata per stampare in base all'impostazione selezionata in Preferiti.

Per eliminare un'opzione di impostazione preferita, selezionarla nell'elenco e fare clic su **Elimina**.

È inoltre possibile ripristinare le impostazioni predefinite del driver della stampante selezionando **Predefiniti stampante** dall'elenco.

## <span id="page-62-1"></span>**Uso della Guida**

La stampante dispone di una schermata di Guida attivabile mediante il pulsante **Guida** della finestra delle proprietà. Le schermate della Guida contengono informazioni dettagliate sulle funzioni della stampante fornite dal driver della stampante.

È anche possibile fare clic su  $\| \cdot \|$  nell'angolo superiore destro della finestra e fare quindi clic su una qualsiasi impostazione.

# **3 Funzioni di stampa avanzate**

<span id="page-63-0"></span>In questo capitolo vengono spiegate le opzioni di stampa e vengono illustrate le operazioni di stampa avanzate.

#### **NOTA**:

- La finestra del driver della stampante **Proprietà** visualizzata in questo documento potrebbe essere diversa, in funzione della stampante utilizzata. Tuttavia la composizione della finestra delle proprietà della stampante è simile.
- Per conoscere il nome esatto della stampante, controllare sul CD-ROM a corredo.

Questo capitolo tratta i seguenti argomenti:

- **• [Stampa di più pagine su un foglio \(stampa N su 1\)](#page-63-1)**
- **• [Stampa di poster](#page-64-0)**
- **• [Stampa di un documento ridotto o ingrandito](#page-64-1)**
- **• [Adattamento del documento al formato carta selezionato](#page-64-2)**
- **• [Uso di filigrane](#page-65-0)**
- **• [Uso di overlay](#page-66-0)**

## <span id="page-63-2"></span>**Stampa di più pagine su un foglio (stampa N su 1)**

<span id="page-63-1"></span>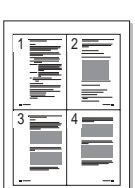

È possibile selezionare il numero delle pagine da stampare su un singolo foglio. Per stampare più di una pagina per foglio, il formato delle pagine verrà ridotto e le pagine verranno disposte nell'ordine specificato. Su un foglio è possibile stampare fino a un massimo di 16 pagine.

- **1** Per modificare le impostazioni di stampa dall'applicazione, accedere alle proprietà della stampante. Vedere ["Stampa di un documento"](#page-57-2)  [a pagina 7.](#page-57-2)
- **2** Nella scheda **Layout**, scegliere **Più pagine per facciata** dall'elenco a discesa **Tipo layout**.
- **3** Selezionare il numero di pagine da stampare per foglio. (1, 2, 4, 6, 9 o 16) nell'elenco a discesa **Pagine per facciata**.
- **4** Se necessario, selezionare l'ordine delle pagine nell'elenco a discesa **Ordine pagine**.

Per stampare un bordo attorno ad ogni pagina nel foglio, selezionare **Stampa bordo pagina**.

- **5** Fare clic sulla scheda **Carta** e selezionare l'origine, il formato e il tipo di carta.
- **6** Scegliere **OK** e stampare il documento.

## <span id="page-64-3"></span>**Stampa di poster**

<span id="page-64-0"></span>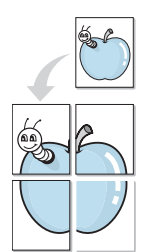

Questa funzione consente di stampare un documento di una singola pagina su 4, 9 o 16 fogli che, una volta incollati assieme, formeranno un poster.

- **1** Per modificare le impostazioni di stampa dall'applicazione, accedere alle proprietà della stampante. Vedere ["Stampa di un documento"](#page-57-2)  [a pagina 7.](#page-57-2)
- **2** Nella scheda **Layout**, selezionare **Stampa poster** dall'elenco a discesa **Tipo layout**.
- **3** Configurare l'opzione per i poster.

È possibile selezionare il layout fra **Poster<2x2>**, **Poster<3x3>** o **Poster<4x4>**. Se si seleziona **Poster<2x2>**, la stampa verrà automaticamente distribuita per coprire 4 pagine effettive.

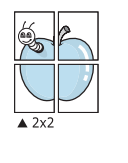

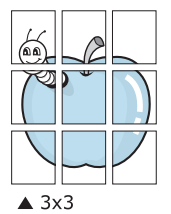

Specificare un bordo di sovrapposizione in millimetri o pollici per semplificare l'incollaggio dei fogli.

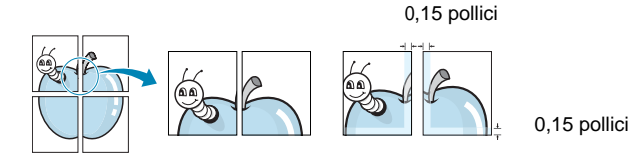

- **4** Fare clic sulla scheda **Carta** e selezionare l'origine, il formato e il tipo di carta.
- **5** Scegliere **OK** e stampare il documento. Incollando assieme i fogli stampati, si otterrà il poster delle dimensioni scelte.

<span id="page-64-4"></span><span id="page-64-1"></span>**Stampa di un documento ridotto o ingrandito** 

È possibile modificare le dimensioni del contenuto di una pagina in modo che risulti ingrandito o ridotto sulla pagina stampata.

- **1** Per modificare le impostazioni di stampa dall'applicazione, accedere alle proprietà della stampante. Vedere ["Stampa](#page-57-2)  [di un documento" a pagina 7.](#page-57-2)
- **2** Nella scheda **Carta**, selezionare **Riduci/Ingrandisci** dall'elenco a discesa **Tipo di stampa**.
- **3** Immettere la percentuale di scala nella casella di immissione **Percentuale**.
	- È anche possibile fare clic sul pulsante  $\blacktriangledown$  o  $\blacktriangle$ .
- **4** Selezionare l'origine, il formato e il tipo di carta in **Opzioni carta**.
- **5** Scegliere **OK** e stampare il documento.

## <span id="page-64-5"></span><span id="page-64-2"></span>**Adattamento del documento al formato carta selezionato**

Questa funzione della stampante consente di scalare il lavoro di stampa in base al formato carta selezionato, a prescindere dalle dimensioni del documento digitale. Ciò risulta utile quando si vogliono controllare i dettagli in un piccolo documento.

- **1** Per modificare le impostazioni di stampa dall'applicazione, accedere alle proprietà della stampante. Vedere ["Stampa di un documento"](#page-57-2)  [a pagina 7.](#page-57-2)
- **2** Nella scheda **Carta**, selezionare **Adatta alla pagina** dall'elenco a discesa **Tipo di stampa**.
- **3** Selezionare il formato corretto dall'elenco a discesa **Dim. output**.
- **4** Selezionare l'origine, il formato e il tipo di carta in **Opzioni carta**.
- **5** Scegliere **OK** e stampare il documento.

A

S

Ş

## <span id="page-65-5"></span><span id="page-65-0"></span>**Uso di filigrane**

L'opzione Filigrana consente di stampare testo sopra un documento esistente. Ad esempio, è possibile inserire la parola "BOZZA" o "RISERVATO" scritta con caratteri grigi di grandi dimensioni e stampata diagonalmente sulla prima pagina o su tutte le pagine di un documento. In dotazione con la stampante, sono disponibili varie filigrane predefinite e modificabili. In alternativa, è possibile aggiungerne di nuove.

## <span id="page-65-1"></span>**Uso di una filigrana esistente**

- **1** Per modificare le impostazioni di stampa dall'applicazione, accedere alle proprietà della stampante. Vedere ["Stampa di un documento"](#page-57-2)  [a pagina 7.](#page-57-2)
- **2** Fare clic sulla scheda **Extra** e selezionare la filigrana desiderata dall'elenco a discesa **Filigrana**. Nell'immagine di anteprima verrà visualizzata la filigrana selezionata.
- **3** Scegliere **OK** e iniziare la stampa.

**NOTA**: l'immagine di anteprima mostra l'aspetto che avrà la pagina una volta stampata.

### <span id="page-65-2"></span>**Creazione di una filigrana**

- **1** Per modificare le impostazioni di stampa dall'applicazione, accedere alle proprietà della stampante. Vedere ["Stampa di un documento"](#page-57-2)  [a pagina 7.](#page-57-2)
- **2** Fare clic sulla scheda **Extra** e scegliere il pulsante **Modifica** nella sezione **Filigrana**. Viene visualizzata la finestra **Modifica filigrana**.
- **3** Immettere un testo nella casella **Messaggio filigrana**. Possono essere utilizzati fino a 40 caratteri. Il messaggio verrà visualizzato nella finestra di anteprima.

Se è selezionata la casella **Solo prima pagina**, la filigrana verrà stampata solo sulla prima pagina.

**4** Selezionare le opzioni per la filigrana.

Nella sezione **Attributi font** è possibile selezionare il nome del carattere, lo stile, la dimensione e il livello di grigio; nella sezione **Angolo messaggio** è possibile impostare l'angolatura della filigrana.

- **5** Per aggiungere una nuova filigrana all'elenco, fare clic su **Aggiungi**.
- **6** Al termine, scegliere **OK** e iniziare la stampa.

Per interrompere la stampa della filigrana, selezionare **<Nessuna filigrana>** dall'elenco a discesa **Filigrana**.

## <span id="page-65-3"></span>**Modifica di una filigrana**

- **1** Per modificare le impostazioni di stampa dall'applicazione, accedere alle proprietà della stampante. Vedere ["Stampa di un documento"](#page-57-2)  [a pagina 7.](#page-57-2)
- **2** Fare clic sulla scheda **Extra**, quindi sul pulsante **Modifica** nella sezione **Filigrana**. Viene visualizzata la finestra **Modifica filigrana**.
- **3** Selezionare la filigrana da modificare nell'elenco **Filigrane correnti** e modificare il messaggio della filigrana e le relative opzioni.
- **4** Per salvare le modifiche, scegliere **Aggiorna**.
- **5** Fare clic su **OK** fino a uscire dalla finestra Stampa.

## <span id="page-65-4"></span>**Eliminazione di una filigrana**

- **1** Per modificare le impostazioni di stampa dall'applicazione, accedere alle proprietà della stampante. Vedere ["Stampa di un documento"](#page-57-2)  [a pagina 7.](#page-57-2)
- **2** Dalla scheda **Extra**, fare clic sul pulsante **Modifica** nella sezione Filigrana. Viene visualizzata la finestra **Modifica filigrana**.
- **3** Selezionare la filigrana da eliminare nell'elenco **Filigrane correnti**, quindi scegliere **Elimina**.
- **4** Fare clic su **OK** fino a uscire dalla finestra Stampa.

## <span id="page-66-5"></span><span id="page-66-0"></span>**Uso di overlay**

## <span id="page-66-1"></span>**Definizione di overlay**

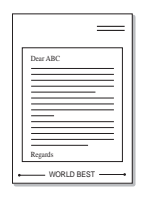

WORLD BEST

 $\equiv$ 

Un overlay è un'immagine e/o un testo memorizzato nel disco rigido del computer come file di formato speciale che può essere stampato su qualsiasi documento. Gli overlay vengono spesso utilizzati per sostituire moduli prestampati e fogli intestati. Invece di utilizzare carta intestata, è infatti possibile creare un overlay contenente esattamente le stesse informazioni. Per stampare una lettera con la carta intestata dell'azienda, non è necessario caricare nella stampante la carta prestampata. È sufficiente indicare alla stampante di stampare l'overlay della carta intestata sul documento.

## <span id="page-66-2"></span>**Creazione di un nuovo overlay di pagina**

Per utilizzare un overlay di pagina, è necessario crearne uno nuovo contenente il logo o l'immagine.

- **1** Creare o aprire un documento contenente il testo o un'immagine da utilizzare in un nuovo overlay di pagina. Posizionare gli elementi come si desidera che vengano visualizzati una volta stampati come overlay.
- **2** Per salvare il documento come overlay, accedere alle proprietà della stampante. Vedere ["Stampa di un documento" a pagina 7.](#page-57-2)
- **3** Fare clic sulla scheda **Extra**, quindi sul pulsante **Modifica** nella sezione **Overlay**.
- **4** Nella finestra Modifica overlay, fare clic su **Crea overlay**.
- **5** Nella finestra Crea overlay, immettere il nome con un massimo di otto caratteri nella casella **Nome file**. Se necessario, selezionare il percorso di destinazione. Il percorso predefinito è C:\Formover.
- **6** Scegliere **Salva**. Il nome viene visualizzato nella casella **Elenco overlay**.
- **7** Fare clic su **OK** o su **Sì** per completare la creazione.

Il file non viene stampato, viene invece memorizzato nell'unità disco del computer.

**NOTA**: le dimensioni del documento overlay devono essere le stesse dei documenti stampati con l'overlay. Non creare un overlay con una filigrana.

## <span id="page-66-3"></span>**Uso degli overlay di pagina**

Dopo avere creato un overlay, è possibile stamparlo con il documento. Per stampare un overlay con un documento:

- **1** Creare o aprire il documento da stampare.
- **2** Per modificare le impostazioni di stampa dall'applicazione, accedere alle proprietà della stampante. Vedere ["Stampa di un documento"](#page-57-2)  [a pagina 7.](#page-57-2)
- **3** Fare clic sulla scheda **Extra**.
- **4** Selezionare l'overlay desiderato dalla casella di riepilogo a discesa **Overlay**.
- **5** Se il file di overlay non viene visualizzato nell'elenco **Overlay**, scegliere il pulsante **Modifica** e quindi **Carica overlay** per selezionare il file.

Se il file dell'overlay da utilizzare è stato memorizzato in un'origine esterna, è possibile caricare comunque il file dalla finestra **Carica overlay**.

Dopo aver selezionato il file, scegliere **Apri**. Il file viene visualizzato nella casella **Elenco overlay** ed è disponibile per la stampa. Selezionare l'overlay dalla casella **Elenco overlay**.

**6** Se necessario, fare clic su **Conferma overlay di pagina durante la stampa**. Se questa casella è selezionata, ogni volta che si invia un documento per la stampa viene visualizzata una finestra dei messaggi in cui viene richiesto di confermare la stampa dell'overlay sul documento.

Se questa casella non è selezionata, ma è stato selezionato un overlay, quest'ultimo verrà automaticamente stampato con il documento.

**7** Scegliere **OK** o **Sì** per fare iniziare la stampa.

L'overlay selezionato viene scaricato con il lavoro di stampa e viene stampato nel documento.

**NOTA**: la risoluzione del documento overlay deve essere la stessa del documento che verrà stampato con l'overlay.

## <span id="page-66-4"></span>**Eliminazione di un overlay di pagina**

È possibile eliminare gli overlay di pagina inutilizzati.

- **1** Nella finestra delle proprietà della stampante, fare clic sulla scheda **Extra**.
- **2** Scegliere il pulsante **Modifica** nella sezione **Overlay**.
- **3** Selezionare l'overlay da eliminare nella casella **Elenco overlay**.
- **4** Scegliere **Elimina overlay**.
- **5** Quando viene visualizzato un messaggio di conferma, fare clic su **Sì**.
- **6** Fare clic su **OK** fino a uscire dalla finestra Stampa.

## <span id="page-67-0"></span>**4 Condivisione della stampante locale**

È possibile collegare la stampante direttamente a un dato computer presente in rete, chiamato "computer host".

La seguente procedura è valida per Windows XP. Per gli altri sistemi operativi Windows, fare riferimento al relativo manuale di Windows o alla guida in linea.

#### **NOTA**:

- Controllare quali sistemi operativi sono compatibili con la stampante utilizzata. Fare riferimento alla sezione sulla compatibilità del sistema operativo in Specifiche della stampante nella Guida dell'utente della stampante.
- Per conoscere il nome esatto della stampante, controllare sul CD-ROM a corredo.

## <span id="page-67-1"></span>**Impostazione del computer host**

- **1** Avviare Windows.
- **2** Dal menu **Start**, selezionare **Stampanti e fax**.
- **3** Fare doppio clic **sull'icona del driver della stampante**.
- **4** Dal menu **Stampante**, selezionare **Condivisione**.
- **5** Selezionare la casella **Condividi la stampante**.
- **6** Completare il campo **Nome condivisione** e fare clic su **OK**.

## <span id="page-67-2"></span>**Impostazione di un computer client**

- **1** Fare clic con il pulsante destro del mouse sul pulsante **Start** di Windows e selezionare **Esplora**.
- **2** Selezionare **Risorse di rete** e fare clic con il pulsante destro del mouse su **Cerca computer**.
- **3** Immettere l'indirizzo IP del computer host nel campo **Nome computer** e fare clic su **Cerca**. (Se il computer host richiede **Nome utente** e **Password**, immettere l'ID utente e la password per l'account del computer host.)
- **4** Fare doppio clic su **Stampanti e fax**.
- **5** Fare clic con il pulsante destro del mouse sull'icona del driver della stampante e selezionare **Connetti**.
- **6** Se viene visualizzato il messaggio di conferma dell'installazione, fare clic su **Sì**.

# **5 Uso di Smart Panel**

<span id="page-68-0"></span>Smart Panel è un programma che controlla e informa sullo stato della stampante e consente di personalizzarne le impostazioni. Se si utilizza il sistema operativo Windows o Macintosh, Smart Panel viene installato automaticamente al momento dell'installazione del software della stampante. Se si utilizza Linux, scaricare Smart Panel dal sito Web Samsung (www.samsung.com/printer) e installarlo.

#### **NOTA**:

- Per usare questo programma è necessario:
	- Per controllare quali sono i sistemi operativi compatibili con la stampante, fare riferimento alle Specifiche della stampante riportate nella Guida utente della stampante.
	- Mac OS X 10.3 o successiva
	- Linux. Per controllare quali sono i sistemi Linux compatibili con la stampante, fare riferimento alle Specifiche della stampante riportate nella Guida utente della stampante.
	- Internet Explorer versione 5.0 o superiore per l'animazione flash nella Guida HTML.
- Per conoscere il nome esatto della stampante, controllare nel CD-ROM in dotazione.

## <span id="page-68-1"></span>**Descrizione di Smart Panel**

Se in fase di stampa si verifica un errore, viene automaticamente visualizzato Smart Panel con le indicazioni pertinenti.

Inoltre è possibile lanciare Smart Panel in modo manuale. Fare doppio clic sull'icona Smart Panel nella barra delle applicazioni di Windows (in Windows), o sull'area di notifica (in Linux). È possibile fare clic anche suilla barra di stato (in Mac OS X).

#### Fare doppio clic su questa icona in Windows.

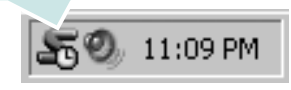

Fare clic su questa icona in Mac OS X.

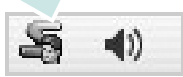

#### Fare doppio clic su questa icona in Linux.

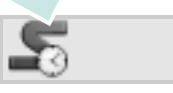

Se si è un utente di Windows, dal menu **Start**, selezionare **Programmi** o **Tutti i programmi** → **il nome del driver della stampante** → **Smart Panel**.

#### **NOTA**:

- Se è già installata più di una stampante Samsung, selezionare prima il modello desiderato per utilizzare lo Smart Panel corrispondente. Fare clic con il pulsante destro (in Windows o Linux) oppure fare clic (in Mac OS X) sull'icona Smart Panel e selezionare **il nome della stampante**.
- La finestra Smart Panel e il contenuto mostrato in questa Guida utente del software possono differire a seconda della stampante o del sistema operativo in uso.

Il programma Smart Panel visualizza lo stato attuale della stampante, il livello di toner residuo nelle cartucce di toner e svariate informazioni. Inoltre è possibile cambiare le impostazioni.

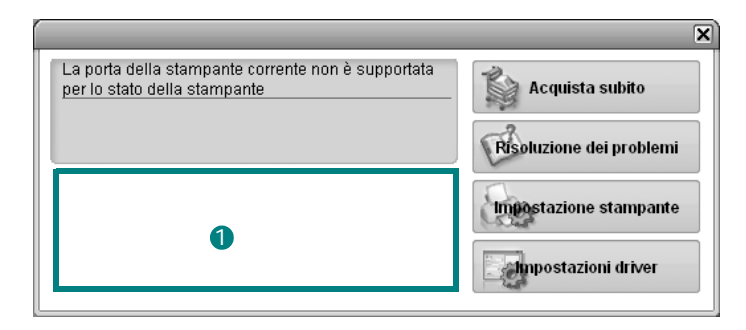

### **1** Livello toner

È possibile verificare il livello del toner presente nelle cartucce. La stampante e il numero di cartucce di toner indicato nella finestra di cui sopra possono essere diverse a seconda della stampante in uso. Non tutte le stampanti sono dotate di questa funzione.

#### **Acquista subito**

È possibile ordinare online la cartuccia del toner di ricambio.

#### **Risoluzione dei problemi**

È possibile visualizzare la Guida per risolvere i problemi.

#### **Impostazioni driver (solo per Windows)**

È possibile utilizzare la finestra delle proprietà della stampante per accedere a tutte le opzioni necessarie per il funzionamento della stampante.Per ulteriori informazioni, [Vedere "Impostazioni della](#page-58-2)  [stampante" a pagina 8.](#page-58-2)

## <span id="page-69-0"></span>**Apertura della Guida alla soluzione dei problemi**

La Guida alla soluzione dei problemi consente di trovare le soluzioni ai problemi di stato.

Fare clic con il pulsante destro (in Windows o Linux) oppure fare clic (in Mac OS X) sull'icona Smart Panel e selezionare **Risoluzione dei problemi**.

## <span id="page-69-1"></span>**Modifica delle impostazioni del programma Smart Panel**

Fare clic con il pulsante destro (in Windows o Linux) oppure fare clic (in Mac OS X) sull'icona Smart Panel e selezionare **Opzioni**. Selezionare le impostazioni desiderate nella finestra **Opzioni**.

# <span id="page-70-0"></span>**6 Uso della stampante in Linux**

È possibile usare il dispositivo in ambiente Linux.

Questo capitolo tratta i seguenti argomenti:

- **• [Informazioni preliminari](#page-70-1)**
- **• [Installazione di Unified Linux Driver](#page-70-2)**
- **• [Uso di Unified Driver Configurator](#page-72-0)**
- **• [Configurazione delle proprietà della stampante](#page-73-1)**
- **• [Stampa di un documento](#page-74-0)**

## <span id="page-70-1"></span>**Informazioni preliminari**

Per installare i software della stampante e dello scanner è necessario scaricare il pacchetto di software Linux dal sito Web Samsung (www.samsung.com/printer).

Dopo aver installato il driver nel sistema Linux, è possibile monitorare simultaneamente più dispositivi tramite porte parallele ECP veloci e porte USB.

Il pacchetto Unified Linux Driver viene fornito con un programma di installazione intuitivo e flessibile. Non occorre pertanto cercare altri componenti per il software Unified Linux Driver. Nel sistema verranno infatti copiati e installati automaticamente tutti i pacchetti necessari. Ciò è possibile su una vasta gamma di cloni Linux più comuni.

## <span id="page-70-2"></span>**Installazione di Unified Linux Driver**

## <span id="page-70-3"></span>**Installazione di Unified Linux Driver**

- **1** Assicurarsi di aver collegato la stampante al computer. Accendere sia il computer sia la stampante.
- **2** Quando viene visualizzata la finestra di dialogo di login dell'amministratore, digitare *root* nel campo di login e inserire la password di sistema.

**NOTA**: per installare il software della stampante è necessario eseguire il login come superutente (root). Se non si è un superutente, rivolgersi all'amministratore di sistema.

- **3** Dal sito Web Samsung, scaricare e decomprimere il pacchetto Unified Linux Driver nel computer.
- **4** Fare clic sull'icona **nella** parte inferiore del desktop. Quando viene visualizzata la schermata del terminale, digitare:

[root@localhost root]#tar zxf [PercorsoFile]/ UnifiedLinuxDriver.tar.gz[root@localhost root]#cd [PercorsoFile]/cdroot/Linux[root@localhost Linux]#./ install.sh

**NOTA**: Se non si utilizza l'interfaccia grafica e il software non è stato installato, è necessario utilizzare il driver in modalità testo. Seguire le procedure dalla 3 alla 4, quindi attenersi alle istruzioni sullo schermo del terminale.

**5** Quando viene visualizzata la schermata iniziale, fare clic su **Next**.

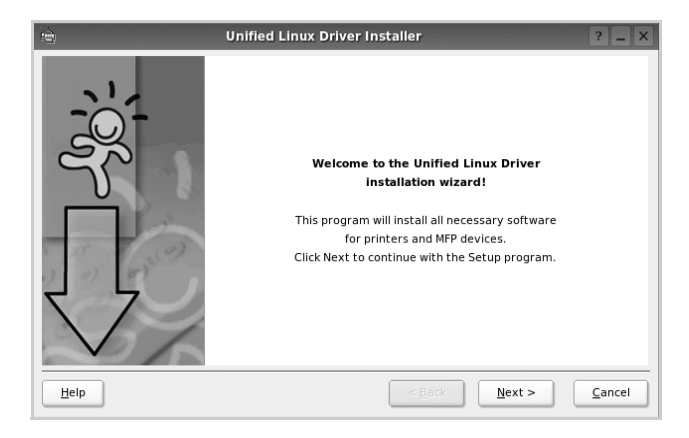

**6** Al termine dell'installazione, fare clic su **Finish**.

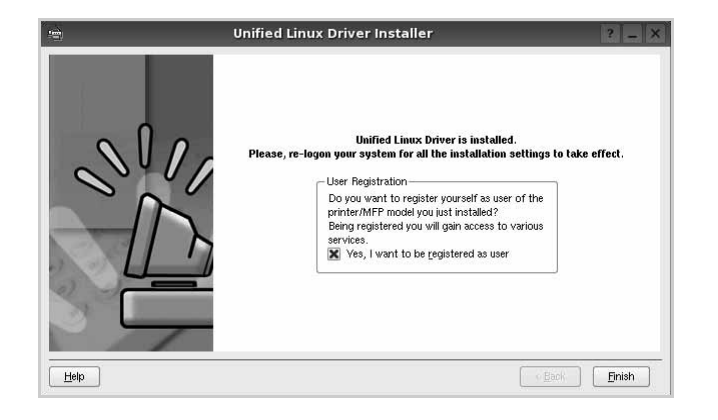

Per maggiore comodità, il programma di installazione ha aggiunto l'icona Unified Driver Configurator sul desktop e il gruppo Samsung Unified Driver al menu di sistema. In caso di difficoltà, consultare la guida in linea, a cui è possibile accedere dal menu di sistema oppure dalle applicazioni a finestre del pacchetto di driver, quali **Unified Driver Configurator**.

## <span id="page-71-0"></span>**Disinstallazione di Unified Linux Driver**

**1** Quando viene visualizzata la finestra di dialogo di login dell'amministratore, digitare *root* nel campo di login e inserire la password di sistema.

**NOTA**: per installare il software della stampante è necessario eseguire il login come superutente (root). Se non si è un superutente, rivolgersi all'amministratore di sistema.

**2** Fare clic sull'icona **nella** parte inferiore del desktop. Quando viene visualizzata la schermata del terminale, digitare:

[root@localhost root]#cd /opt/Samsung/mfp/uninstall/ [root@localhost uninstall]#./uninstall.sh

- **3** Fare clic su **Uninstall**.
- **4** Fare clic su **Next**.

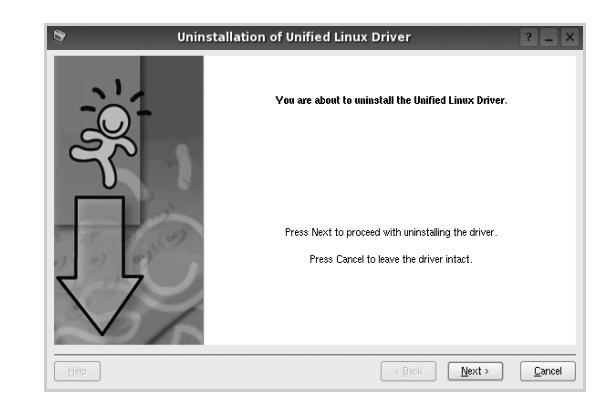

**5** Fare clic su **Finish**.
## **Uso di Unified Driver Configurator**

Unified Linux Driver Configurator è uno strumento progettato principalmente per la configurazione delle stampanti.

Dopo aver installato il driver Unified Linux, l'icona di Unified Linux Driver Configurator viene creata automaticamente sul desktop.

## **Apertura di Unified Driver Configurator**

**1** Fare doppio clic su **Unified Driver Configurator** sul desktop.

In alternativa è possibile fare clic sull'icona Startup Menu e selezionare **Samsung Unified Driver**, quindi **Unified Driver Configurator**.

**2** Fare clic su ciascun pulsante nel riquadro Modules per visualizzare la finestra di configurazione corrispondente.

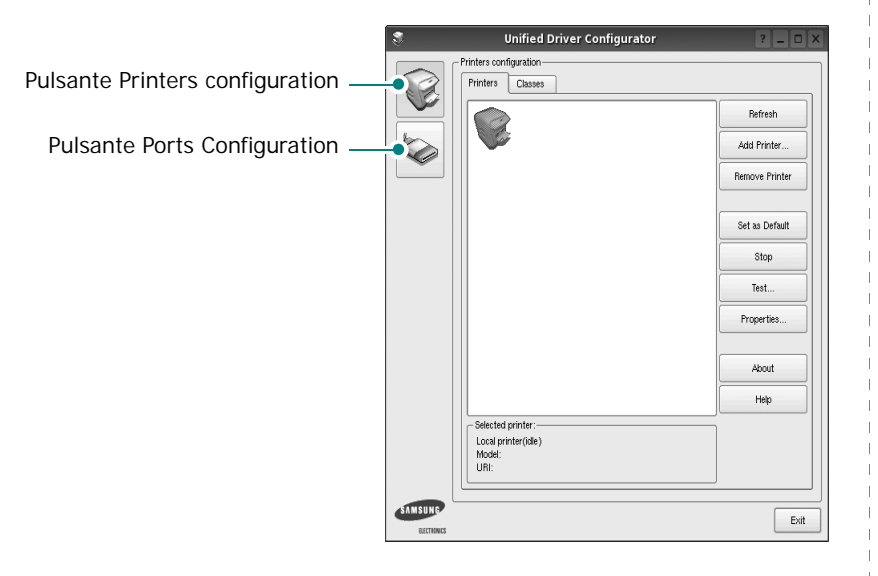

È possibile utilizzare la guida in linea facendo clic su **Help**.

**3** Dopo aver modificato le configurazioni, fare clic su **Exit** per chiudere Unified Driver Configurator.

## **Printers Configuration**

Nella finestra Printers configuration sono disponibili due schede: **Printers** e **Classes**.

#### **Scheda Printers**

È possibile visualizzare la configurazione della stampante corrente del sistema facendo clic sul pulsante con l'icona a forma di stampante sul lato sinistro della finestra Unified Driver Configurator.

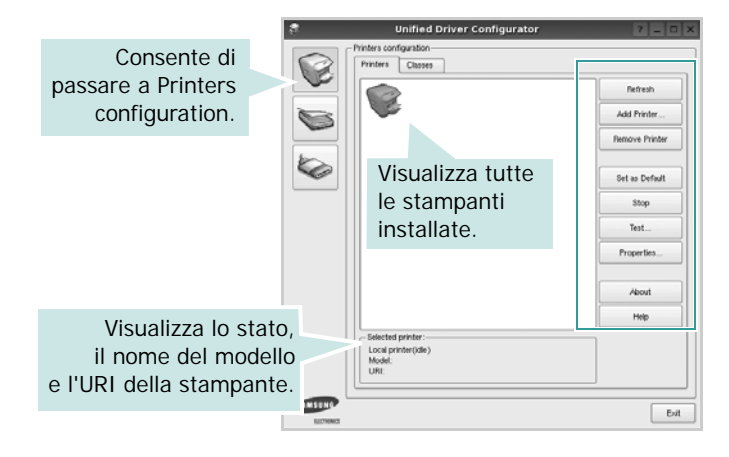

È possibile utilizzare i seguenti pulsanti di controllo della stampante:

- **Refresh**: aggiorna l'elenco delle stampanti disponibili.
- **Add Printer**: consente di aggiungere una nuova stampante.
- **Remove Printer**: rimuove la stampante selezionata.
- **Set as Default**: imposta la stampante corrente come predefinita.
- **Stop**/**Start**: arresta/avvia la stampante.
- **Test**: consente di stampare una pagina di prova per verificare che il dispositivo funzioni correttamente.
- **Properties**: consente di visualizzare e modificare le proprietà della stampante. Per ulteriori informazioni, vedere [pagina 23.](#page-73-0)

#### **Scheda Classes**

Nella scheda Classes viene visualizzato un elenco delle classi di stampanti disponibili.

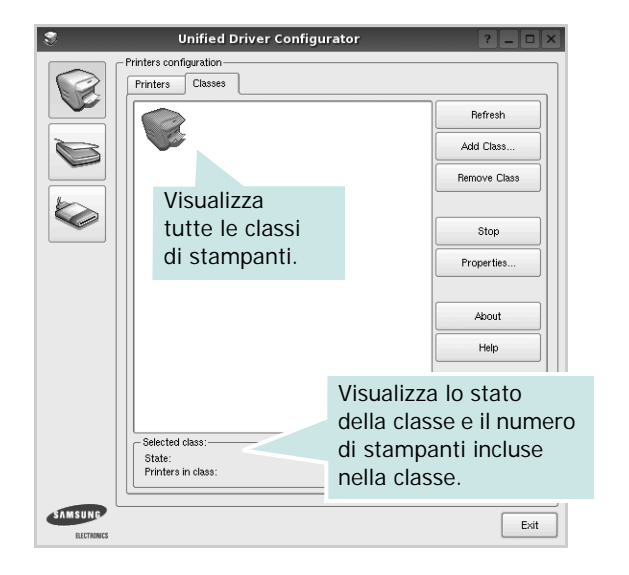

- **Refresh**: aggiorna l'elenco delle classi.
- **Add Class...**: consente di aggiungere una nuova classe di stampanti.
- **Remove Class**: rimuove la classe di stampanti selezionata.

## **Ports Configuration**

In questa finestra è possibile visualizzare l'elenco delle porte disponibili, verificare lo stato di ciascuna di esse e rilasciare una porta che è rimasta bloccata nello stato occupato dopo che il relativo proprietario è stato interrotto per qualsiasi motivo.

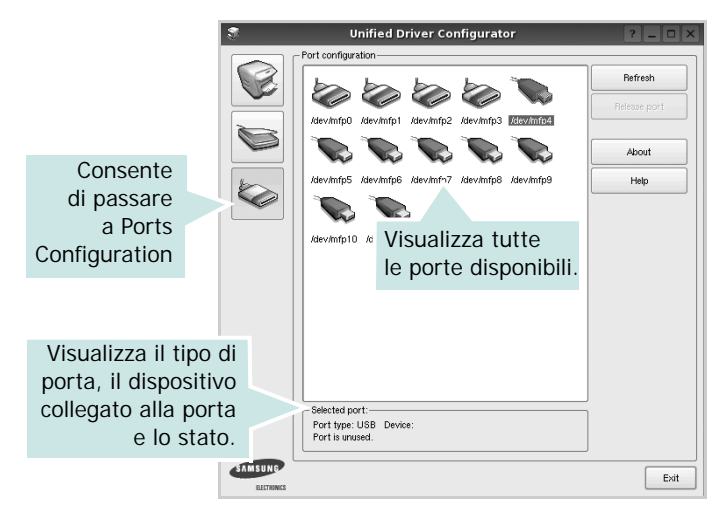

- **Refresh**: aggiorna l'elenco delle porte disponibili.
- **Release port**: rilascia la porta selezionata.

## <span id="page-73-1"></span><span id="page-73-0"></span>**Configurazione delle proprietà della stampante**

Utilizzando la finestra delle proprietà accessibile da Printers configuration, è possibile modificare le varie proprietà del dispositivo come stampante.

**1** Aprire Unified Driver Configurator

Se necessario, passare a Printers configuration.

- **2** Selezionare il dispositivo dall'elenco delle stampanti disponibili, quindi fare clic su **Properties**.
- **3** Viene visualizzata la finestra Printer Properties.

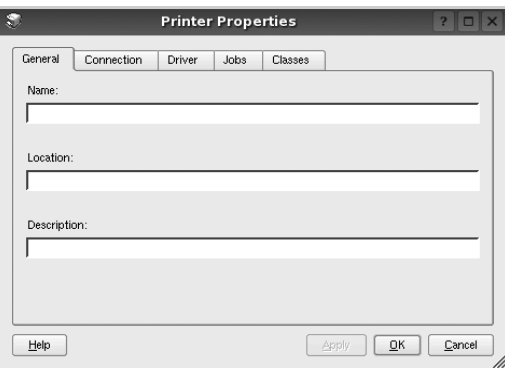

Nella parte superiore della finestra sono disponibili le cinque schede seguenti:

- •**General**: consente di modificare l'ubicazione e il nome della stampante. Il nome immesso in questa scheda viene visualizzato nell'elenco delle stampanti in Printers configuration.
- •**Connection**: consente di visualizzare o selezionare un'altra porta. Se si cambia la porta della stampante impostandola da USB a parallela o viceversa mentre la stampante è in uso, è necessario riconfigurare la porta in questa scheda.
- •**Driver**: consente di visualizzare o selezionare un altro driver della stampante. Facendo clic su **Options** è possibile impostare le opzioni predefinite del dispositivo.
- •**Jobs**: visualizza l'elenco dei lavori di stampa. Fare clic su **Cancel job** per annullare il lavoro selezionato e selezionare la casella di controllo **Show completed jobs** per visualizzare i lavori precedenti nell'elenco.
- •**Classes**: visualizza la classe a cui appartiene la stampante. Fare clic su **Add to Class** per aggiungere la stampante a una classe specifica oppure su **Remove from Class** per rimuovere la stampante dalla classe selezionata.
- **4** Fare clic su **OK** per applicare le modifiche e chiudere la finestra Printer Properties.

## <span id="page-74-5"></span><span id="page-74-0"></span>**Stampa di un documento**

## <span id="page-74-3"></span>**Stampa da applicazioni**

Sono molte le applicazioni Linux da cui è possibile stampare utilizzando il sistema CUPS (Common UNIX Printing System). Il dispositivo può essere utilizzato per eseguire la stampa da una qualsiasi di queste applicazioni.

- **1** Dall'applicazione in uso, selezionare **Print** dal menu **File**.
- <span id="page-74-4"></span>**2** Selezionare direttamente **Print** se si utilizza **lpr**.
- **3** Nella finestra LPR GUI selezionare il nome del modello del dispositivo dall'elenco Printer, quindi fare clic su **Properties**.

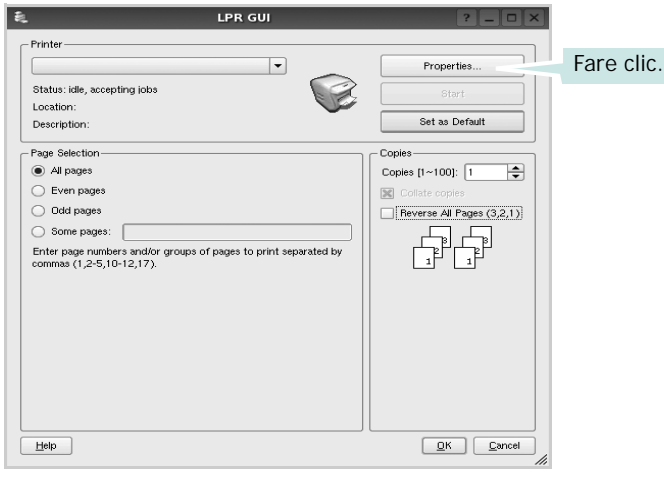

**Reverse All Pages(3,2,1)**: quando si utilizza questa funzione non è necessario riordinare le stampe.

**4** Modificare le proprietà della stampante e del lavoro di stampa.

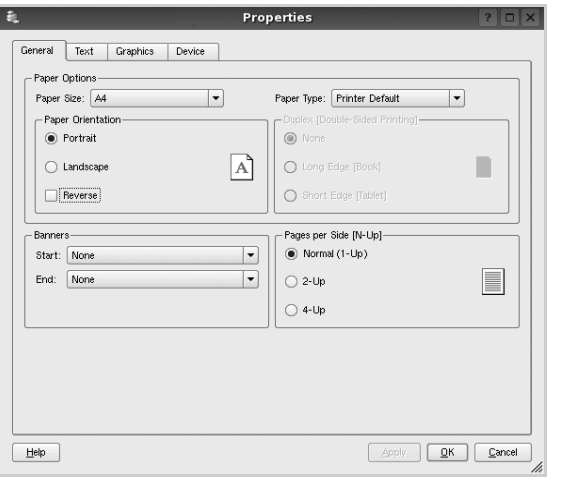

Nella parte superiore della finestra sono disponibili le quattro schede seguenti:

- <span id="page-74-2"></span>•**General**: consente di cambiare il formato e il tipo di carta e l'orientamento dei documenti. Consente inoltre di attivare la funzione di stampa fronte-retro, aggiungere striscioni iniziali e finali e specificare il numero di pagine per foglio.
- •**Text**: consente di specificare i margini della pagina e di impostare le opzioni per il testo, ad esempio la spaziatura o le colonne.
- •**Graphics**: consente di impostare le opzioni grafiche che verranno utilizzate quando si stampano immagini o file, ad esempio le opzioni relative ai colori, il formato o la posizione delle immagini.
- <span id="page-74-1"></span>•**Device**: consente di impostare la risoluzione di stampa, l'origine della carta e la destinazione.
- **5** Fare clic su **Apply** per applicare le modifiche e chiudere la finestra Properties.
- **6** Fare clic su **OK** nella finestra LPR GUI per iniziare a stampare.
- **7** Viene visualizzata la finestra Printing che consente di monitorare lo stato del lavoro di stampa.

Per annullare il lavoro corrente, fare clic su **Cancel**.

## **Stampa di file**

Sul dispositivo Samsung è possibile stampare molti tipi diversi di file utilizzando il metodo CUPS standard, ossia direttamente dall'interfaccia della riga di comando. A tale scopo, è necessario eseguire l'utilità CUPS lpr. Il pacchetto di driver tuttavia sostituisce lo strumento lpr standard con un programma LPR GUI molto più intuitivo e facile da utilizzare.

Per stampare un documento:

**1** Digitare *lpr <nome\_file>* dalla riga di comando della shell Linux e premere **Enter**. Viene visualizzata la finestra LPR GUI.

Se si digita solo *lpr* e si preme **Enter**, viene visualizzata innanzitutto la finestra Select file(s) to print. Selezionare i file che si desidera stampare, quindi fare clic su **Open**.

**2** Nella finestra LPR GUI selezionare la stampante dall'elenco, quindi modificare le proprietà della stampante e del lavoro di stampa.

Per informazioni dettagliate sulla finestra delle proprietà, vedere [pagina 24](#page-74-0).

**3** Fare clic su **OK** per iniziare la stampa.

# **7 Uso della stampante con un Macintosh**

La stampante supporta sistemi Macintosh con un'interfaccia USB incorporata o una scheda di interfaccia di rete 10/100 Base-TX. Se si stampa un file da un computer Macintosh, è possibile usare il driver CUPS installando il file PPD.

**NOTA**: *alcune stampanti non supportano l'interfaccia di rete. Controllare se la stampante supporta l'interfaccia di rete nelle Specifiche della stampante riportate nella Guida dell'utente della stampante.*

Questo capitolo tratta i seguenti argomenti:

- **• [Installazione del software per Macintosh](#page-75-0)**
- **• [Impostazione della stampante](#page-76-0)**
- **• [Stampa](#page-77-0)**

## <span id="page-75-3"></span><span id="page-75-2"></span><span id="page-75-0"></span>**Installazione del software per Macintosh**

Il CD-ROM in dotazione con la stampante fornisce il file PPD per usare il driver CUPS o il driver Apple LaserWriter *(disponibile solo quando si usa una stampante che supporta il driver PostScript)*, per stampare su un computer Macintosh.

### **Driver della stampante**

#### **Installazione del driver della stampante**

- **1** Assicurarsi di aver collegato la stampante al computer. Accendere il computer e la stampante.
- **2** Inserire il CD-ROM fornito con la stampante nella relativa unità.
- **3** Fare doppio clic sull'icona del **CD-ROM** che appare sul desktop del Macintosh.
- **4** Fare doppio clic sulla cartella **MAC\_Installer**.
- **5** Fare doppio clic sulla cartella **MAC\_Printer**.
- **6** Fare doppio clic sull'icona **Samsung SPL2 Installer**.
- **7** Immettere la password e fare clic su **OK**.
- **8** Si apre la finestra del programma di installazione Samsung SPL. Fare clic su **Continua** quindi su **Continua**.
- **9** Selezionare **Installazione veloce** e fare clic su **Installa**.
- **10** Al termine dell'installazione, fare clic su **Esci**.

#### <span id="page-75-1"></span>**Disinstallazione del driver della stampante**

La disinstallazione è necessaria solo se si sta aggiornando il software oppure se l'installazione non riesce.

- **1** Inserire il CD-ROM fornito con la stampante nella relativa unità.
- **2** Fare doppio clic sull'icona del **CD-ROM** che appare sul desktop del Macintosh.
- **3** Fare doppio clic sulla cartella **MAC\_Installer**.
- **4** Fare doppio clic sulla cartella **MAC\_Printer**.
- **5** Fare doppio clic sull'icona **Samsung SPL2 Installer**.
- **6** Immettere la password e fare clic su **OK**.
- **7** Si apre la finestra del programma di installazione Samsung SPL. Fare clic su **Continua** quindi su **Continua**.
- **8** Selezionare **Disinstalla** quindi fare clic su **Disinstalla**.
- **9** Al termine della disinstallazione, fare clic su **Esci**.

## <span id="page-76-1"></span><span id="page-76-0"></span>**Impostazione della stampante**

L'impostazione della stampante varia a seconda del cavo utilizzato per collegare la stampante al computer: il cavo di rete o il cavo USB.

### **Per un Macintosh con collegamento USB**

- **1** Seguire le istruzioni in ["Installazione del software per Macintosh" a](#page-75-0)  [pagina 25](#page-75-0) per installare i file PPD e Filter nel computer.
- **2** Aprire la cartella **Applicazioni** → **Utility** e **Centro Stampa**.
	- Per MAC OS 10.5~10.6, aprire **Preferenze di Sistema** dalla cartella **Applicazioni** e fare clic su **Stampa e Fax**.
- **3** Fare clic su **Aggiungi** in **Elenco Stampanti**.
	- Per MAC OS 10.5~10.6, premere l'icona "**+**". Verrà visualizzata una finestra.
- **4** Per MAC OS 10.3, selezionare la scheda **USB**.
	- Per MAC OS 10.4, fare clic su **Browser di default** e trovare la connessione USB.
	- •Per MAC OS 10.5~10.6, fare clic su **Default** e trovare la connessione USB.
- **5** Selezionare **Samsung** in Modello Stampante e la stampante in **Nome Modello**.
- **6** Scegliere **Aggiungi**.

La stampante verrà visualizzata in **Elenco Stampanti** e viene impostata come stampante predefinita.

## <span id="page-77-0"></span>**Stampa**

#### **NOTA**:

- la finestra delle proprietà della stampante Macintosh visualizzata in questo documento potrebbe essere diversa, in funzione della stampante utilizzata. Tuttavia la composizione della finestra delle proprietà della stampante è simile.
- **•** *Il nome della stampante è riportato sul CD-ROM a corredo.*

## <span id="page-77-1"></span>**Stampa di un documento**

Quando si stampa con un Macintosh, è necessario controllare l'impostazione del software della stampante in ciascuna applicazione utilizzata. Per stampare da un Macintosh, procedere come segue.

- **1** Aprire un'applicazione Macintosh e selezionare il file da stampare.
- **2** Aprire il menu **Archivio** e fare clic su **Formato di Stampa**.
- **3** Scegliere il formato della carta, l'orientamento, la scala e le altre opzioni e fare clic su **OK**.

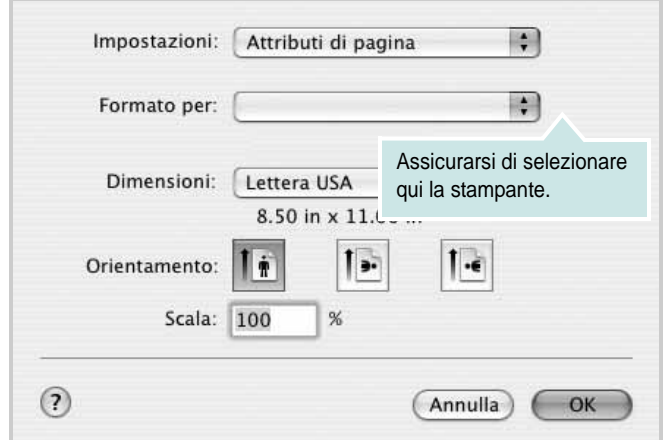

▲ Mac OS 10.3

- **4** Aprire il menu **Archivio** e fare clic su **Stampa**.
- **5** Scegliere il numero di copie desiderato e specificare le pagine da stampare.
- **6** Dopo aver impostato le opzioni, fare clic su **Stampa**.

## <span id="page-77-3"></span>**Modifica delle impostazioni della stampante**

La stampante permette di utilizzare funzioni di stampa avanzate. Dall'applicazione Macintosh, selezionare **Stampa** nel menu **Archivio**. Il nome della stampante visualizzato nella finestra delle proprietà della stampante potrebbe variare, in funzione della stampante in uso. Ad eccezione del nome, la composizione della finestra delle proprietà della stampante è simile.

#### <span id="page-77-2"></span>**Layout**

La scheda **Layout** contiene le opzioni che permettono di regolare l'aspetto del documento in stampa. È possibile stampare più pagine su un solo foglio. Selezionare **Layout** dall'elenco a discesa **Preimpostazioni** per accedere alle seguenti funzioni.

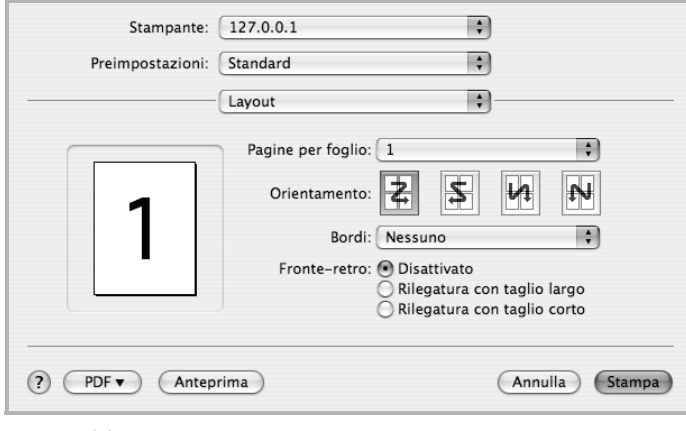

- ▲ Mac OS 10.4
- **Pagine per foglio**: questa funzione determina il numero di pagine stampate in una pagina. Per ulteriori informazioni, vedere ["Stampa di](#page-78-0)  [più pagine su un foglio"](#page-78-0) nella colonna successiva.
- **Orientamento**: è possibile selezionare l'orientamento di stampa. in una pagina come gli esempi nell'interfaccia utente.

#### **Grafica**

Tanto più alta è l'impostazione, tanto più nitida risulterà la stampa di caratteri e grafica. L'impostazione più alta può aumentare il tempo necessario per la stampa di un documento..

#### **Carta**

Impostare **Carta Tipo** per far corrispondere la carta caricata nel vassoio dal quale si desidera stampare. In questo modo si otterrà una stampa di qualità ottimale. Se si carica un tipo diverso di materiale di stampa, selezionare il tipo di carta corrispondente.

## <span id="page-78-1"></span><span id="page-78-0"></span>**Stampa di più pagine su un foglio**

È possibile stampare più di una pagina su un singolo foglio di carta. Questa funzione consente di stampare pagine di bozze a basso costo.

- **1** Dall'applicazione Macintosh, selezionare **Stampa** nel menu **Archivio**.
- **2** Selezionare **Layout**.

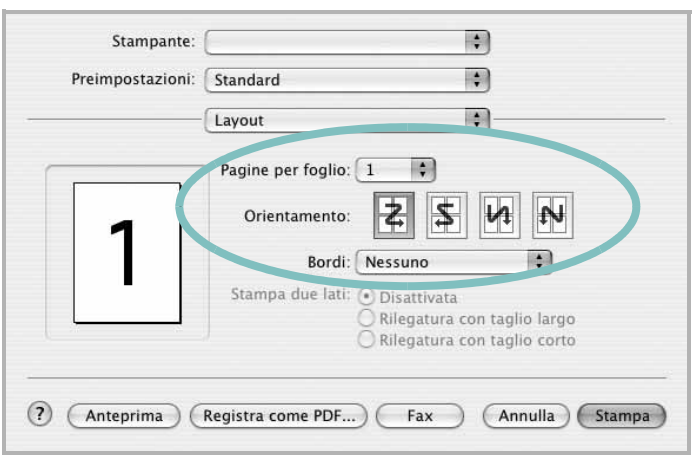

#### ▲ Mac OS 10.3

- **3** Nell'elenco a discesa **Pagine per foglio**, selezionare il numero delle pagine da stampare su un foglio di carta.
- **4** Nell'opzione **Orientamento**, selezionare l'ordine delle pagine.

Per stampare un bordo attorno a ogni pagina nel foglio, selezionare l'opzione desiderata dall'elenco a discesa **Bordi**.

**5** Fare clic su **Stampa** per fare in modo che la stampante stampi il numero di pagine selezionato sulla facciata di ogni pagina.

## **SEZIONE SOFTWARE**

# **INDICE**

## **A**

alimentazione della carta, impostazione [24](#page-74-1)

## **C**

carta, impostazione del formato [9](#page-59-0) carta, impostazione delle proprietà [9](#page-59-1)

## **D**

disinstallazione driver MFP Linux [21](#page-71-0) disinstallazione, software Macintosh [25](#page-75-1) Windows [6](#page-56-0) documento, stampa Macintosh [27](#page-77-1) Windows [7](#page-57-0) driver della stampante, installazione Linux [20](#page-70-0) driver MFP, installazione Linux [20](#page-70-0)

## **F**

filigrana creazione [15](#page-65-0) eliminazione [15](#page-65-1) modifica [15](#page-65-2) stampa [15](#page-65-3) formato della carta, impostazione stampa [24](#page-74-2)

## **G**

grafica, impostazione delle proprietà [10](#page-60-0) Guida, uso [12](#page-62-0)

### **I**

impostazione modalità immagine [10](#page-60-1)

opzione true-type [10](#page-60-1) preferiti [12](#page-62-1) risoluzione Windows [10](#page-60-2) risparmio toner [10](#page-60-1) scurezza [10](#page-60-1) installazione driver della stampante Macintosh [25](#page-75-2) Windows [4](#page-54-0) software Linux [20](#page-70-1)

## **L**

layout, impostazione delle proprietà Macintosh [27](#page-77-2) Windows [9](#page-59-2) lingua, cambiamento [5](#page-55-0) Linux driver, installazione [20](#page-70-0) proprietà della stampante [23](#page-73-1) stampa [24](#page-74-3)

## **M**

Macintosh driver disinstallazione [25](#page-75-1) installazione [25](#page-75-2) impostazione della stampante [26](#page-76-1) stampa [27](#page-77-0) monitor di stato, uso [18](#page-68-0)

## **N**

N. su 1 stampa su Macintosh [28](#page-78-1) N. su 1, stampa Windows [13](#page-63-0)

### **O**

orientamento, stampa [24](#page-74-2) Windows [9](#page-59-3)

origine carta, impostazione Windows [9](#page-59-4) overlay creazione [16](#page-66-0) eliminazione [16](#page-66-1) stampa [16](#page-66-2)

## **P**

poster, stampa [14](#page-64-0) preferiti, uso dell'impostazione [12](#page-62-2) proprietà della stampante Linux [24](#page-74-4) proprietà della stampante, impostazione Macintosh [27](#page-77-3) proprietà extra, impostazione [11](#page-61-0)

## **R**

risoluzione stampa [24](#page-74-1) Risoluzione di stampa [24](#page-74-1) risoluzione, impostazione della stampante Windows [10](#page-60-2)

## **S**

software disinstallazione Macintosh [25](#page-75-1) Windows [6](#page-56-0) installazione Macintosh [25](#page-75-2) Windows [4](#page-54-1) reinstallazione Windows [6](#page-56-1) requisiti di sistema Macintosh [25](#page-75-2) software della stampante disinstallazione Macintosh [25](#page-75-1) installazione Macintosh [25](#page-75-3) stampa

adattamento alla pagina [14](#page-64-1) da Linux [24](#page-74-5) da Macintosh [27](#page-77-0) da Windows [7](#page-57-1) documento [7](#page-57-0) filigrana [15](#page-65-3) N. su 1 Macintosh [28](#page-78-1) Windows [13](#page-63-1) overlay [16](#page-66-3) poster [15](#page-65-3) scala [14](#page-64-2) stampa avanzata, uso [13](#page-63-2) stampante disinstallazi[one del software](#page-56-0) Windows 6 installazione del software Windows [4](#page-54-1) stampante, i[mpostazione delle proprietà](#page-58-0) Windows 8

## **T**

tipo di carta, impostazione stampa [24](#page-74-2) toner, impostazione risparmio [10](#page-60-3) www.samsungprinter.com